# Instrukcja eksploatacji **SUNNY TRIPOWER 8.0 / 10.0**

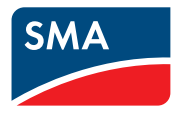

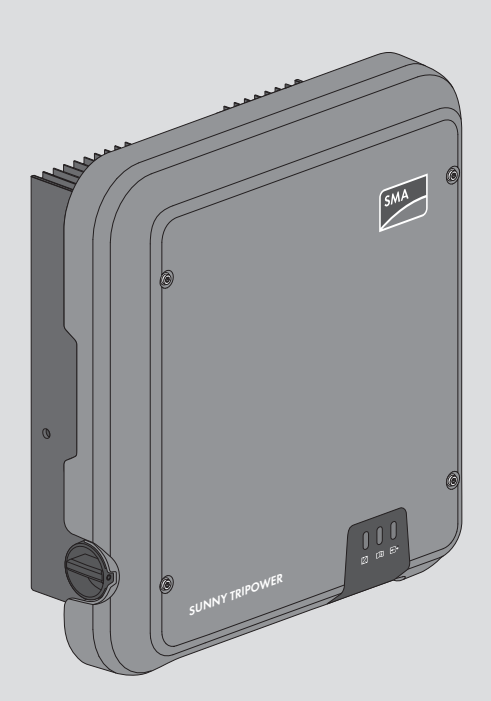

# **Przepisy prawne**

Informacje zawarte w niniejszych materiałach są własnością firmy SMA Solar Technology AG. Żaden z fragmentów niniejszego dokumentu nie może być powielany, przechowywany w systemie wyszukiwania danych ani przekazywany w jakiejkolwiek formie (elektronicznej lub mechanicznej w postaci fotokopii lub nagrania) bez uprzedniej pisemnej zgody firmy SMA Solar Technology AG. Kopiowanie wewnątrz zakładu w celu oceny produktu lub jego użytkowania w sposób zgodny z przeznaczeniem, jest dozwolone i nie wymaga zezwolenia.

SMA Solar Technology AG nie składa żadnych zapewnień i nie udziela gwarancji, wyraźnych lub dorozumianych, w odniesieniu do jakiejkolwiek dokumentacji lub opisanego w niej oprogramowania i wyposażenia. Dotyczy to między innymi dorozumianej gwarancji zbywalności oraz przydatności do określonego celu, nie ograniczając się jednak tylko do tego. Niniejszym wyraźnie wykluczamy wszelkie zapewnienia i gwarancje w tym zakresie. Firma SMA Solar Technology AG i jej dystrybutorzy w żadnym wypadku nie ponoszą odpowiedzialności za ewentualne bezpośrednie lub pośrednie, przypadkowe straty następcze lub szkody.

Powyższe wyłączenie gwarancji dorozumianych nie może być stosowane we wszystkich przypadkach.

Zastrzegamy sobie prawo do wprowadzania zmian w specyfikacjach. Dołożono wszelkich starań, aby dokument ten przygotować z najwyższą dbałością i na bieżąco go aktualizować. SMA Solar Technology AG zastrzega sobie jednak prawo do wprowadzania zmian w specyfikacjach bez obowiązku wcześniejszego powiadomienia lub zgodnie z odpowiednimi postanowieniami zawartej umowy dostawy, które to zmiany uznaje za właściwe w odniesieniu do ulepszeń produktów i doświadczeń użytkowych. SMA Solar Technology AG nie ponosi odpowiedzialności za ewentualne pośrednie, przypadkowe lub następcze straty lub szkody wynikające z oparcia się na niniejszych materiałach, między innymi wskutek pominięcia informacji, błędów typograficznych, błędów obliczeniowych lub błędów w strukturze niniejszego dokumentu.

#### **Gwarancja firmy SMA**

Aktualne warunki gwarancji można pobrać w Internecie na stronie [www.SMA-Solar.com](http://www.SMA-Solar.com).

#### **Licencje na oprogramowanie**

Licencje na oprogramowanie (typu "open source") można wyświetlić na interfejsie użytkownika produktu.

#### **Znaki towarowe**

Wszystkie znaki towarowe są zastrzeżone, nawet jeśli nie są specjalnie oznaczone. Brak oznaczenia znaku towarowego nie oznacza, że towar lub znak nie jest zastrzeżony.

#### **SMA Solar Technology AG**

Sonnenallee 1 34266 Niestetal **Niemcy** Tel. +49 561 9522-0 Faks +49 561 9522-100 www.SMA.de

E-mail: info@SMA.de Stan na dzień: 19.12.2019 Copyright © 2019 SMA Solar Technology AG. Wszystkie prawa zastrzeżone.

# Spis treści

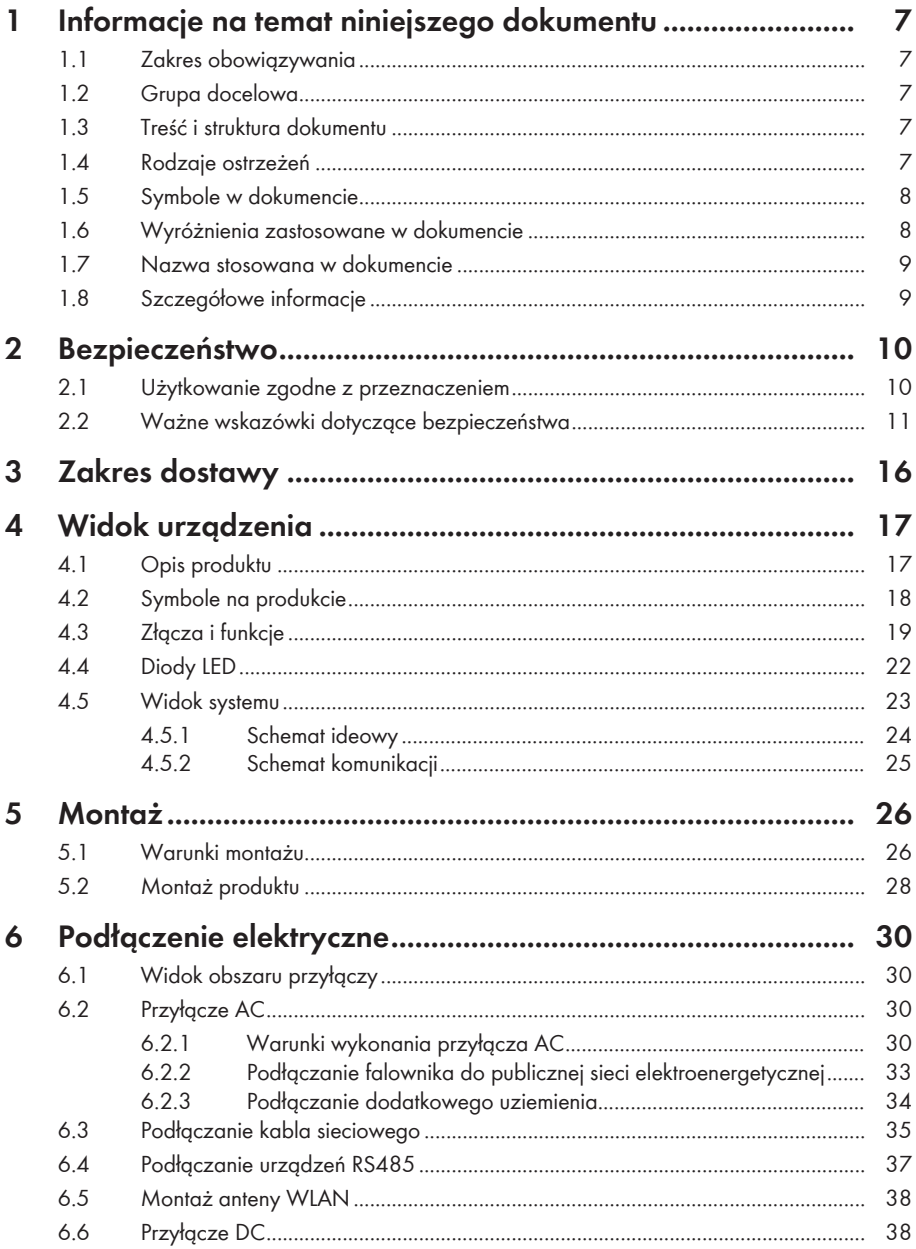

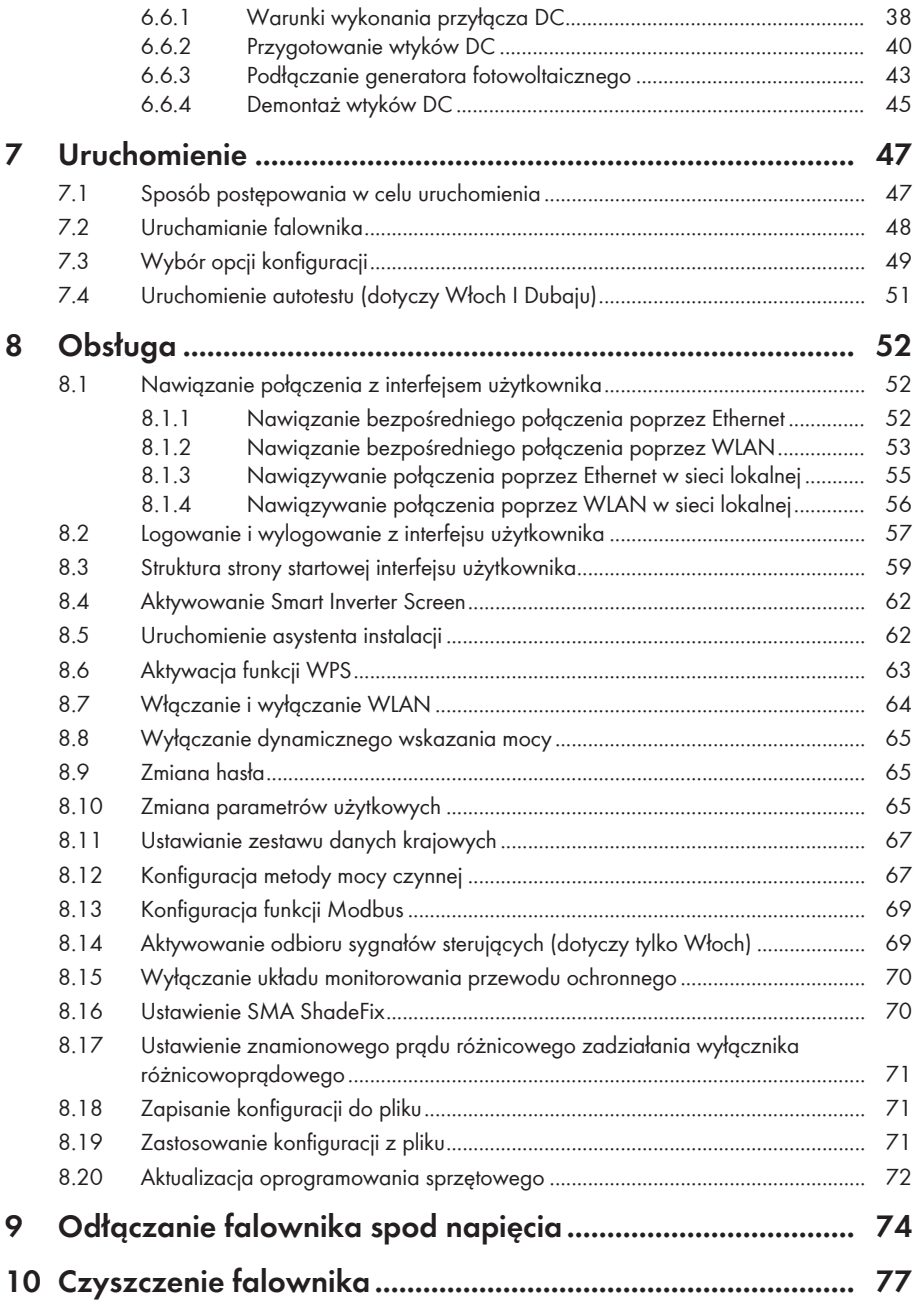

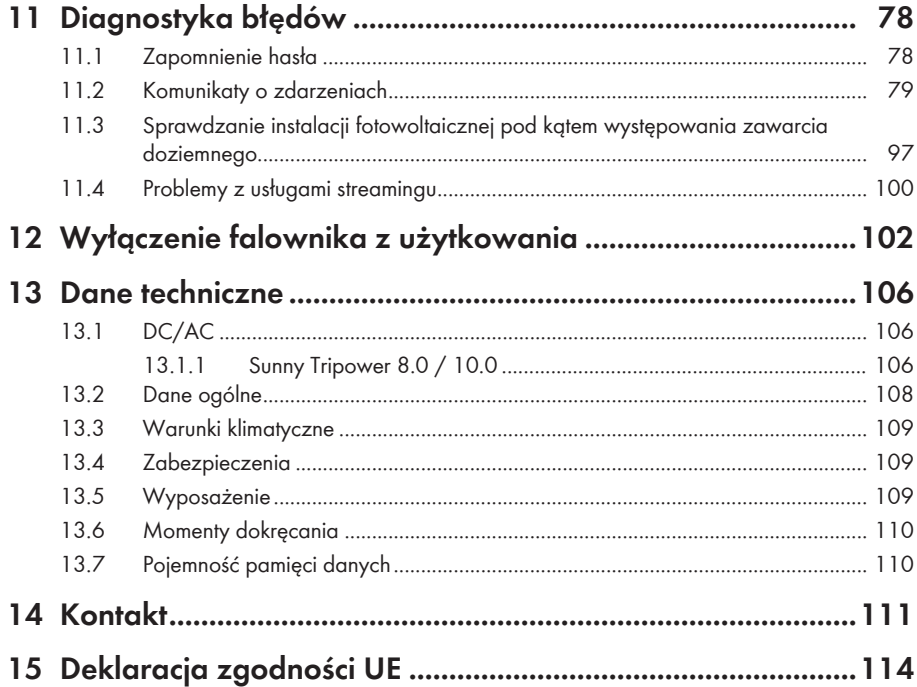

6

# **1 Informacje na temat niniejszego dokumentu**

### **1.1 Zakres obowiązywania**

Niniejszy dokument dotyczy:

- STP8.0-3AV-40 (Sunny Tripower 8.0) z oprogramowaniem sprzętowym w wersji 3.00.00.R lub nowszej
- STP10.0-3AV-40 (Sunny Tripower 10.0) z oprogramowaniem sprzętowym w wersji 3.00.00.R lub nowszej

### **1.2 Grupa docelowa**

Niniejszy dokument jest przeznaczony dla specjalistów i użytkowników. Czynności, które w niniejszym dokumencie są oznaczone symbolem ostrzeżenia i słowem "Specjalista", wolno wykonywać jedynie specjalistom. Czynności, których wykonanie nie wymaga posiadania specjalnych kwalifikacji, nie są oznakowane i może je wykonać również użytkownik. Specjaliści muszą posiadać następujące kwalifikacje:

- Znajomość zasady działania oraz eksploatacji falownika
- Odbyte szkolenie w zakresie niebezpieczeństw i zagrożeń mogących wystąpić podczas montażu, napraw i obsługi urządzeń i instalacji elektrycznych
- Wykształcenie w zakresie montażu oraz uruchamiania urządzeń i instalacji elektrycznych
- Znajomość odnośnych przepisów, norm i dyrektyw
- Znajomość i przestrzeganie treści niniejszego dokumentu wraz ze wszystkimi wskazówkami dotyczącymi bezpieczeństwa

# **1.3 Treść i struktura dokumentu**

Niniejszy dokument zawiera opis montażu, instalacji, uruchomienia, konfiguracji i obsługi produktu, diagnozowania usterek, wycofania produktu z eksploatacji, a także opis obsługi interfejsu użytkownika produktu.

Aktualna wersja dokumentu oraz szczegółowe informacje o produkcie są dostępne jako plik w formacie PDF oraz jako instrukcja w formie elektronicznej (eManual) na stronie [www.SMA-](http://www.SMA-Solar.com)[Solar.com](http://www.SMA-Solar.com). eManual można także wyświetlić w interfejsie użytkownika produktu.

Zawarte w tej instrukcji ilustracje przedstawiają wyłącznie najważniejsze szczegóły i mogą odbiegać od rzeczywistego produktu.

# **1.4 Rodzaje ostrzeżeń**

Przy użytkowaniu urządzenia mogą wystąpić następujące ostrzeżenia.

### **NIEBEZPIECZEŃSTWO**

Wskazuje na ostrzeżenie, którego zignorowanie powoduje śmierć lub poważne obrażenia ciała.

### **A OSTRZEŻENIE**

Wskazuje na ostrzeżenie, którego zignorowanie może spowodować śmierć lub poważne obrażenia ciała.

### **A PRZESTROGA**

Wskazuje na ostrzeżenie, którego zignorowanie może spowodować średnie lub lekkie obrażenia ciała.

### **UWAGA**

Wskazuje na ostrzeżenie, którego zignorowanie może prowadzić do powstania szkód materialnych.

### **1.5 Symbole w dokumencie**

listom.

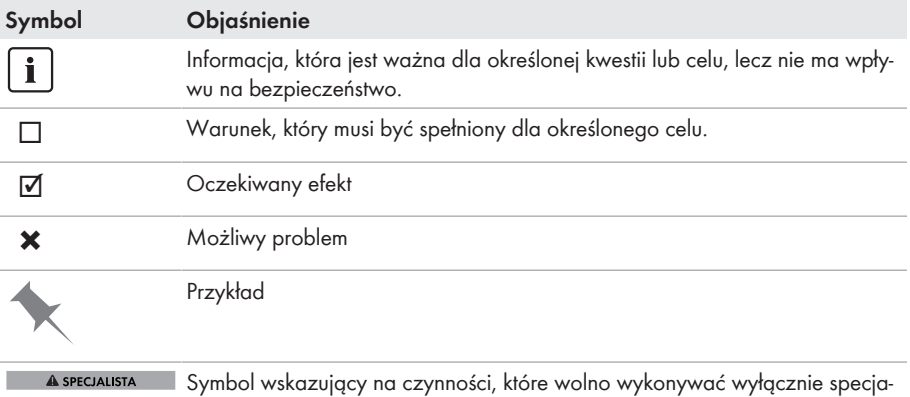

### **1.6 Wyróżnienia zastosowane w dokumencie**

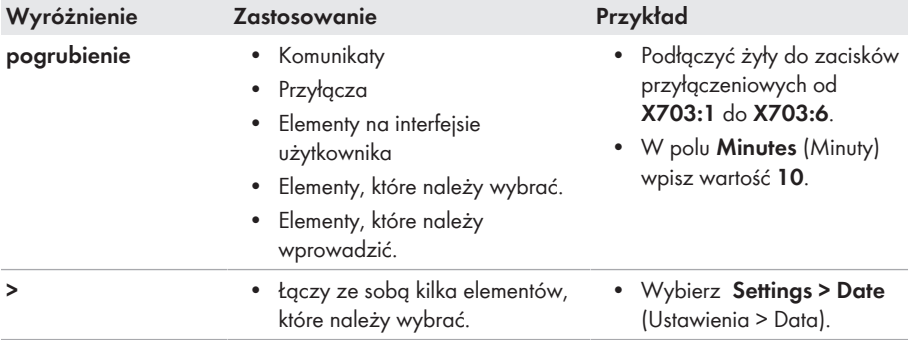

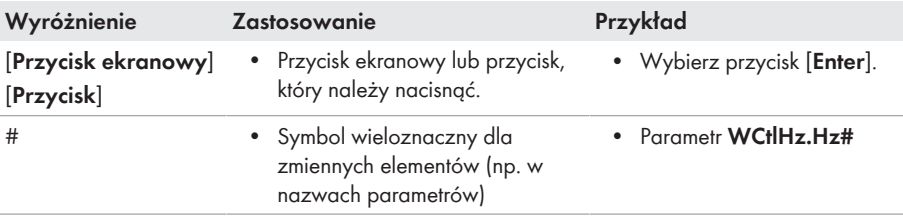

### **1.7 Nazwa stosowana w dokumencie**

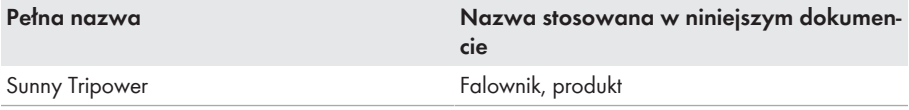

### **1.8 Szczegółowe informacje**

Szczegółowe informacje można znaleźć pod adresem [www.SMA-Solar.com.](http://www.sma-solar.com)

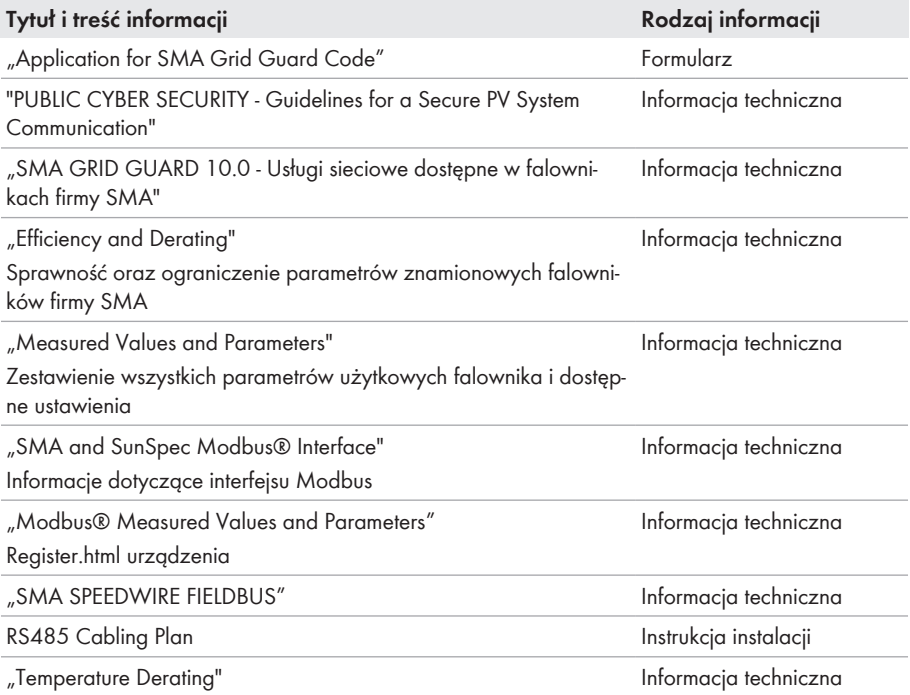

# **2 Bezpieczeństwo**

### **2.1 Użytkowanie zgodne z przeznaczeniem**

Sunny Tripower jest beztransformatorowym falownikiem fotowoltaicznym, który przekształca prąd stały wytwarzany przez generator fotowoltaiczny na trójfazowy prąd przemienny o parametrach wymaganych przez publiczną sieć elektroenergetyczną i dostarcza go do niej.

Falownik jest przeznaczony do użytkowania zarówno na zewnątrz, jak i wewnątrz budynków.

Falownik wolno eksploatować tylko z modułami fotowoltaicznymi drugiej klasy ochronności wg normy IEC 61730, klasy zastosowania A. Należy stosować moduły fotowoltaiczne, które mogą współpracować z falownikiem.

Produkt nie ma wbudowanego transformatora, a zatem nie posiada separacji galwanicznej. Produkt nie może być eksploatowany z modułami fotowoltaicznymi o uziemionych wyjściach. W przeciwnym razie może on ulec uszkodzeniu. Produkt może być eksploatowany z modułami fotowoltaicznymi o uziemionej ramie.

Moduły fotowoltaiczne o dużej pojemności elektrycznej w stosunku do potencjału ziemi mogą być stosowane tylko wtedy, gdy ich pojemność sprzęgająca nie przekracza 3,75 µF (informacje dotyczące określania pojemności sprzęgającej zawiera informacja techniczna "Leading Leakage Currents" dostępna pod adresem [www.SMA-Solar.com\)](http://www.sma-solar.com/).

Należy bezwarunkowo przestrzegać dozwolonego zakresu roboczego oraz wymagań związanych z instalacją dla wszystkich komponentów.

Produkt wolno używać wyłącznie w tych krajach, w których posiada on homologację krajową lub zezwolenie wydane przez firmę SMA Solar Technology AG i operatora sieci przesyłowej.

Produkty firmy SMA wolno stosować wyłącznie w sposób opisany w załączonych dokumentach i zgodnie z ustawami, regulacjami, przepisami i normami obowiązującymi w miejscu montażu. Używanie produktów w inny sposób może spowodować szkody osobowe lub materialne.

Wprowadzanie zmian w produktach firmy SMA, na przykład poprzez ich modyfikację lub przebudowę, wymaga uzyskania jednoznacznej zgody firmy SMA Solar Technology AG w formie pisemnej. Wprowadzanie zmian w produkcie bez uzyskania stosownej zgody prowadzi do utraty gwarancji i rękojmi oraz z reguły do utraty ważności pozwolenia na eksploatację. Wyklucza się odpowiedzialność firmy SMA Solar Technology AG za szkody powstałe wskutek wprowadzania tego rodzaju zmian.

Użytkowanie produktów w sposób inny niż określony w punkcie "Użytkowanie zgodne z przeznaczeniem" jest uważane za niezgodne z przeznaczeniem.

Dołączone dokumenty stanowią integralną część produktu. Dokumenty te należy przeczytać, przestrzegać ich treści i przechowywać w suchym i dostępnym w dowolnym momencie miejscu.

Niniejszy dokument nie zastępuje krajowych, regionalnych, krajowych przepisów lub przepisów obowiązujących na szczeblu innych jednostek administracji państwowej ani przepisów lub norm w zakresie instalacji, bezpieczeństwa elektrycznego i użytkowania produktu. Firma SMA Solar Technology AG nie ponosi odpowiedzialności za przestrzeganie, względnie nieprzestrzeganie tych przepisów lub regulacji w związku z instalacją produktu.

Tabliczka znamionowa musi znajdować się na produkcie przez cały czas.

### **2.2 Ważne wskazówki dotyczące bezpieczeństwa**

#### Przechowywanie instrukcji

W niniejszym rozdziale zawarte są wskazówki dotyczące bezpieczeństwa, których należy zawsze przestrzegać podczas wykonywania wszystkich prac.

Produkt został skonstruowany i przetestowany zgodnie z międzynarodowymi wymogami w zakresie bezpieczeństwa. Mimo starannej konstrukcji występuje, jak we wszystkich urządzeniach elektrycznych lub elektronicznych, pewne ryzyko resztkowe. Aby uniknąć powstania szkód osobowych i materialnych oraz zapewnić długi okres użytkowania produktu, należy dokładnie przeczytać ten rozdział i zawsze przestrzegać wszystkich wskazówek dotyczących bezpieczeństwa.

### **NIEBEZPIECZEŃSTWO**

#### **Zagrożenie życia wskutek porażenia prądem przy dotknięciu przewodzących napięcie kabli DC**

Pod wpływem promieni słonecznych moduły fotowoltaiczne generują niebezpieczne napięcie stałe, które występuje na kablach DC. Dotknięcie przewodzących napięcie kabli DC prowadzi do śmierci lub odniesienia ciężkich obrażeń ciała wskutek porażenia prądem elektrycznym.

- Nie wolno dotykać odsłoniętych części ani kabli przewodzących napięcie.
- Przed rozpoczęciem prac produkt należy odłączyć spod napięcia i zabezpieczyć przed ponownym włączeniem.
- Nie wolno rozłączać wtyków DC pod obciążeniem.
- Podczas wykonywania wszystkich prac przy produkcie należy stosować odpowiednie środki ochrony indywidualnej.

### **A** NIEBEZPIECZEŃSTWO

#### **Zagrożenie życia na skutek porażenia prądem w przypadku dotknięcia elementów przewodzących napięcie, gdy produkt jest otwarty.**

Podczas eksploatacji na elementach produktu lub znajdujących się wewnątrz produktu kablach przewodzących napięcie występuje wysokie napięcie. Dotknięcia elementów przewodzących napięcie lub kabli prowadzi do śmierci lub odniesienia ciężkich obrażeń ciała wskutek porażenia prądem elektrycznym.

• Nie otwierać produktu.

### **NIEBEZPIECZEŃSTWO**

#### **Zagrożenie życia na skutek porażenia prądem przy dotknięciu nieuziemionego modułu fotowoltaicznego lub podstawy generatora**

Dotknięcie nieuziemionego modułu fotowoltaicznego lub podstawy generatora prowadzi do śmierci lub niebezpiecznego dla życia porażenia prądem elektrycznym.

• Ramę modułów fotowoltaicznych, podstawę generatora oraz powierzchnie przewodzące prąd elektryczny należy połączyć ze sobą galwanicznie i uziemić. Należy przy tym przestrzegać przepisów lokalnych.

### **NIEBEZPIECZEŃSTWO**

#### **Zagrożenie życia na skutek porażenia prądem elektrycznym w przypadku dotknięcia będących pod napięciem elementów instalacji przy zwarciu**

Przy wystąpieniu zwarcia doziemnego na elementach instalacji może się pojawić napięcie. Dotknięcia elementów przewodzących napięcie lub kabli prowadzi do śmierci lub odniesienia ciężkich obrażeń ciała wskutek porażenia prądem elektrycznym.

- Przed rozpoczęciem prac produkt należy odłączyć spod napięcia i zabezpieczyć przed ponownym włączeniem.
- Kable generatora fotowoltaicznego wolno dotykać tylko za izolację.
- Nie wolno dotykać elementów konstrukcji nośnej i podstawy generatora fotowoltaicznego.
- Nie wolno podłaczać do falownika ciągów modułów fotowoltaicznych ze zwarciem doziemnym.

### **NIEBEZPIECZEŃSTWO**

#### **Zagrożenie życia wskutek porażenia prądem przy przepięciach i braku ogranicznika przepięć**

W przypadku braku ogranicznika przepięć przepięcia (np. powstałe wskutek uderzenia pioruna) mogą być przenoszone poprzez kabel sieciowy lub inne kable transmisji danych do instalacji budynku i innych urządzeń podłączonych do tej samej sieci. Dotknięcia elementów przewodzących napięcie lub kabli prowadzi do śmierci lub odniesienia ciężkich obrażeń ciała wskutek porażenia prądem elektrycznym.

- Wszystkie urządzenia w tej samej sieci muszą być podłączone do istniejącego ogranicznika przepięć.
- W przypadku układania kabli sieciowych na zewnątrz budynku w miejscu przejścia kabli ze znajdującego się na zewnątrz produktu a siecią wewnątrz budynku należy zainstalować odpowiedni ogranicznik przepięć.
- Złącze Ethernet w falowniku jest złączem klasy TNV-1 i zapewnia ochronę przed przepięciami do 1,5 kV.

### **A OSTRZEŻENIE**

#### **Zagrożenie życia wskutek pożaru lub wybuchu**

W odosobnionych sytuacjach wewnątrz produktu może wytworzyć się przy usterce palna mieszanka gazów. W takiej sytuacji operacja przełączeniowa może być przyczyną pożaru lub wybuchu wewnątrz produktu. Skutkiem tego może być utrata życia lub odniesienie niebezpiecznych dla życia obrażeń ciała wskutek kontaktu z gorącymi lub wyrzuconymi na zewnątrz częściami.

- W przypadku usterki nie wolno dokonywać bezpośrednich ingerencji w produkcie.
- Należy zapewnić, aby osoby niepowołane nie miały dostępu do produktu.
- Nie używać rozłącznika izolacyjnego DC w falowniku.
- Odłączyć generator fotowoltaiczny od falownika za pomocą zewnętrznego rozłącznika. Jeśli urządzenie rozłączające nie jest zamontowane, należy poczekać, aż falownik nie będzie generował mocy DC.
- Wyłączyć wyłącznik nadmiarowo-prądowy AC lub jeśli już on zadziałał pozostawić go w stanie wyłączonym i zabezpieczyć przed ponownym włączeniem.
- Prace przy produkcie (np. diagnostykę usterek, naprawy) wolno wykonywać wyłącznie stosując środki ochrony indywidualnej przeznaczone do obchodzenia się z substancjami niebezpiecznymi (np. rękawice ochronne, środki ochrony oczu i twarzy oraz dróg oddechowych).

### **OSTRZEŻENIE**

#### **Zagrożenie odniesieniem obrażeń wskutek kontaktu z trującymi substancjami, gazami i pyłami**

W odosobnionych i rzadkich przypadkach, wskutek uszkodzenia komponentów elektronicznych wewnątrz produktu mogą powstać trujące substancje, gazy i pyły. Dotknięcie trujących substancji oraz wdychanie trujących gazów i pyłów może być przyczyną podrażnienia skóry, oparzenia, trudności z oddychaniem i nudności.

- Prace przy produkcie (np. diagnostykę usterek, naprawy) wolno wykonywać wyłącznie stosując środki ochrony indywidualnej przeznaczone do obchodzenia się z substancjami niebezpiecznymi (np. rękawice ochronne, środki ochrony oczu i twarzy oraz dróg oddechowych).
- Należy zapewnić, aby osoby niepowołane nie miały dostępu do produktu.

### **A OSTRZEŻENIE**

#### **Zagrożenie życia wskutek porażenia prądem elektrycznym w przypadku zniszczenia przyrządu pomiarowego przez nadmierne napięcie**

Nadmierne napięcie może doprowadzić do uszkodzenia urządzenia pomiarowego i wystąpienia napięcia na jego obudowie. Dotknięcie będącej pod napięciem obudowy urządzenia pomiarowego prowadzi do śmierci lub odniesienia ciężkich obrażeń ciała wskutek porażenia prądem elektrycznym.

• Używać tylko przyrządów pomiarowych z minimalnym zakresem napięcia wejściowego DC 1000 V lub z większym zakresem.

### **PRZESTROGA**

#### **Niebezpieczeństwo poparzenia się o gorące elementy obudowy**

Podczas pracy elementy obudowy mogą się mocno nagrzać. Dotknięcie elementów obudowy może prowadzić do oparzeń.

• Podczas pracy wolno dotykać tylko pokrywy obudowy falownika.

### **A PRZESTROGA**

#### **Niebezpieczeństwo odniesienia obrażeń ciała wskutek dużej masy produktu**

Wskutek niewłaściwego podnoszenia i upuszczenia produktu podczas transportu lub montaży można odnieść obrażenia.

- Przy podnoszeniu i transporcie produktu należy zachować ostrożność. Należy przy tym mieć na uwadze masę produktu.
- Podczas wykonywania wszystkich prac przy produkcie należy stosować odpowiednie środki ochrony indywidualnej.

### **UWAGA**

#### **Wysokie koszty wskutek nieodpowiedniej taryfy opłat za dostęp do internetu**

Ilość danych transmitowanych przez internet przy użytkowaniu produktu zależy od sposobu użytkowania. Ilość danych zależy np. od liczby falowników w instalacji, częstotliwości przeprowadzania aktualizacji urządzeń, częstotliwości transmisji danych na portal Sunny Portal oraz używania funkcji FTP Push. Może to być przyczyną wysokich opłat za korzystanie z internetu.

• Firma SMA Solar Technology AG zaleca korzystanie ze zryczałtowanej taryfy opłat za dostęp do internetu.

### **UWAGA**

#### **Niebezpieczeństwo uszkodzenia produktu przez środki czyszczące**

Stosowanie środków czyszczących może spowodować uszkodzenie produktu i jego części.

• Produkt i jego części składowe wolno czyścić wyłącznie ściereczką zwilżoną czystą wodą.

### **Zmiana nazw i jednostek parametrów sieciowych w celu spełnienia wymogów w zakresie podłączenia do sieci w myśl Rozporządzenia Komisji (UE) 2016/631 (obowiązuje od 27.04.2019)**

W celu spełnienia unijnych wymogów w zakresie podłączenia do sieci (obowiązują od 27.04.2019) zmienione zostały nazwy i jednostki parametrów sieciowych. Zmiana dotyczy urządzeń z oprogramowaniem sprzętowym w wersji 3.00.00.R lub nowszej, gdy jest wybrany zestaw danych krajowych w celu spełnienia unijnych wymogów w zakresie podłączenia do sieci (obowiązują od 27.04.2019). Zmiany nie dotyczą nazw i jednostek parametrów sieciowych w falownikach z oprogramowaniem sprzętowym w wersji 2.99.99.R lub starszej, a zatem zachowują one swoją ważność. Dotyczy to również produktów z oprogramowaniem sprzętowym w wersji 3.00.00.R lub nowszej, gdy jest wybrany zestaw danych krajowych, obowiązujący w krajach spoza Unii Europejskiej.

# **3 Zakres dostawy**

Należy sprawdzić, czy dostarczone urządzenie jest kompletne i czy nie posiada widocznych zewnętrznych uszkodzeń. W przypadku stwierdzenia niekompletności lub uszkodzenia urządzenia należy skontaktować się ze sprzedawcą produktu.

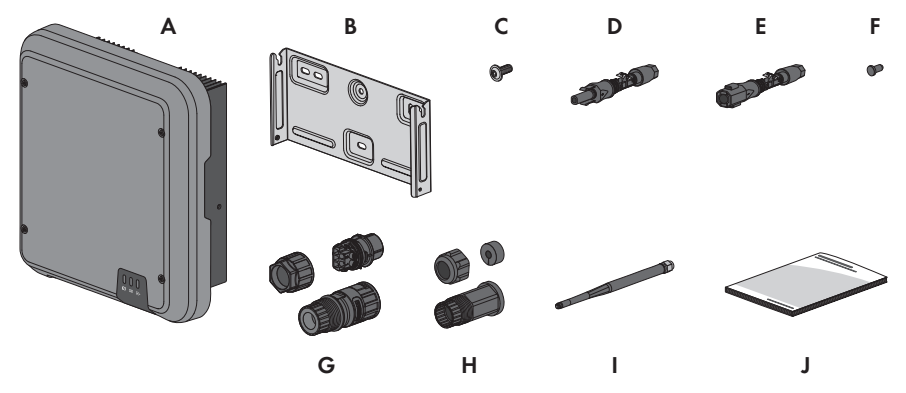

Ilustracja 1: Części wchodzące w zakres dostawy produktu

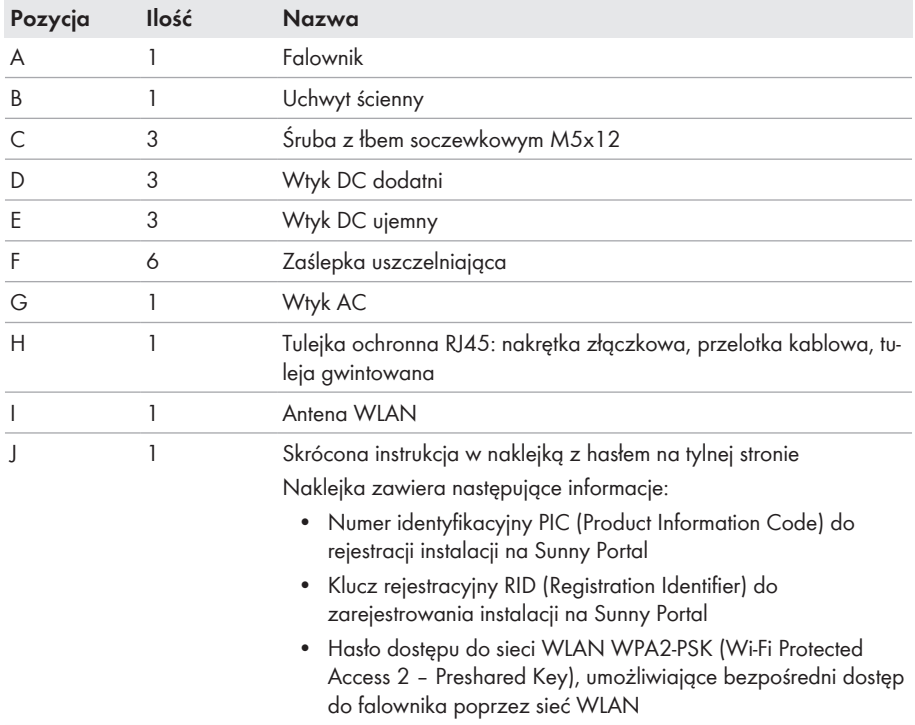

# **4 Widok urządzenia**

### **4.1 Opis produktu**

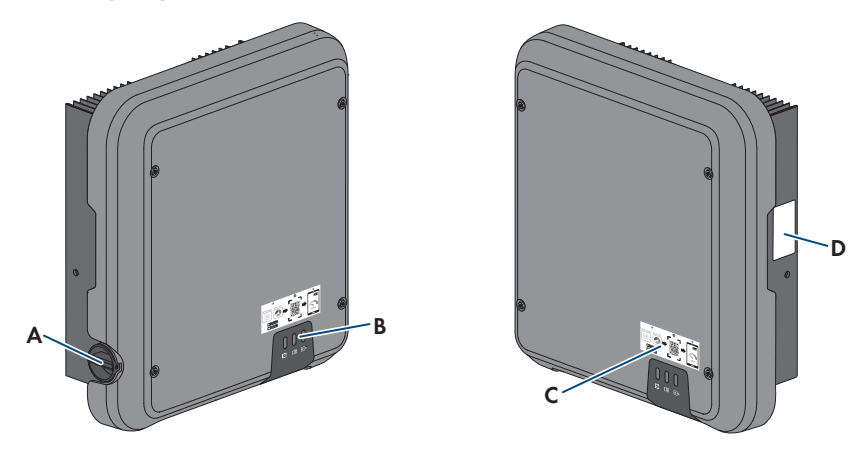

#### Ilustracja 2: Konstrukcja produktu

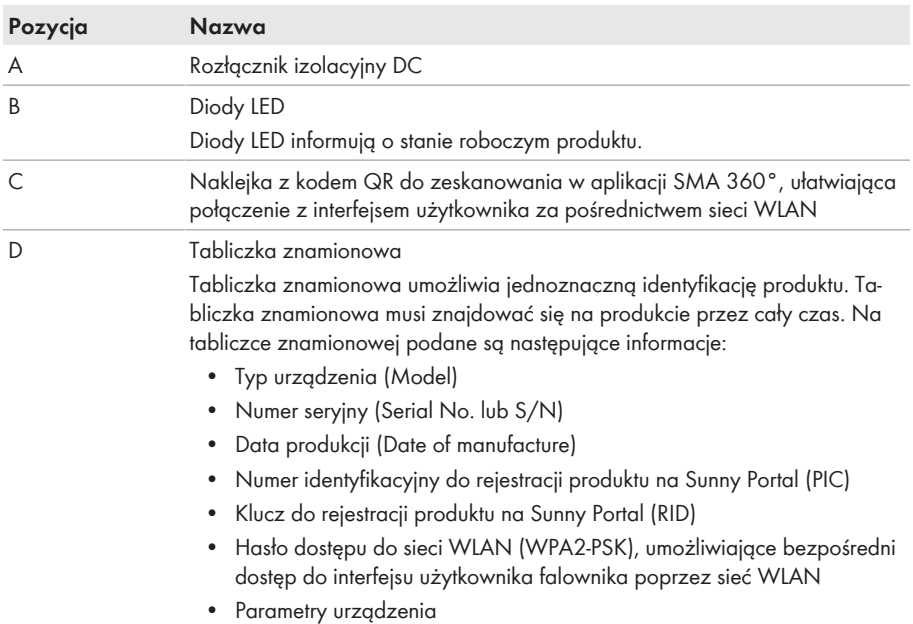

# **4.2 Symbole na produkcie**

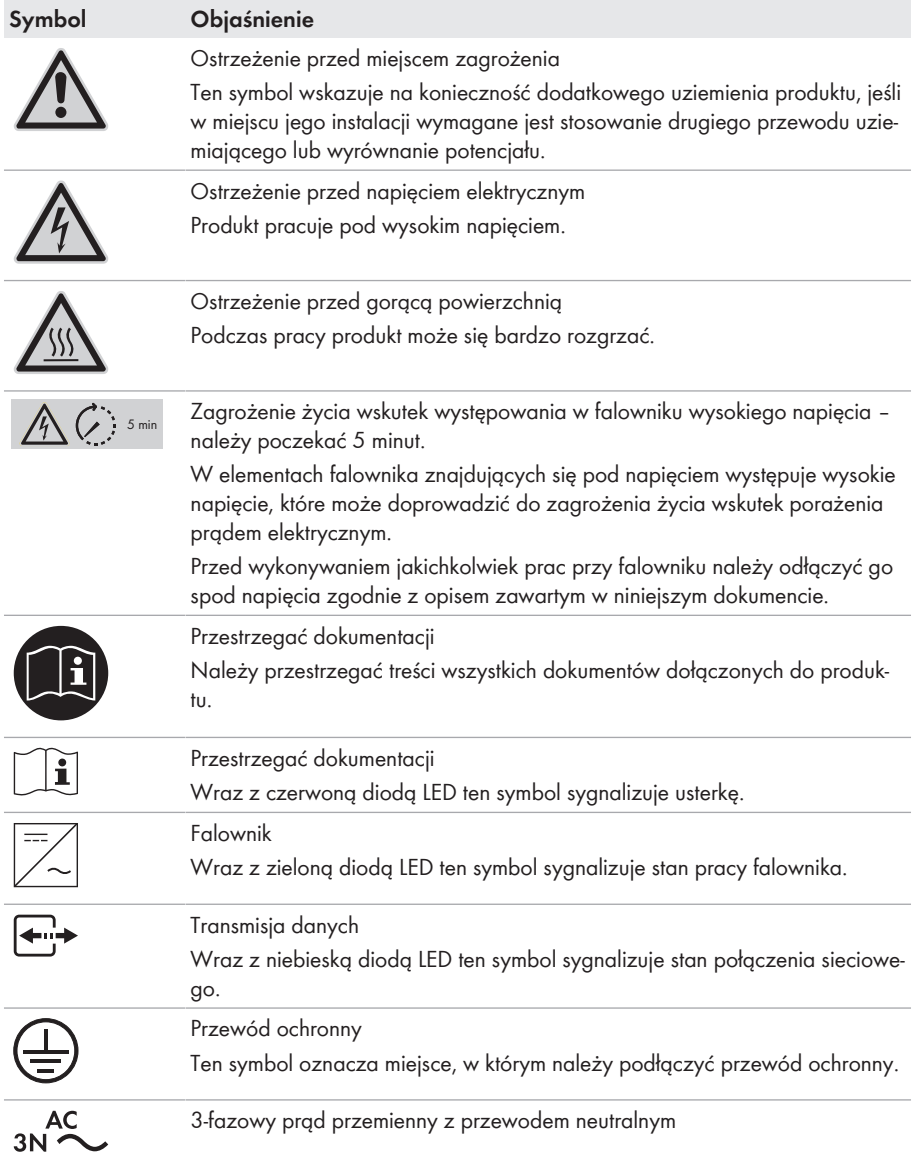

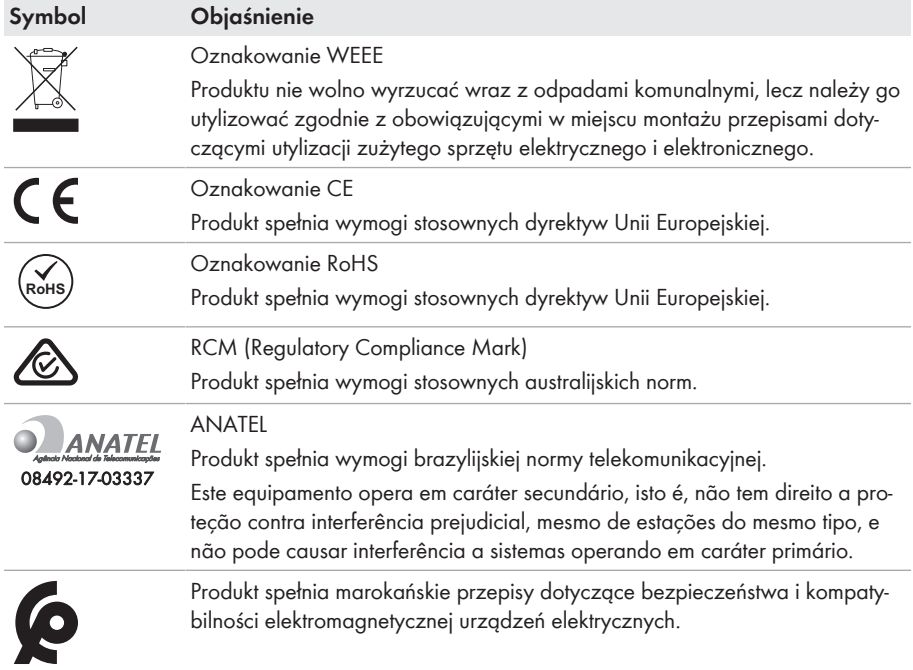

### **4.3 Złącza i funkcje**

Produkt posiada na wyposażeniu następujące złącza i funkcje:

#### **Interfejs użytkownika do monitorowania i konfiguracji**

Produkt jest wyposażony seryjnie w zintegrowany serwer sieciowy z interfejsem użytkownika do konfiguracji i monitorowania produktu. Interfejs użytkownika w produkcie można otworzyć za pomocą przeglądarki internetowej przy aktywnym połączeniu z urządzeniem końcowym (np. komputerem, tabletem lub smartfonem).

#### **Smart Inverter Screen**

Smart Inverter Screen umożliwia wyświetlenie stanu oraz aktualnej mocy i aktualnego zużycia na stronie logowania interfejsu użytkownika. W ten sposób użytkownik ma wiedzę o najważniejszych danych falownika bez konieczności logowania się w interfejsie użytkownika.

Standardowo Smart Inverter Screen jest dezaktywowany. Smart Inverter Screen można aktywować na interfejsie użytkownika po uruchomieniu falownika.

#### **SMA Speedwire**

Produkt posiada jako seryjne wyposażenie moduł SMA Speedwire. SMA Speedwire jest technologią komunikacji opartą na standardzie sieci komputerowej Ethernet. Szybkość transmisji danych przy stosowaniu technologii SMA Speedwire wynosi100 Mbps, co zapewnia optymalną komunikację pomiędzy urządzeniami Speedwire w instalacji.

Produkt obsługuje szyfrowaną komunikację w instalacji za pomocą

SMA Speedwire Encrypted Communication. Aby móc korzystać w instalacji z szyfrowania Speedwire, wszystkie urządzenia Speedwire z wyjątkiem licznika SMA Energy Meter muszą obsługiwać funkcję SMA Speedwire Encrypted Communication.

#### **SMA Webconnect**

Produkt posiada jako seryjne wyposażenie funkcję Webconnect. Funkcja Webconnect umożliwia bezpośrednią transmisję danych pomiędzy produktami w wyświetlanej instalacji fotowoltaicznej składającej się z maks. 4 produktów a portalami internetowymi Sunny Portal i Sunny Places bez konieczności stosowania dodatkowego urządzenia komunikacyjnego. W instalacjach fotowoltaicznych składających się z ponad 4 produktów transmisję danych pomiędzy produktami a portalami Sunny Portal i Sunny Places można prowadzić za pomocą rejestratora danych (np. SMA Data Manager); alternatywnie falowniki można rozdzielić na kilka instalacji. Przy aktywnym połączeniu z siecią WLAN lub Ethernet można uzyskać bezpośredni dostęp do wyświetlonej instalacji fotowoltaicznej za pomocą przeglądarki internetowej w urządzeniu końcowym.

#### **Połączenie z siecią WLAN za pomocą aplikacji SMA 360°**

Produkt posiada standardowo kod QR. Zeskanowanie umieszczonego na produkcie kodu QR przy użyciu aplikacji SMA 360° powoduje połączenie z produktem poprzez sieć WLAN i automatyczne połączenie z interfejsem użytkownika.

#### **WLAN**

Produkt jest wyposażony seryjnie w interfejs WLAN. W stanie fabrycznym interfejs WLAN jest standardowo aktywowany. W przypadku niekorzystania z sieci WLAN interfejs WLAN można dezaktywować.

#### **Modbus**

Produkt posiada na wyposażeniu interfejs Modbus. Standardowo interfejs Modbus jest dezaktywowany i aby móc z niego korzystać, należy go skonfigurować.

Interfejs Modbus do podłączania obsługiwanych produktów firmy SMA jest przeznaczony do zastosowań przemysłowych (np. w systemach SCADA) i ma następujące funkcje:

- Zdalne wyszukiwanie wartości pomiarowych
- Zdalne ustawianie parametrów użytkowych
- Podawanie wartości zadanych do sterowania instalacją

#### **Złącze RS485**

Falownik jest wyposażony seryjnie w złącze RS485. Poprzez złącze RS485 falownik może prowadzić komunikację przewodową z produktami komunikacyjnymi firmy SMA lub z maks. 3 modułami Gateway przy stosowaniu techniki modularnej TS4 (informacje dotyczące obsługiwanych produktów firmy SMA podane są na stronie internetowej [www.SMA-Solar.com\)](http://www.sma-solar.com/).

#### **Integracja techniki modularna TS4**

W celu korzystania z techniki modularnej TS4 falownik jest wyposażony seryjnie w złącze RS485 i funkcję Cloud Connect. Do złącza RS485 w falowniku można podłączyć maks. 3 moduły Gateway w topologii liniowej. Eliminuje to konieczność zastosowania odrębnej jednostki komunikacyjnej Cloud Connect Advanced. Zintegrowana funkcja Cloud Connect umożliwia:

- Prostą integrację komponentów techniki modularnej TS4 w instalacji
- Proste uruchomienie i konfigurację za pomocą interfejsu użytkownika falownika
- Wizualizację i monitorowanie za pomocą portalu Sunny Portal.

#### **Grid management**

Produkt posiada funkcje, które pozwalają na korzystanie z usług sieciowych.

Te funkcje (np. ograniczenie mocy czynnej) można aktywować i skonfigurować w zależności od wymogów operatora sieci przesyłowej poprzez parametry użytkowe.

#### **Praca równoległa wejść DC A i B**

Wejścia DC A i B w falowniku można używać równocześnie. W odróżnieniu od normalnej eksploatacji umożliwia to podłączenie do falownika kilku równolegle połączonych ciągów modułów fotowoltaicznych. Falownik automatycznie rozpoznaje pracę równoległą wejść DC A i B.

#### **SMA ShadeFix**

Falownik posiada na wyposażeniu funkcję zarządzania zacienieniem SMA ShadeFix SMA ShadeFix wykorzystuje inteligentny układ śledzenia punktu mocy maksymalnej (MPP), aby w przypadku zacienienia wyszukać punkt roboczy pozwalający osiągnąć maksymalną moc. Dzięki funkcji SMA ShadeFix falownik optymalnie wykorzystuje energię generowaną przed moduły fotowoltaiczne, aby zwiększyć uzyski energii w przypadku zacienienia instalacji. Funkcja SMA ShadeFix Peak jest aktywowana standardowo. Odstęp czasowy działania funkcji SMA ShadeFix wynosi standardowo 6 minut. Oznacza to, że falownik wyszukuje optymalny punkt pracy co 6 minut. W zależności od instalacji i jej zacienienia może być konieczna modyfikacja odstępu czasowego.

#### **Uniwersalny moduł monitorowania prądu uszkodzeniowego**

Uniwersalny moduł monitorowania prądu uszkodzeniowego rozpoznaje prądy stałe i prądy różnicowe. Zintegrowany czujnik różnicowy natężenia prądu mierzy w 1- i 3-fazowych falownikach prąd różnicowy między przewodem neutralnym a przewodami zewnętrznymi. W przypadku skokowego wzrostu prądu różnicowego falownik odłącza się od publicznej sieci elektroenergetycznej.

#### **SMA Smart Connected**

Pakiet SMA Smart Connected umożliwia bezpłatne monitorowanie pracy produktu na portalu Sunny Portal. Dzięki pakietowi SMA Smart Connected użytkownik i specjalista są automatycznie i proaktywnie informowani o wydarzeniach, które wystąpiły w produkcie.

Aktywacja pakietu SMA Smart Connected odbywa się podczas rejestracji na portalu Sunny Portal. Aby móc korzystać z pakietu SMA Smart Connected, produkt musi być stale połączony z portalem Sunny Portal, a ponadto na portalu muszą być zapisane aktualne dane użytkownika i specjalisty.

# **4.4 Diody LED**

Diody LED informują o stanie roboczym produktu.

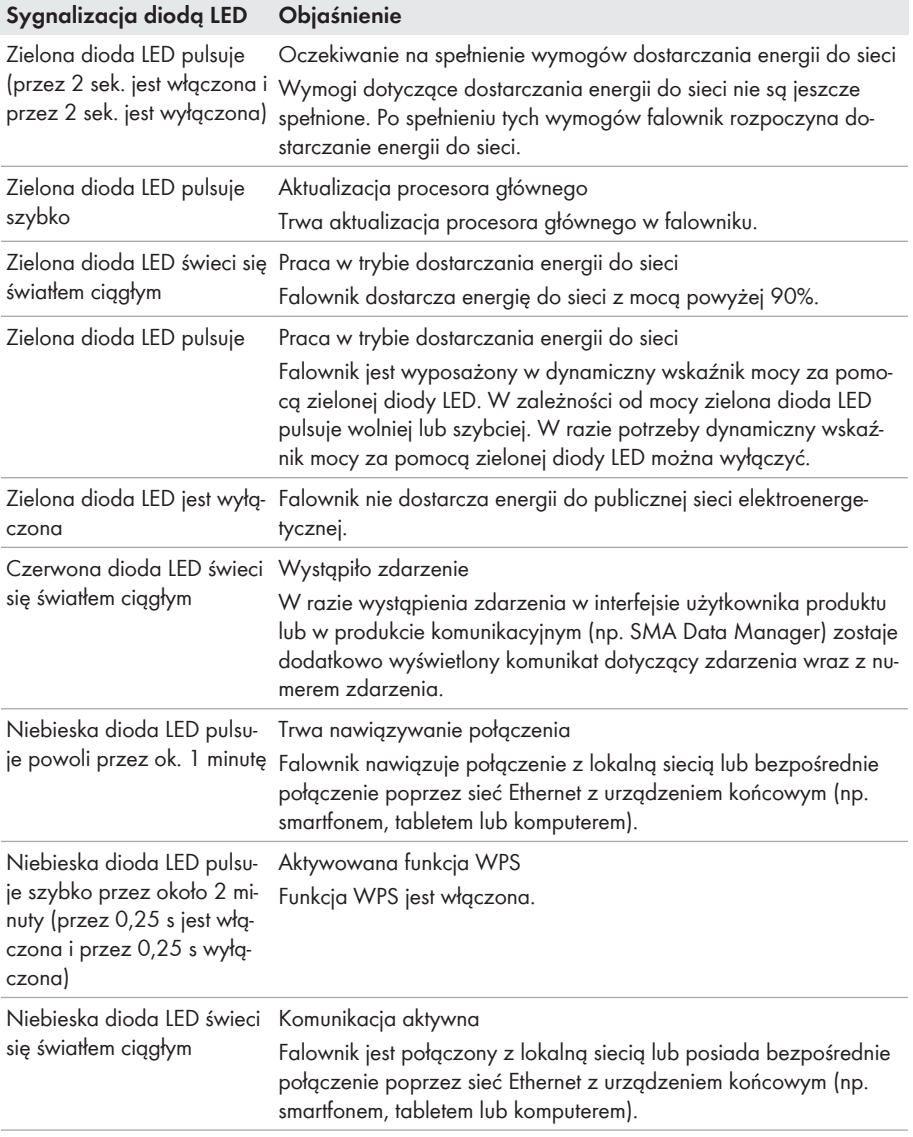

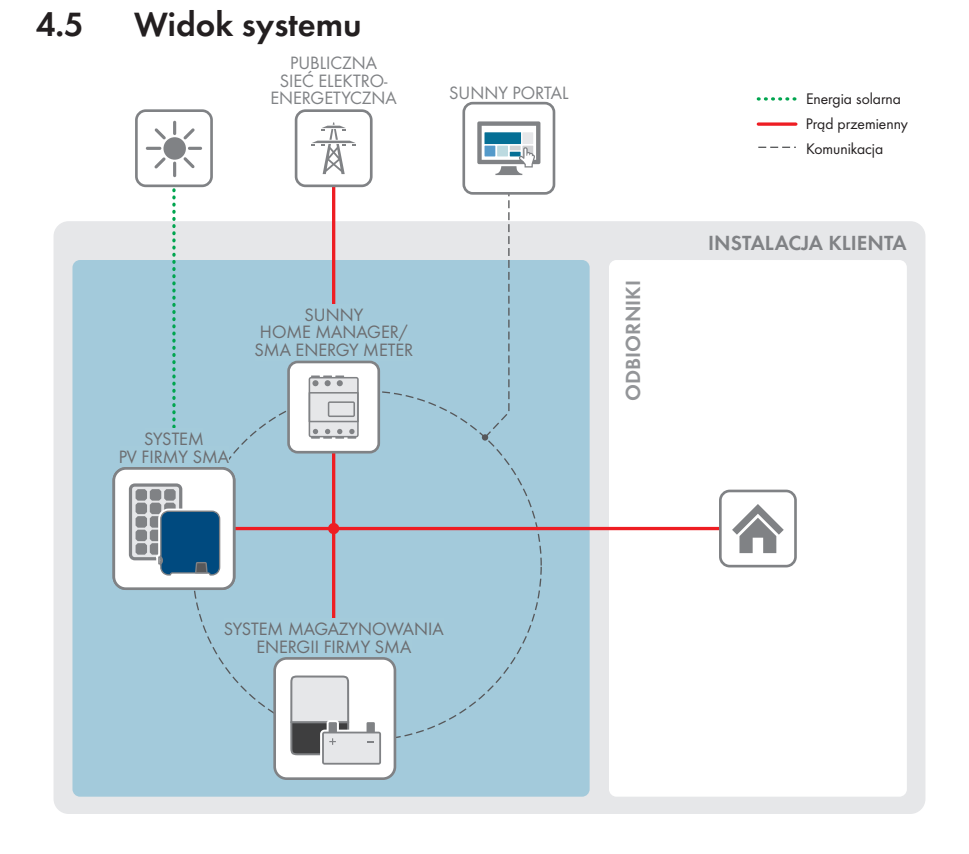

#### Instrukcja eksploatacji STP8-10-3AV-40-BE-pl-12 23

### **4.5.1 Schemat ideowy**

SKRZYNKA ROZDZIELCZA

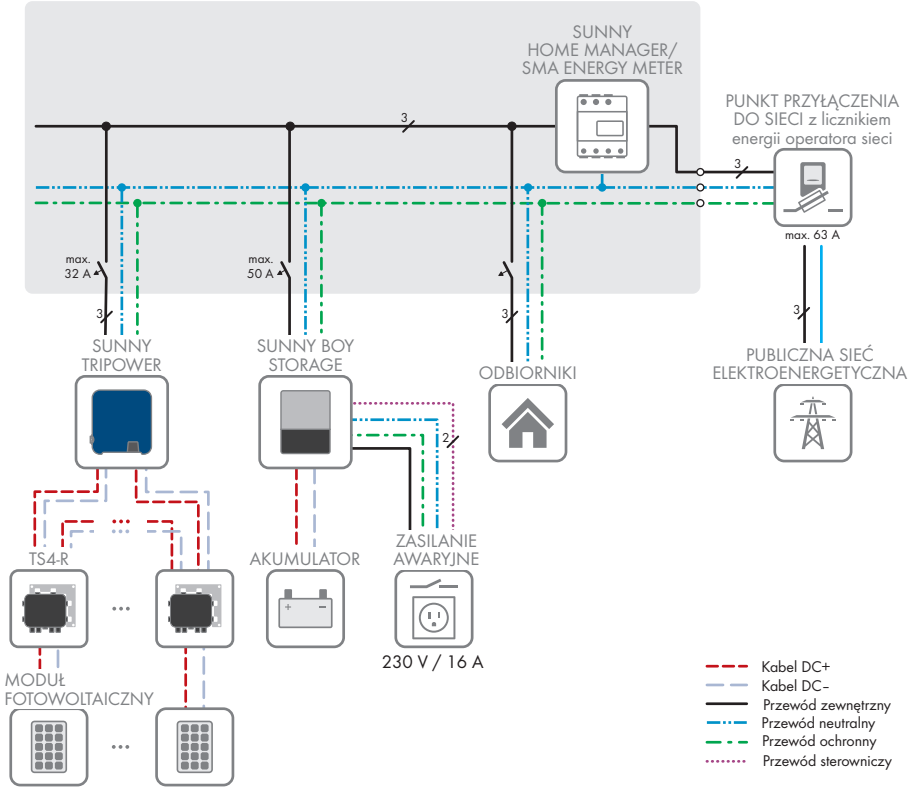

Ilustracja 3: Schemat ideowy (przykład)

### **4.5.2 Schemat komunikacji**

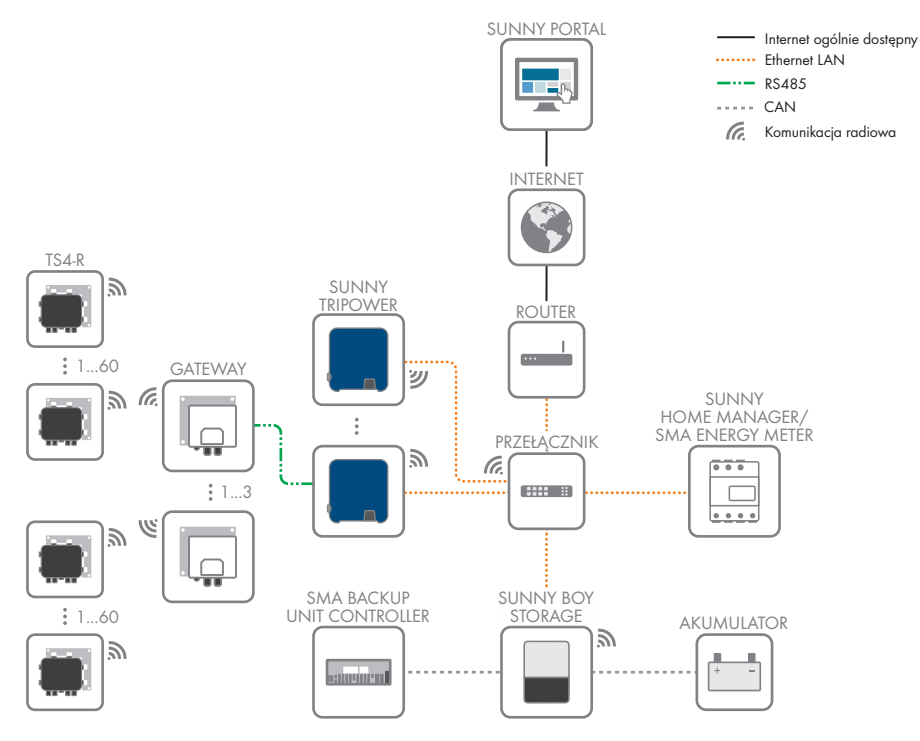

Ilustracja 4: Schemat komunikacji w instalacji

# **5 Montaż**

### **5.1 Warunki montażu**

#### **Wymagania dotyczące miejsca montażu:**

### **A OSTRZEŻENIE**

#### **Zagrożenie życia wskutek pożaru lub wybuchu**

Mimo starannej konstrukcji urządzenia elektryczne mogą spowodować pożar. Skutkiem tego może być utrata życia lub odniesienie poważnych obrażeń ciała.

- Produktu nie wolno montować w miejscach, w których znajdują się łatwopalne materiały lub gazy palne.
- Nie wolno montować produktu w strefach zagrożonych wybuchem.
- ☐ Należy zapewnić solidne podłoże do montażu (np. beton lub ściana murowana). W przypadku montażu falownika na płytach gipsowo-kartonowych lub podobnych materiałach produkt generuje podczas pracy słyszalne wibracje, które mogą być uciążliwe dla otoczenia.
- ☐ Miejsce montażu musi być niedostępne dla dzieci.
- ☐ Miejsce montażu musi być odpowiednie do ciężaru i wymiarów produktu (patrz rozdział 13 "Dane techniczne", strona 106).
- ☐ Miejsce montażu nie może być wystawione na bezpośrednie działanie promieni słonecznych. Promienie słoneczne padające bezpośrednio na produkt mogą doprowadzić do przedwczesnego zestarzenia się jego zewnętrznych elementów wykonanych z tworzywa sztucznego oraz do zbyt mocnego nagrzewania się. Gdy temperatura produktu jest zbyt wysoka, następuje redukcja mocy, aby zapobiec przegrzaniu się produktu.
- ☐ Należy zawsze zapewnić łatwy i bezpieczny dostęp do miejsca montażu bez konieczności stosowania urządzeń pomocniczych takich jak np. rusztowania czy podnośniki. W przeciwnym razie ewentualne serwisowanie produktu będzie możliwe tylko w ograniczonym zakresie.
- ☐ Należy zapewnić stały dostęp do rozłącznika obciążenia DC produktu.
- ☐ Należy przestrzegać warunków klimatycznych (patrz rozdział 13, strona 106).
- ☐ Aby zapewnić optymalną eksploatację, temperatura otoczenia powinna znajdować się w zakresie pomiędzy -25 °C a +40 °C.

#### **Dopuszczalne i niedopuszczalne pozycje montażowe:**

- ☐ Produkt wolno montować tylko w dozwolonym położeniu. W ten sposób można zapewnić, że do wnętrza produktu nie przedostanie się wilgoć.
- ☐ Produkt należy zamontować w taki sposób, aby zapewnić łatwy odczyt sygnalizacji za pomocą diod LED.

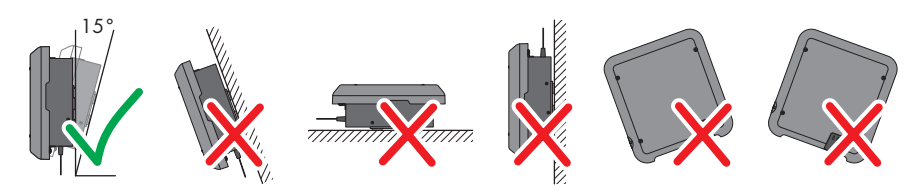

Ilustracja 5: Dopuszczalne i niedopuszczalne pozycje montażowe

#### **Wymiary do montażu**

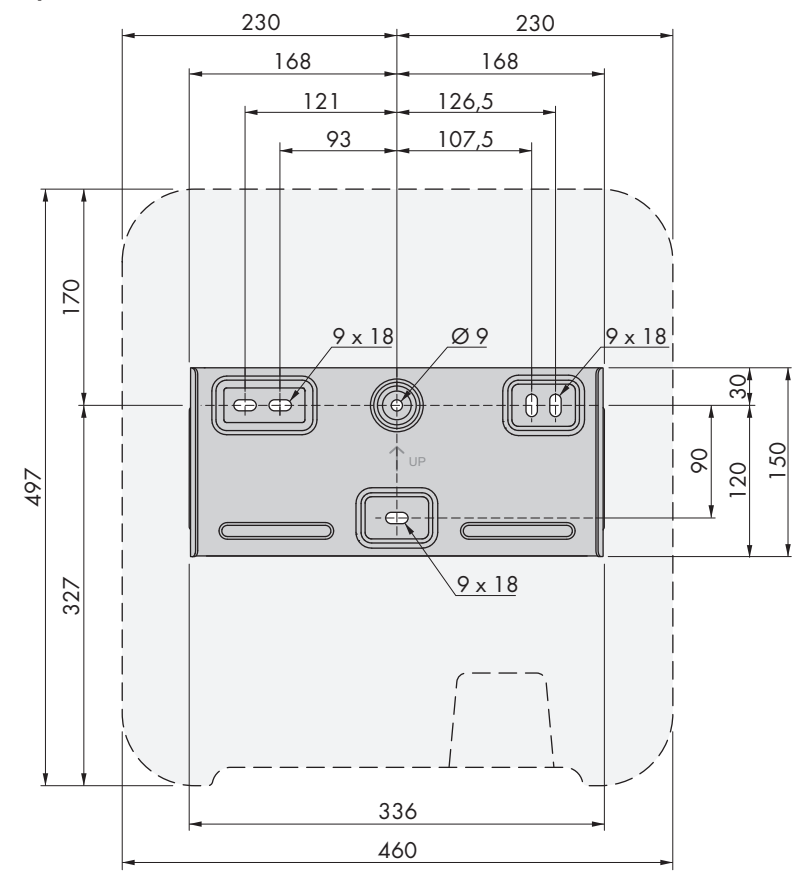

Ilustracja 6: Położenie punktów mocowania (wymiary w mm)

#### **Zalecane odstępy**

Zachowanie zaleconych odstępów zapewnia odpowiednią wymianę ciepła. Zapobiega to ograniczeniu mocy wskutek zbyt wysokiej temperatury.

- ☐ Należy zachować zalecane odstępy falownika od ścian, innych falowników lub przedmiotów.
- ☐ W przypadku montażu kilku produktów w miejscu o wysokich temperaturach otoczenia należy zwiększyć odstępy pomiędzy produktami i zapewnić odpowiedni dopływ świeżego powietrza.

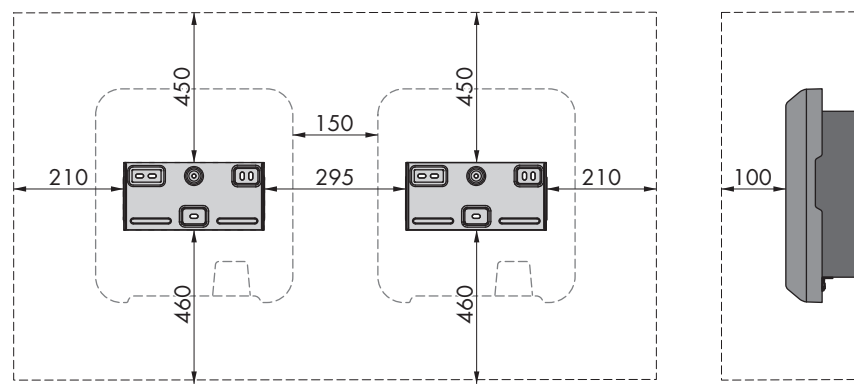

Ilustracja 7: Zalecane odstępy (wymiary w mm)

### **5.2 Montaż produktu**

#### **Dodatkowe niezbędne materiały montażowe (nie są załączone do urządzenia):**

- ☐ 3 śruby odpowiednie do podłoża i masy falownika o średnicy minimalnej 6 mm
- ☐ 3 podkładki pasujące do śrub (o średnicy zewnętrznej wynoszącej minimum 18 mm)
- ☐ Ewentualnie 3 kołki rozporowe odpowiednie do podłoża i stosowanych śrub

#### **A PRZESTROGA**

#### **Niebezpieczeństwo odniesienia obrażeń ciała wskutek dużej masy produktu**

Wskutek niewłaściwego podnoszenia i upuszczenia produktu podczas transportu lub montaży można odnieść obrażenia.

- Przy podnoszeniu i transporcie produktu należy zachować ostrożność. Należy przy tym mieć na uwadze masę produktu.
- Podczas wykonywania wszystkich prac przy produkcie należy stosować odpowiednie środki ochrony indywidualnej.

#### **Sposób postępowania:**

### 1.

#### **Niebezpieczeństwo obrażeń przez uszkodzone przewody**

W ścianie mogą być ułożone przewody elektryczne lub inne przewody zaopatrzenia w media (np. gazowe, wodne).

- Sprawdzić, czy w ścianie nie przebiegają żadne przewody, które mogłyby zostać uszkodzone przy wykonywaniu otworów.
- 2. Umieścić uchwyt ścienny na ścianie w pozycji poziomej i zaznaczyć położenie otworów do wywiercenia. Należy przy tym użyć przynajmniej jednego otworu z prawej i lewej strony oraz dolnego środkowego otworu w uchwycie ściennym. Wskazówka: Przy montażu produktu na maszcie należy użyć górnego i dolnego otworu w środku uchwytu ściennego.

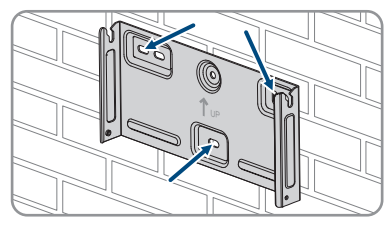

- 3. Odłożyć uchwyt ścienny na bok i wywiercić otwory w zaznaczonych miejscach.
- 4. W zależności od podłoża włożyć do otworów kołki rozporowe.
- 5. Za pomocą śrub i podkładek przykręcić uchwyt ścienny w położeniu poziomym.

6. Zawiesić falownik w uchwycie ściennym. Karby znajdujące się z lewej i prawej strony radiatora z tyłu falownika należy przy tym wprowadzić w rowki z lewej i prawej strony uchwytu ściennego.

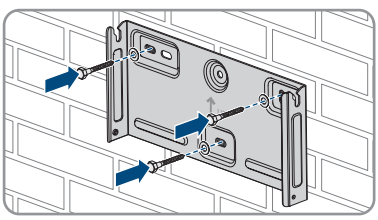

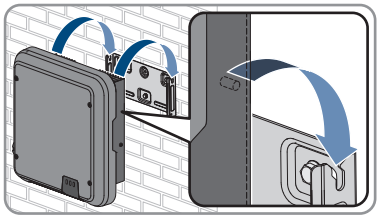

- 7. Sprawdzić, czy falownik jest dobrze przymocowany.
- 8. Przymocować falownik w uchwycie ściennym. W tym celu włożyć z obu stron po jednej śrubie z łbem soczewkowym M5x12 do dolnego otworu w nakładce montażowej falownika i przykręcić przy użyciu wkrętaka Torx (TX 25) (moment dokręcania: 2,5 Nm).

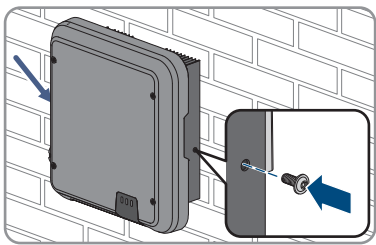

# **6 Podłączenie elektryczne**

# **6.1 Widok obszaru przyłączy**

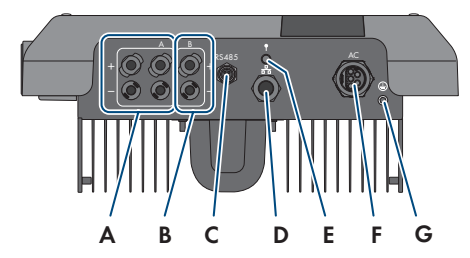

Ilustracja 8: Obszar przyłączy w dolnej części falownika

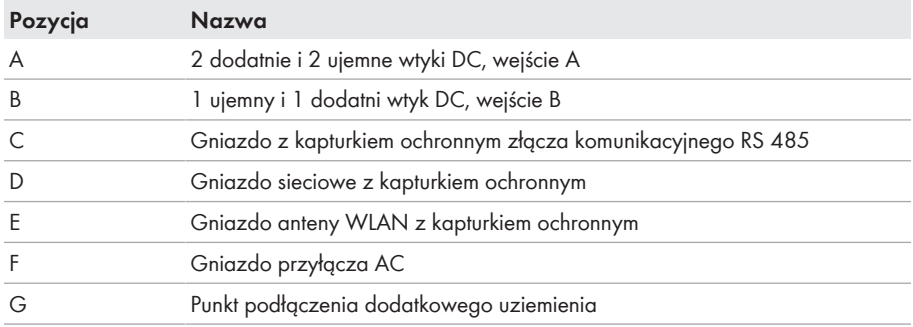

# **6.2 Przyłącze AC**

### **6.2.1 Warunki wykonania przyłącza AC**

#### **Wymagania dotyczące przewodów AC:**

- ☐ Typ przewodu: miedziany
- ☐ Średnica zewnętrzna: 8 mm do 21 mm
- ☐ Pole przekroju poprzecznego przewodu: 1,5 mm² do 6 mm²
- ☐ Długość odizolowanego odcinka: 12 mm
- ☐ Długość odcinka odizolowanego: 50 mm
- ☐ Przewód należy dobrać zgodnie z lokalnymi i krajowymi wytycznymi dotyczącymi wymiarów przewodów, które mogą określać jego minimalny przekrój poprzeczny. Na przekrój poprzeczny przewodu mają wpływ m.in. następujące czynniki: prąd znamionowy AC, rodzaj przewodu, sposób i gęstość ułożenia przewodów, temperatura otoczenia i maksymalnie akceptowalne straty z przewodzenia (do obliczenia strat z przewodzenia może służyć program do projektowania "Sunny Design" w wersji 2.0 lub nowszej, który jest dostępny pod adresem [www.SMA-Solar.com](http://www.sma-solar.com/)).

#### **Wymagania dotyczące przewodu uziemiającego:**

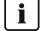

#### **Stosowanie przewodów z cienkimi żyłami**

Można używać zarówno przewody sztywne, jak i giętkie z cienkimi żyłami.

- Przy stosowaniu przewodu o cienkich drucikach końcówkę oczkową należy zacisnąć podwójnie. Należy przy tym zapewnić, aby przy zginaniu przewodu lub szarpaniu zań nie odsłoniła się żadna odizolowana żyła. W ten sposób okrągła końcówka kablowa zapewnia odpowiednie odciążenie przewodu.
- ☐ Przekrój przewodu uziemiającego: maksymalnie 10 mm²

#### **Rozłącznik obciążenia i ochrona przewodów:**

#### **UWAGA**

#### **Uszkodzenie falownika wskutek użycia wkręcanych bezpieczników jako rozłączników obciążenia**

Bezpieczniki wkręcane (na przykład bezpieczniki DIAZED lub NEOZED) nie są rozłącznikami obciążenia.

- Nie wolno stosować wkręcanych bezpieczników do rozłączania obciążenia.
- Do rozłączania obciążenia należy stosować rozłącznik obciążenia lub wyłącznik nadmiarowo-prądowy (informacje na temat doboru właściwego rozwiązania i przykłady zawiera informacja techniczna "Circuit Breaker" dostępna w Internecie pod adresem [www.SMA-Solar.com\)](http://www.sma-solar.com/).
- ☐ W instalacjach z wieloma falownikami każdy falownik należy zabezpieczyć oddzielnym wyłącznikiem nadmiarowo-prądowym. Nie wolno przy tym przekraczać maksymalnej wartości zabezpieczenia (patrz rozdział 13 "Dane techniczne", strona 106). Takie postępowanie pozwala uniknąć sytuacji, w której po odłączeniu mocy w danym przewodzie występuje napięcie resztkowe.
- ☐ Odbiorniki znajdujące się pomiędzy falownikiem a wyłącznikiem nadmiarowo-prądowym wymagają odrębnego zabezpieczenia.

#### **Moduł monitorowania prądu uszkodzeniowego:**

Do eksploatacji falownik nie wymaga zastosowania zewnętrznego wyłącznika różnicowoprądowego. Jeśli miejscowe przepisy wymagają zastosowania wyłącznika różnicowo prądowego, należy mieć na uwadze poniższe punkty:

- ☐ Falowniki z oprogramowaniem sprzętowym w wersji 3.00.05.R lub nowszym mogą współpracować z wyłącznikami różnicowoprądowymi typu A i B o znamionowym prądzie różnicowym zadziałania wynoszącym przynajmniej 30 mA (informacje dotyczące wyboru wyłącznika różnicowoprądowego zawiera informacja techniczna "Criteria for Selecting a Residual-Current Device" dostępna pod adresem [www.SMA-Solar.com\)](http://www.sma-solar.com/). Każdy falownik w instalacji musi być podłączony do publicznej sieci elektroenergetycznej za pośrednictwem odrębnego wyłącznika różnicowoprądowego.
- ☐ Przy stosowaniu wyłączników różnicowoprądowych o znamionowym prądzie różnicowym zadziałania wynoszącym 30 mA należy ustawić znamionowy prąd różnicowym w falowniku (patrz rozdział 8.17, strona 71). Dzięki temu falownik redukuje związane z eksploatacją prądy upływu i zapobiega nieprawidłowemu zadziałaniu wyłącznika różnicowoprądowego.

#### **Kategoria przepięciowa:**

Falownik można stosować w sieciach określonych w normie IEC 60664-1 jako sieci kategorii ochrony przepięciowej III lub niższej. To znaczy, że falownik może zostać podłączony na stałe do przyłącza sieciowego w budynku. W przypadku instalacji, w których przewody przebiegają na długim odcinku na zewnątrz, należy przedsięwziąć dodatkowe środki w celu uzyskania kategorii ochrony przepięciowej III zamiast kategorii IV (patrz informacja techniczna "Overvoltage Protection" dostępna w Internecie pod adresem [www.SMA-Solar.com\)](http://www.sma-solar.com/).

#### **Układ monitorowania przewodu ochronnego:**

Falownik jest wyposażony w układ monitorowania przewodu ochronnego. Układ monitorowania przewodu ochronnego rozpoznaje, czy przewód ochronny jest podłączony, a w przypadku, gdy nie jest on podłączony, odłącza falownik od publicznej sieci elektroenergetycznej. W zależności od miejsca instalacji i układu sieci może być korzystniejsze wyłączenie układu monitorowania przewodu ochronnego. Może to na przykład być konieczne w przypadku sieci w układzie Delta-IT lub innych układach sieci, które nie posiadają przewodu neutralnego i falownik jest podłączany pomiędzy 2 fazami. W przypadku dodatkowych pytań należy kontaktować się z operatorem sieci przesyłowej lub firmą SMA Solar Technology AG.

• W niektórych układach sieci konieczne jest wyłączenie układu monitorowania przewodu ochronnego po pierwszym uruchomieniu urządzenia (patrz rozdział 8.15, strona 70).

#### **Poziom bezpieczeństwa wymagany normą IEC 62109 przy wyłączonym układzie monitorowania przewodu ochronnego**

Aby zapewnić poziom bezpieczeństwa wymagany normą IEC 62109 przy wyłączonym układzie monitorowania przewodu ochronnego, do falownika należy podłączyć dodatkowe uziemienie.

• Podłączyć dodatkowy przewód uziemiający o polu przekroju poprzecznego wynoszącym przynajmniej 10 mm² (patrz rozdział 6.2.3, strona 34). Pozwoli to uniknąć powstania prądu dotykowego na wkładce wtyku AC przy usterce przewodu ochronnego.

#### **Podłączenie dodatkowego przewodu uziemiającego**

W niektórych krajach obowiązuje generalny wymóg stosowania dodatkowego przewodu uziemiającego. Należy zawsze przestrzegać przepisów obowiązujących w kraju instalacji.

• Gdy konieczne jest dodatkowe uziemienie, należy podłączyć dodatkowy przewód uziemiający o polu przekroju poprzecznego wynoszącym przynajmniej 10 mm² (patrz rozdział 6.2.3, strona 34). Pozwoli to uniknąć powstania prądu dotykowego na wkładce wtyku AC przy usterce przewodu ochronnego.

### **6.2.2 Podłączanie falownika do publicznej sieci elektroenergetycznej**

#### **A SPECJALISTA**

#### **Warunki:**

- ☐ Należy przestrzegać warunków przyłączenia do sieci określonych przez lokalnego operatora sieci przesyłowej.
- ☐ Napięcie sieciowe musi znajdować się w dopuszczalnym zakresie. Dokładny zakres roboczy falownika jest określony w parametrach użytkowych.

#### **Sposób postępowania:**

- 1. Wyłączyć wyłącznik nadmiarowo-prądowy i zabezpieczyć przed ponownym włączeniem.
- 2. Usunąć izolację z kabla AC na odcinku 50 mm.
- 3. Żyłę L1, L2, L3 i N skrócić o 8 mm, aby żyła PE była dłuższa o 8 mm. W ten sposób przy ewentualnym obciążeniu rozciągającym przewód PE wysunie się z zacisku śrubowego jako ostatni.
- 4. Usunąć izolację z żył L1, L2, L3, N i PE na odcinku 12 mm.
- 5. Przy stosowaniu cienkiego przewodu plecionego na żyłach L1, L2, L3, N i PE należy założyć tulejkę kablową.
- 6. Przygotować wtyk AC i podłączyć do niego żyły (patrz instrukcja montażu wtyku AC).
- 7. Zapewnić, aby wszystkie żyły były prawidłowo podłączone do wtyku AC.
- 8. Włożyć wtyk AC do gniazda przyłącza AC. Wtyk AC należy przy tym ustawić w taki sposób, aby karb w gnieździe AC w falowniku wszedł do rowka we wkładce wtyku AC.

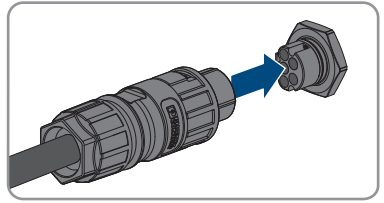

### **6.2.3 Podłączanie dodatkowego uziemienia**

### **A SPECJALISTA**

Jeśli w miejscu instalacji falownika wymagane jest dodatkowe uziemienie lub wyrównanie potencjałów, można podłączyć do niego dodatkowe uziemienie. Pozwoli to uniknąć powstania prądu dotykowego na wtyku AC przy usterce przewodu ochronnego. Potrzebne do tego celu końcówka kablowa pierścieniowa i śruba należą do zakresu dostawy falownika.

#### **Dodatkowe niezbędne materiały (nie są załączone do produktu):**

☐ 1 przewód uziemiający

#### **Wymagania dotyczące przewodu uziemiającego:**

#### **Stosowanie przewodów z cienkimi żyłami**

Można używać zarówno przewody sztywne, jak i giętkie z cienkimi żyłami.

• Przy stosowaniu przewodu o cienkich drucikach końcówkę oczkową należy zacisnąć podwójnie. Należy przy tym zapewnić, aby przy zginaniu przewodu lub szarpaniu zań nie odsłoniła się żadna odizolowana żyła. W ten sposób okrągła końcówka kablowa zapewnia odpowiednie odciążenie przewodu.

☐ Przekrój przewodu uziemiającego: maksymalnie 10 mm²

#### **Sposób postępowania:**

- 1. Usunąć izolację z przewodu uziemiającego.
- 2. Odizolowany odcinek przewodu uziemiającego włożyć do końcówki kablowej pierścieniowej i zacisnąć za pomocą szczypiec zaciskowych.
- 3. Śrubę z łbem soczewkowym M5x12 przełożyć przed otwór w końcówce kablowej pierścieniowej, a następnie przykręcić końcówkę kablową pierścieniową wraz ze śrubą w punkcie na dodatkowe uziemienie za pomocą wkrętaka Torx (TX 25) (moment dokręcania: 2,5 Nm).

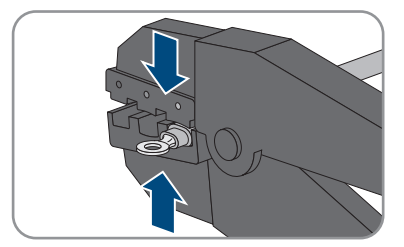

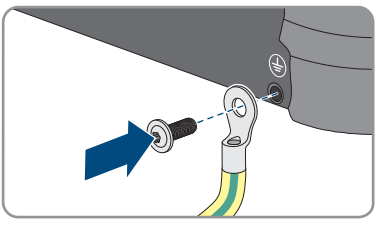

### **6.3 Podłączanie kabla sieciowego**

#### **A SPECJALISTA**

### **NIEBEZPIECZEŃSTWO**

#### **Zagrożenie życia wskutek porażenia prądem przy przepięciach i braku ogranicznika przepięć**

W przypadku braku ogranicznika przepięć przepięcia (np. powstałe wskutek uderzenia pioruna) mogą być przenoszone poprzez kabel sieciowy lub inne kable transmisji danych do instalacji budynku i innych urządzeń podłączonych do tej samej sieci. Dotknięcia elementów przewodzących napięcie lub kabli prowadzi do śmierci lub odniesienia ciężkich obrażeń ciała wskutek porażenia prądem elektrycznym.

- Wszystkie urządzenia w tej samej sieci muszą być podłączone do istniejącego ogranicznika przepięć.
- W przypadku układania kabli sieciowych na zewnątrz budynku w miejscu przejścia kabli ze znajdującego się na zewnątrz produktu a siecią wewnątrz budynku należy zainstalować odpowiedni ogranicznik przepięć.
- Złącze Ethernet w falowniku jest złączem klasy TNV-1 i zapewnia ochronę przed przepięciami do 1,5 kV.

### **UWAGA**

#### **Niebezpieczeństwo uszkodzenia falownika wskutek przedostania do jego wnętrza wilgoci**

Przedostanie się do wnętrza falownika wilgoci może być przyczyną jego uszkodzenia i negatywnie odbić się na jego funkcjonowaniu.

• Podłączyć do falownika kabel sieciowy z załączoną do produktu tulejką ochronną gniazda  $R14.5$ 

#### **Dodatkowe niezbędne materiały (nie są załączone do produktu):**

☐ 1 kabel sieciowy

#### **Wymogi wobec kabla sieciowego:**

Długość i jakość przewodu mają wpływ na jakość sygnału. Należy przestrzegać następujących wymagań wobec przewodów.

- ☐ Typ przewodu: 100BaseTx
- ☐ Kategoria kabla: Cat5e lub wyższa
- ☐ Typ wtyczki: RJ45 kategorii 5, 5e lub wyższej
- ☐ Ekran: SF/UTP, S/UTP, SF/FTP lub S/FTP
- $□$  Minimalna liczba par żył i minimalne pole przekroju poprzecznego żyły: 2 x 2 x 0,22 mm<sup>2</sup>
- ☐ Maksymalna długość kabla pomiędzy 2 urządzeniami sieciowymi przy stosowaniu kabla krosowego: 50 m (164 ft)
- ☐ Maksymalna długość kabla pomiędzy 2 urządzeniami sieciowymi przy stosowaniu kabla trasowego: 100 m (328 ft)
- ☐ Przy zastosowaniach zewnętrznych przewód musi być odporny na działanie promieniowania UV.

#### **Sposób postępowania:**

### 1. **NIEBEZPIECZEŃSTWO**

#### **Zagrożenie życia na skutek porażenia prądem**

- Odłączyć falownik spod napięcia (patrz rozdział 9, strona 74).
- 2. Odkręcić kapturek ochronny z gniazda sieciowego.

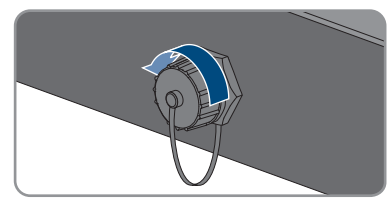

- 3. Wyjąć przelotkę kablową z tulei gwintowanej.
- 4. Nasunąć nakrętkę złączkową i tuleję gwintowaną na kabel sieciowy. Kabel sieciowy należy przy tym wprowadzić w wycięcie w przelotce kablowej.

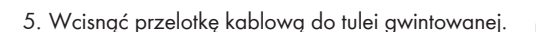

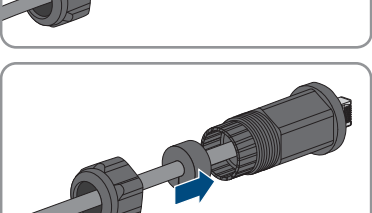

**2**

**1**
- 6. Włożyć wtyczkę kabla sieciowego do gniazda w falowniku, a następnie przykręcić tuleję gwintowaną na gwint w gnieździe sieciowym falownika.
- 7. Dokręcić nakrętkę złączkową do tulei gwintowanej.

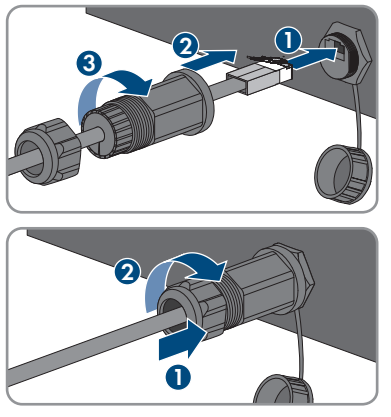

- 8. Aby utworzyć bezpośrednie połączenie, drugi koniec kabla sieciowego należy podłączyć bezpośrednio do urządzenia końcowego.
- 9. Aby zintegrować falownik w sieci lokalnej, drugi koniec kabla sieciowego należy podłączyć do sieci lokalnej (np. poprzez router).

### **6.4 Podłączanie urządzeń RS485**

#### **A SPECJALISTA**

#### **Dodatkowe niezbędne materiały (nie są załączone do produktu):**

- ☐ 1 kabel komunikacyjny RS485
- ☐ 1 wtyk M12, 4-biegunowy

#### **Przyporządkowanie sygnałów:**

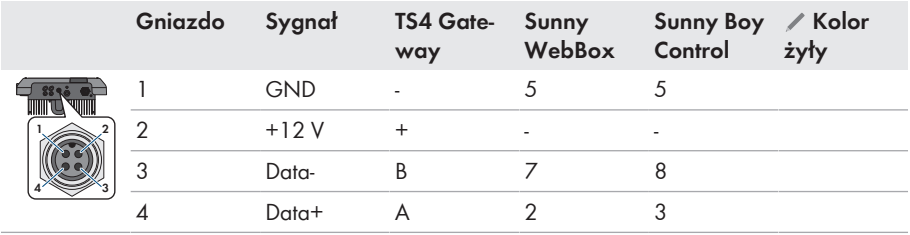

#### **Sposób postępowania:**

### 1. **NIEBEZPIECZEŃSTWO**

**Zagrożenie życia na skutek porażenia prądem**

- Odłaczyć falownik spod napięcia (patrz rozdział 9, strona 74).
- 2. Przygotować wtyk M12 i podłączyć do niego kabel RS485 (patrz instrukcja montażu wtyku M12).
- 3. Zapewnić, aby wszystkie żyły były prawidłowo podłączone do wtyku M12.
- - 4. Odkręcić kapturek ochronny z gniazda złącza komunikacyjnego RS 485.
	- 5. Włożyć wtyk M12 do gniazda złącza komunikacyjnego RS485 i dokręcić. Wtyk należy przy tym ustawić w taki sposób, aby karb w gnieździe w falowniku wszedł do rowka we wtyku.

# **6.5 Montaż anteny WLAN**

### **A SPECJALISTA**

### **Warunek:**

☐ Należy koniecznie użyć anteny WLAN załączonej do produktu.

### **Sposób postępowania:**

# 1. **ANIEBEZPIECZEŃSTWO**

### **Zagrożenie życia na skutek porażenia prądem**

- Odłaczyć falownik spod napięcia (patrz rozdział 9, strona 74).
- 2. Zdjąć kapturek ochronny z gniazda w falowniku.
- 3. Podłączyć antenę WLAN do gniazda i dokręcić (moment dokręcania: 1 Nm).

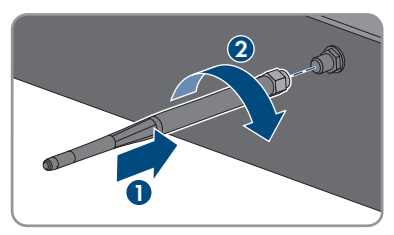

4. Pociągając lekko za antenę WLAN sprawdzić, czy jest prawidłowo włożona.

# **6.6 Przyłącze DC**

# **6.6.1 Warunki wykonania przyłącza DC**

### **Możliwe sposoby podłączenia:**

Falownik posiada 2 wejścia DC. Przy normalnej eksploatacji na wejście DC A można podłączyć w 2 ciągi modułów fotowoltaicznych, a na wejście DC B - 1 ciąg modułów fotowoltaicznych.

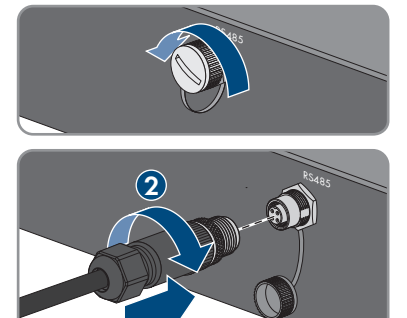

**1**

Wejścia DC A i B w falowniku można używać równocześnie i dzięki temu podłączyć do falownika kilka ciągów modułów fotowoltaicznych.

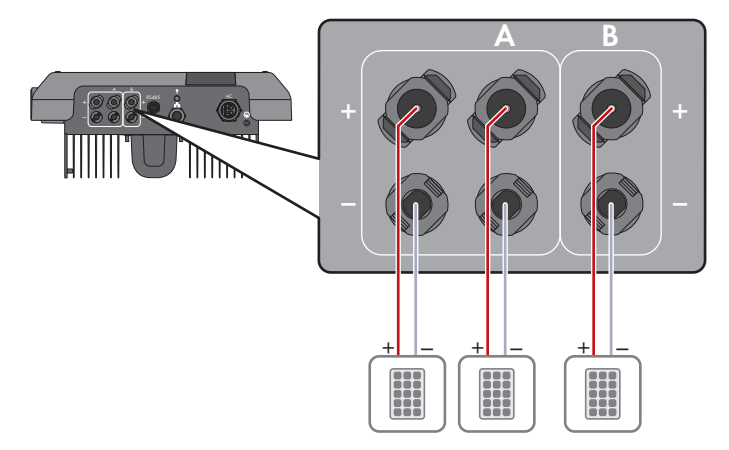

Ilustracja 9: Widok przyłącza przy normalnej eksploatacji

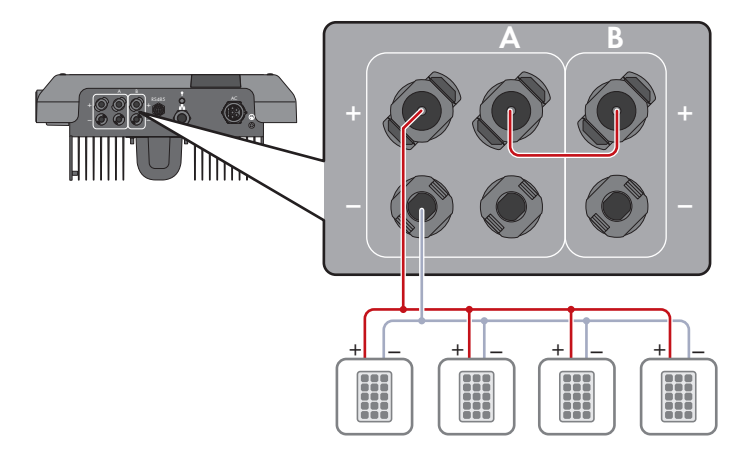

Ilustracja 10: Widok przyłącza przy równoległym podłączeniu wejść DC A i B

#### **Wymagania dotyczące modułów fotowoltaicznych podłączanych na każde wejście:**

- ☐ Wszystkie moduły fotowoltaiczne powinny być tego samego typu.
- ☐ Wszystkie moduły fotowoltaiczne powinny być ustawione i pochylone w ten sam sposób.
- ☐ W statystycznie najzimniejszym dniu napięcie jałowe generatora fotowoltaicznego nie może w żadnym wypadku przekraczać maksymalnego napięcia wejściowego falownika.
- ☐ Każdy ciąg ogniw fotowoltaicznych musi składać się z takiej samej ilości podłączonych szeregowo modułów fotowoltaicznych.
- ☐ Prąd wejściowy w ciągu ogniw fotowoltaicznych nie może przekraczać określonej maksymalnej wartości ani prądu skrośnego dla wtyków DC (patrz rozdział 13 "Dane techniczne", strona 106).
- ☐ Należy przestrzegać dopuszczalnych wartości napięcia i natężenia prądu wejściowego falownika (patrz rozdział 13 "Dane techniczne", strona 106).
- ☐ Dodatnie kable przyłączeniowe modułów fotowoltaicznych muszą być wyposażone w dodatnie wtyki DC (patrz rozdział 6.6.2, strona 40).
- ☐ Ujemne kable przyłączeniowe modułów fotowoltaicznych muszą być wyposażone w ujemne wtyki DC (patrz rozdział 6.6.2, strona 40).

#### **Stosowanie adapterów Y do równoległego łączenia ciągów ogniw fotowoltaicznych**

Nie wolno stosować adapterów Y do przerwania obwodu stałonapięciowego (DC).

- Nie wolno instalować adapterów Y w bezpośrednim sąsiedztwie falownika.
- Aby rozłączyć obwód prądu stałego (DC), należy zawsze wyłączać falownik spod napięcia w sposób opisany w niniejszym dokumencie (patrz rozdział 9, strona 74).

### **6.6.2 Przygotowanie wtyków DC**

### **A SPECJALISTA**

### **NIEBEZPIECZEŃSTWO**

#### **Zagrożenie życia wskutek porażenia prądem przy dotknięciu przewodzących napięcie kabli DC**

Pod wpływem promieni słonecznych moduły fotowoltaiczne generują niebezpieczne napięcie stałe, które występuje na kablach DC. Dotknięcie przewodzących napięcie kabli DC prowadzi do śmierci lub odniesienia ciężkich obrażeń ciała wskutek porażenia prądem elektrycznym.

- Nie wolno dotykać odsłoniętych części ani kabli przewodzących napięcie.
- Przed rozpoczęciem prac produkt należy odłączyć spod napięcia i zabezpieczyć przed ponownym włączeniem.
- Nie wolno rozłączać wtyków DC pod obciążeniem.
- Podczas wykonywania wszystkich prac przy produkcie należy stosować odpowiednie środki ochrony indywidualnej.

### **UWAGA**

#### **Zagrożenie zniszczeniem falownika przez nadmierne napięcie**

Jeśli napięcie jałowe modułów fotowoltaicznych przekroczy maksymalne napięcie wejściowe falownika, może to doprowadzić do zniszczenia falownika.

• Jeśli napięcie jałowe modułów fotowoltaicznych przekracza maksymalne napięcie wejściowe falownika, nie wolno podłączać do niego ciągów ogniw fotowoltaicznych i należy sprawdzić projekt instalacji fotowoltaicznej.

W celu podłączenia do falownika wszystkie przewody przyłączeniowe modułów fotowoltaicznych muszą być wyposażone w dołączone do urządzenia wtyki DC. Wtyki DC należy przygotować w sposób opisany poniżej. Sposób postępowania przy obu wtykach ("+" i "-") jest identyczny. Ilustracje obrazujące sposób postępowania są przykładem i odnoszą się do dodatniego wtyku. Przy przygotowywaniu wtyków DC należy przestrzegać prawidłowej biegunowości. Wtyki DC są oznaczone symbolami "+" i "−".

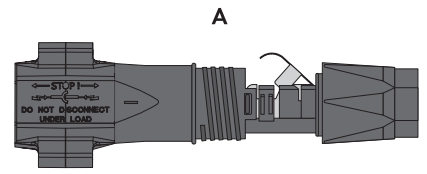

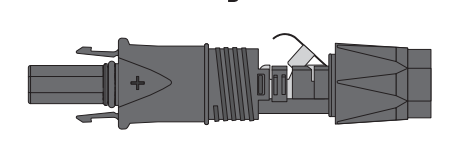

R

Ilustracja 11: Wtyk DC ujemny (A) i dodatni (B)

#### **Wymagania dotyczące przewodów:**

- ☐ Typ kabla: PV1-F, UL-ZKLA, USE2
- ☐ Średnica zewnętrzna: 5 mm do 8 mm
- ☐ Przekrój przewodu: 2,5 mm² do 6 mm²
- ☐ Liczba drutów: przynajmniej 7
- ☐ Napięcie znamionowe: min. 1000 V
- ☐ Nie wolno stosować końcówek tulejkowych.

- 1. Usunąć izolację z kabla na długości 12 mm.
- 2. Odizolowany kabel wsunąć do oporu we wtyk DC. Odizolowany kabel musi mieć taką samą biegunowość jak wtyk DC.

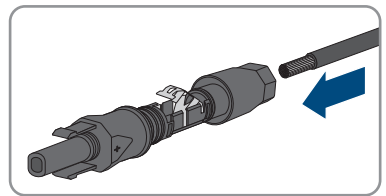

- - 3. Wcisnąć zapinkę, aż nastąpi słyszalne zatrzaśnięcie.
- **+**
- ☑ W komorze zapinki widoczny jest przewód.

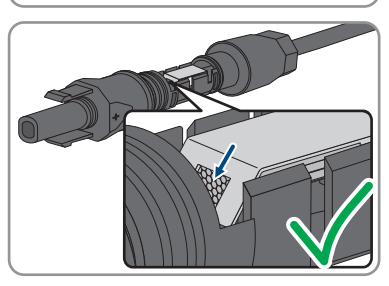

- 4. Jeśli w komorze zatrzasku nie widać przewodu, kabel nie jest prawidłowo zamocowany i należy przygotować wtyk ponownie. W tym celu należy wyjąć kabel z wtyku.
	- Otworzyć zapinkę. W tym celu włożyć w zapinkę wkrętak (szerokość końcówki: 3,5 mm) i podważyć zapinkę.

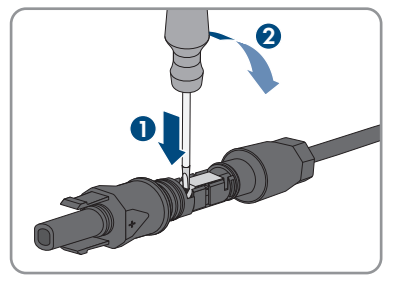

• Wyjąć kabel i powtórzyć wszystkie czynności od punktu 2.

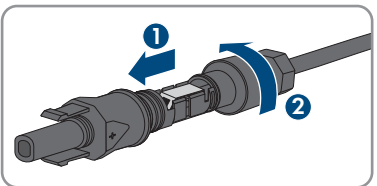

5. Nasunąć nakrętkę złączkową aż do gwintu i dokręcić (moment dokręcania: 2 Nm).

### **6.6.3 Podłączanie generatora fotowoltaicznego**

### **A SPECJALISTA**

### **UWAGA**

#### **Zagrożenie zniszczeniem falownika przez nadmierne napięcie**

Jeśli napięcie jałowe modułów fotowoltaicznych przekroczy maksymalne napięcie wejściowe falownika, może to doprowadzić do zniszczenia falownika.

• Jeśli napięcie jałowe modułów fotowoltaicznych przekracza maksymalne napięcie wejściowe falownika, nie wolno podłączać do niego ciągów ogniw fotowoltaicznych i należy sprawdzić projekt instalacji fotowoltaicznej.

### **A OSTRZEŻENIE**

#### **Zagrożenie życia wskutek porażenia prądem elektrycznym w przypadku zniszczenia przyrządu pomiarowego przez nadmierne napięcie**

Nadmierne napięcie może doprowadzić do uszkodzenia urządzenia pomiarowego i wystąpienia napięcia na jego obudowie. Dotknięcie będącej pod napięciem obudowy urządzenia pomiarowego prowadzi do śmierci lub odniesienia ciężkich obrażeń ciała wskutek porażenia prądem elektrycznym.

• Używać tylko przyrządów pomiarowych z minimalnym zakresem napięcia wejściowego DC 1000 V lub z większym zakresem.

### **UWAGA**

#### **Zagrożenie uszkodzeniem wtyków DC wskutek używania środków do czyszczenia styków lub innych środków czyszczących**

Niektóre środki do czyszczenia styków lub środki czyszczące mogą zawierać substancje, które niszczą tworzywo sztuczne we wtykach DC.

• Wtyków DC nie wolno czyścić środkami do czyszczenia styków ani innymi środkami czyszczącymi.

### **UWAGA**

#### **Niebezpieczeństwo uszkodzenia falownika wskutek zwarcia doziemnego po stronie DC w trakcie eksploatacji**

Wskutek beztransformatorowej topologii produktu zwarcie doziemne po stronie DC w trakcie eksploatacji może doprowadzić do powstania uszkodzeń, których nie będzie można naprawić. Gwarancja nie obejmuje uszkodzeń produktu spowodowanych nieprawidłową instalacją po stronie DC lub jej uszkodzeniem. Produkt posiada urządzenie zabezpieczające, które sprawdza występowanie zwarcia doziemnego tylko podczas rozruchu. W trakcie eksploatacji produkt nie jest chroniony.

• Instalację po stronie DC należy wykonać w prawidłowy sposób i zapewnić, aby w trakcie eksploatacji nie wystąpiło zwarcie doziemne.

#### **Sposób postępowania:**

- 1. Sprawdzić, czy wyłącznik nadmiarowo-prądowy jest wyłączony i zabezpieczony przed ponownym włączeniem.
- 2. Jeśli zainstalowany jest zewnętrzny rozłącznik obciążenia DC, należy go wyłączyć.
- 3. Ustawić rozłącznik obciążenia DC falownika w położeniu **O**.

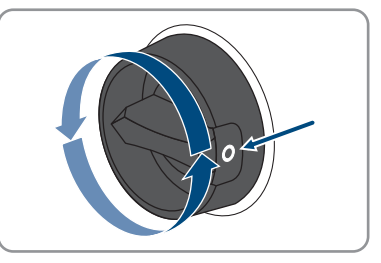

- 4. Zmierzyć napięcie w generatorze fotowoltaicznym. Należy przy tym przestrzegać dopuszczalnej wartości napięcia w falowniku oraz upewnić się, że w generatorze fotowoltaicznym nie występuje zwarcie doziemne.
- 5. Sprawdzić, czy wtyki DC mają właściwą biegunowość. Jeśli wtyk DC jest podłączony do przewodu DC o niewłaściwej biegunowości, ponownie przygotować wtyk DC. Przewód DC musi mieć taką samą biegunowość jak wtyk DC.
- 6. Sprawdzić, czy napięcie jałowe generatora fotowoltaicznego nie przekracza maksymalnego napięcia wejściowego falownika.
- 7. Podłączyć do falownika przygotowane wtyki DC.

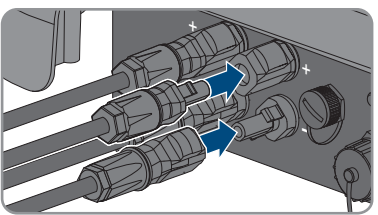

☑ Wtyki DC zatrzaskują się z charakterystycznym odgłosem.

8. Sprawdzić, czy wszystkie wtyki DC są prawidłowo zamocowane.

### 9. **UWAGA**

#### **Niebezpieczeństwo uszkodzenia produktu wskutek kontaktu z piaskiem, kurzem i wilgocią w przypadku niezamkniętych wejść DC**

Aby zapewnić szczelność produktu, wszystkie niewykorzystane wejścia DC należy zabezpieczyć wtykami DC i zaślepkami uszczelniającymi. Przedostanie się do wnętrza produktu piasku, kurzu lub wilgoci może być przyczyną jego uszkodzenia lub negatywnie odbić się negatywnie na jego funkcjonowaniu.

- Wszystkie nieużywane wejścia DC należy zabezpieczyć wtykami DC i zaślepkami uszczelniającymi zgodnie z poniższym opisem. Nie należy przy tym wkładać zaślepek uszczelniających bezpośrednio do wejść DC w falowniku.
- 10. Wcisnąć zapinkę na nieużywanych wtykach DC i przesunąć nakrętkę złączkową do gwintu.
- 11. Włożyć zaślepkę uszczelniającą do wtyku DC.
- 12. Włożyć wtyki DC z zaślepkami uszczelniającymi do odpowiednich wejść DC w falowniku.

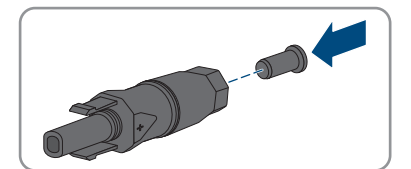

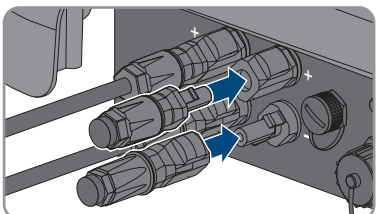

☑ Wtyki DC zatrzaskują się z charakterystycznym odgłosem.

13. Sprawdzić, czy wtyki DC z zaślepkami uszczelniającymi są prawidłowo zamocowane.

### **6.6.4 Demontaż wtyków DC**

#### **A SPECJALISTA**

Aby zdemontować wtyki DC (np. w przypadku nieprawidłowego przygotowania wtyku), należy postępować w sposób opisany poniżej.

### **NIEBEZPIECZEŃSTWO**

#### **Zagrożenie życia wskutek porażenia prądem przy dotknięciu nieosłoniętych przewodów DC lub uszkodzonych, względnie poluzowanych wtyków DC**

Nieprawidłowe odblokowanie i zdemontowanie wtyków DC może doprowadzić do ich pęknięcia i uszkodzenia, odłączenia wtyków od kabli DC i niemożności ich późniejszego prawidłowego podłączenia. Może to doprowadzić do odsłonięcia przewodów i wtyków DC. Dotknięcia przewodzących napięcie przewodów lub wtyków DC prowadzi do śmierci lub odniesienia ciężkich obrażeń ciała wskutek porażenia prądem elektrycznym.

- Przy wykonywaniu prac przy wtykach DC należy nosić izolowane rękawice ochronne i stosować izolowane narzędzia.
- Wtyki DC muszą znajdować się w nienagannym stanie. Nie mogą być odsłonięte żadne przewody ani wtyki DC.
- Ostrożnie odblokować i wyciągnąć wtyki DC, postępując przy tym zgodnie z poniższym opisem.

#### **Sposób postępowania:**

- 1. Odblokować i wyciągnąć wtyki DC. W tym celu umieścić płaski wkrętak lub wkrętak kątowy o szerokości końcówki 3,5 mm w jednej z bocznych szczelin i wyciągnąć wtyki DC. Wtyków DC nie wolno przy tym podważać, lecz należy tylko włożyć narzędzie do bocznego otworu, aby odblokować wtyk. Nie wolno ciągnąć za kabel.
- 2. Odkręcić nakrętkę złączkową na wtyku DC.
- 3. Odblokować wtyk DC. W tym celu włożyć w boczny zatrzask wkrętak płaski z końcówką o szerokości 3,5 mm i podważyć zatrzask.

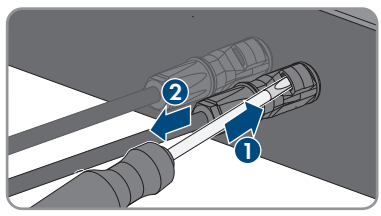

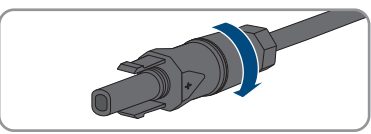

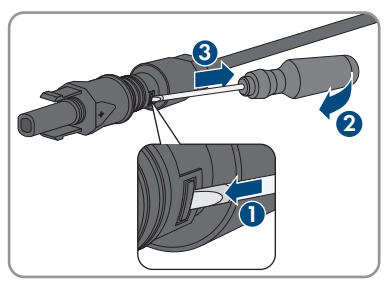

- 4. Ostrożnie rozsunąć wtyk DC.
- 5. Otworzyć zapinkę. W tym celu włożyć w zapinkę wkrętak płaski z końcówką o szerokości 3,5 mm i podważyć zapinkę.

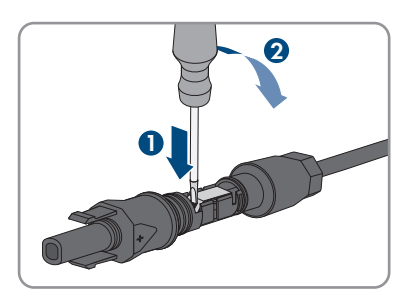

6. Wyjąć przewód.

# **7 Uruchomienie**

## **7.1 Sposób postępowania w celu uruchomienia A SPECJALISTA**

#### **Rozruch falownika zarejestrowanego w urządzeniu komunikacyjnym**

Jeśli falownik jest zarejestrowany w urządzeniu komunikacyjnym, urządzenie komunikacyjne (np. SMA Data Manager) służy do konfiguracji całego systemu. Konfiguracja zostaje zastosowana we wszystkich falownikach w instalacji Wprowadzone za pośrednictwem urządzenia komunikacyjnego hasło dostępu do instalacji jest jednocześnie hasłem dostępu do interfejsu użytkownika falownika.

- Uruchomić falownik (patrz rozdział 7.2, strona 48).
- Wprowadzić początkową konfigurację falownika za pomocą urządzenia komunikacyjnego. Konfiguracja zostanie zastosowana w falowniku i ustawienia falownika zostaną nadpisane.
- Dezaktywować funkcję Webconnect falownika na portalu Sunny Portal. Zapobiega to niepotrzebnym próbom falownika nawiązania komunikacji z portalem Sunny Portal.

Ten rozdział opisuje sposób postępowania przy uruchomieniu produktu i określa kroki, jakie należy wykonać w podanej kolejności.

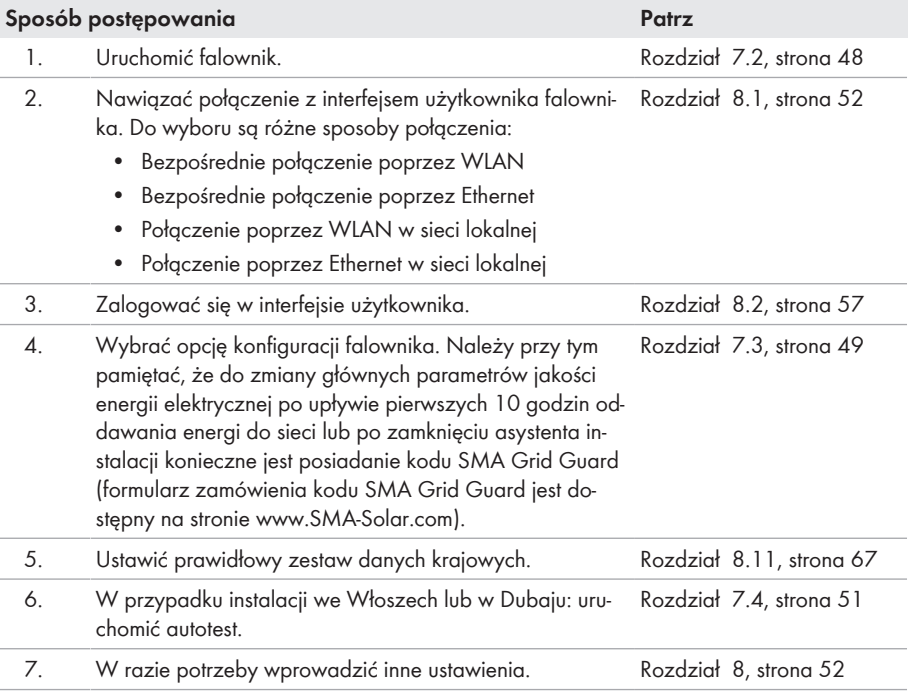

# **7.2 Uruchamianie falownika**

### **A SPECJALISTA**

#### **Warunki:**

- ☐ Został dobrany i zainstalowany właściwy wyłącznik nadmiarowo-prądowy AC.
- ☐ Falownik musi być prawidłowo zamontowany.
- ☐ Wszystkie przewody są prawidłowo podłączone.

- 1. Włączyć wyłącznik nadmiarowo-prądowy AC.
- 2. Ustawić rozłącznik izolacyjny DC falownika w położeniu **I**.

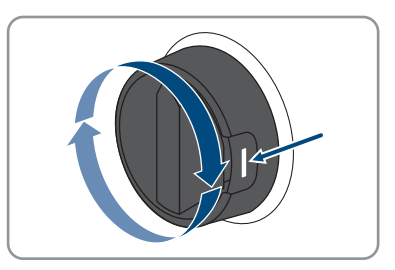

- ☑ Zapalają się wszystkie 3 diody LED. Rozpoczyna się faza uruchomienia.
- ☑ W fazie uruchamiania falownika oprogramowanie sprzętowe zostanie wczytane.
- ☑ Po upływie ok. 90 sekund wszystkie 3 diody LED gasną.
- ☑ Zaczyna pulsować zielona dioda LED, a gdy falownik jest połączony za pomocą sieci Speedwire również niebieska dioda LED. Jeśli zielona dioda LED ciągle pulsuje po upływie pewnego czasu, warunki podłączenia do sieci w celu dostarczania do niej energii nie są jeszcze spełnione. Po spełnieniu warunków dostarczania energii do sieci falownik zaczyna oddawać do niej energię i w zależności od dostępnej mocy zielona dioda LED pali się światłem ciągłym lub pulsuje.
- 3. Jeśli czerwona dioda LED świeci się światłem ciągłym, to wystąpiła usterka, którą należy usunąć (patrz rozdział 11, strona 78).

## **7.3 Wybór opcji konfiguracji**

#### **A SPECJALISTA**

Po określeniu hasła dostępu dla grupy użytkowników **Instalator** i **Użytkownik** otwiera się strona **Konfiguracja falownika**.

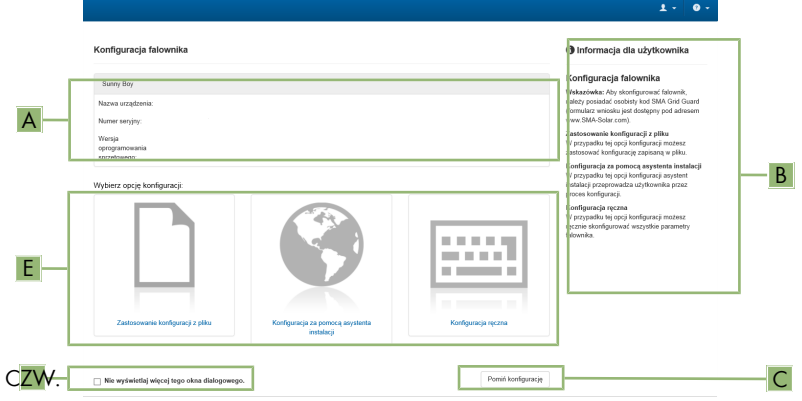

Ilustracja 12: Układ strony **Konfiguracja falownika**

| Pozycja      | Nazwa                      | <b>Znaczenie</b>                                                                                                    |
|--------------|----------------------------|----------------------------------------------------------------------------------------------------|
| A            | Informacje o urządzeniu    | Zawiera następujące informacje:<br>• Nazwa urządzenia<br>Numer seryjny falownika<br>Wersja oprogramowania sprzętowego<br>falownika               |
| <sub>B</sub> | Informacje dla użytkownika | Zawiera zwięzłe informacje o wyszczególnionych<br>opcjach konfiguracji                                                                           |
|              | Pomiń konfigurację         | Umożliwia pominięcie konfiguracji falownika i bez-<br>pośrednie przejście do interfejsu użytkownika (nie za-<br>lecamy korzystania z tej opcji). |
|              | Pole wyboru                | Zaznaczenie tego pola sprawia, że wyświetlana stro-<br>na nie będzie wyświetlana przy kolejnych wyświetle-<br>niach interfejsu użytkownika       |
| F            | Opcje konfiguracji         | Umożliwia wybór różnych opcji konfiguracji                                                                                                    |

#### **Opcje konfiguracji:**

Na stronie **Konfiguracja falownika** znajdują się różne opcje konfiguracji. Wybrać jedną z opcji i postępować zgodnie z poniższym opisem. Firma SMA Solar Technology AG zaleca wykonanie konfiguracji przy pomocy asystenta instalacji. W ten sposób można zapewnić, że ustawione zostaną wszystkie parametry niezbędne do optymalnej pracy falownika.

- Zastosowanie konfiguracji z pliku
- Konfiguracia przy pomocy asystenta instalacji (zalecana)
- Konfiguracia ręczna

#### **Zastosowanie ustawień**

Zapisanie wprowadzonych ustawień jest sygnalizowane na interfejsie użytkownika poprzez wyświetlenie symbolu klepsydry. Przy odpowiednim napięciu DC dane zostaną przesłane bezpośrednio do falownika i zastosowane w nim. Gdy napięcie DC jest zbyt niskie (np. wieczorem) ustawienia zostaną zapisane, lecz nie będą przekazane do falownika ani zastosowane przez niego. Dopóki falownik nie odbierze i nie zastosuje ustawień, dopóty na interfejsie użytkownika będzie wyświetlony symbol klepsydry. Ustawienie zostaną zastosowane przy odpowiednim napięciu DC i nowym uruchomieniu falownika. Wyświetlenie symbolu klepsydry na interfejsie użytkownika oznacza zapisanie ustawień. Ustawienia nie przepadną. Użytkownik może się wylogować z interfejsu użytkownika i zostawić instalację.

#### **Zastosowanie konfiguracji z pliku**

Można zastosować konfigurację falownika z pliku. Do tego potrzebny jest plik z zapisaną konfiguracją falownika.

#### **Sposób postępowania:**

- 1. Wybrać opcję konfiguracji **Zastosowanie konfiguracji z pliku**.
- 2. Nacisnąć przycisk [**Przeglądaj...**] i wybrać plik.
- 3. Nacisnąć [**Import pliku**].

#### **Konfiguracja przy pomocy asystenta instalacji (zalecana)**

- 1. Wybrać opcję konfiguracji **Konfiguracja przy pomocy asystenta instalacji**. ☑ Otworzy się asystent instalacji.
- 2. Postępować zgodnie z poleceniami asystenta instalacji i dokonać odpowiednich ustawień.
- 3. Po każdym dokonanym ustawieniu w ramach danego kroku nacisnąć [**Zapisz i przejdź dalej**].
	- ☑ W ostatnim kroku wszystkie wprowadzone ustawienia zostaną przedstawione w formie podsumowania.
- 4. Aby skorygować wprowadzone ustawienia, nacisnąć [**Wstecz**], przejść do wybranego kroku, skorygować ustawienia i nacisnąć [**Zapisz i przejdź dalej**].
- 5. Gdy wszystkie ustawienia są prawidłowe, w podsumowaniu nacisnąć [**Dalej**].
- 6. Aby zapisać ustawienia w pliku, nacisnąć przycisk [**Eksport podsumowania**] i zapisać plik posiadanym urządzeniu końcowym.
- 7. Aby wyeksportować wszystkie parametry i ich ustawienia, kliknąć przycisk [**Eksportuj wszystkie parametry**]. Spowoduje to wyeksportowanie wszystkich parametrów i ich ustawień do pliku w formacie HTML.
- ☑ Otworzy się strona startowa interfejsu użytkownika.

#### **Konfiguracja ręczna**

Falownik można również skonfigurować ręcznie poprzez ustawienie wybranych parametrów.

#### **Sposób postępowania:**

- 1. Wybrać opcję konfiguracji **Konfiguracja ręczna**.
	- ☑ W interfejsie użytkownika otworzy się menu **Parametry urządzenia** i wyświetlone zostaną wszystkie grupy parametrów falownika.
- 2. Nacisnąć przycisk [**Edytuj parametry**].
- 3. Wybrać grupę parametrów.
	- ☑ Zostaną wyświetlone wszystkie parametry z danej grupy parametrów.
- 4. Ustawić wybrane parametry.
- 5. Nacisnąć [**Zapisz wszystkie**].
- ☑ Parametry falownika zostały ustawione.

## **7.4 Uruchomienie autotestu (dotyczy Włoch I Dubaju)**

#### A SPECIALISTA

Przeprowadzenie autotestu jest wymagane tylko w przypadku falowników używanych we Włoszech w w Dubaju. Włoska norma CEI 0-21 oraz Agencja ds. Zaopatrzenia w Wodę i Energię Elektryczną (DEWA) w Dubaju wymagają, aby we wszystkich falownikach, które dostarczają energię do publicznej sieci elektroenergetycznej, przeprowadzić procedurę autotestu. W trakcie autotestu falownik sprawdza kolejno czasy reakcji dla przepięcia, zbyt niskiego napięcia, maksymalnej częstotliwości i minimalnej częstotliwości.

Podczas autotestu następuje liniowa zmiana górnej i dolnej wartości granicznej wyłączania dla każdej funkcji ochronnej modułu monitorowania częstotliwości i napięcia. Jeśli wartość pomiarowa wykracza poza dopuszczalną wartość graniczną wyłączania, następuje odłączenie falownika od publicznej sieci elektroenergetycznej. W ten sposób falownik oblicza czas reakcji i samodzielnie się sprawdza.

Po zakończeniu autotestu falownik automatycznie powraca do trybu dostarczania energii do sieci, ustawia pierwotne warunki wyłączania i podłącza się do publicznej sieci elektroenergetycznej. Test trwa ok. 3 minut.

#### **Warunki:**

☐ Zestaw danych krajowych falownika musi być ustawiony na **CEI 0-21 intern** lub **DEWA 2016 intern**.

- 1. Wybrać menu **Konfiguracja urządzenia**.
- 2. Nacisnąć [**Ustawienia**].
- 3. W wyświetlonym menu kontekstowym nacisnąć [**Uruchomienie autotestu**].
- 4. Postępować zgodnie z poleceniami w oknie dialogowym i w razie potrzeby zapisać protokół autotestu.

# **8 Obsługa**

# **8.1 Nawiązanie połączenia z interfejsem użytkownika**

### **8.1.1 Nawiązanie bezpośredniego połączenia poprzez Ethernet**

#### **Warunki:**

- ☐ Produkt jest włączony.
- ☐ Dostępne jest urządzenie końcowe (np. komputer) ze złączem Ethernet.
- ☐ Produkt jest połączony bezpośrednio z urządzeniem końcowym.
- $\Box$  W urządzeniu końcowym zainstalowana jest jedna z następujących przeglądarek internetowych w najnowszej wersji: Chrome, Edge, Firefox, Internet Explorer lub Safari.
- ☐ W celu zmiany głównych parametrów jakości energii elektrycznej po upływie pierwszych 10 godzin oddawania energii do sieci lub zamknięciu asystenta instalacja wymagane jest posiadanie kodu dostępu instalatora SMA Grid Guard (patrz dokument "Application for SMA Grid Guard Code" dostępny pod adresem [www.SMA-Solar.com\)](http://www.sma-solar.com/).

#### **Adres IP falownika**

• Standardowy adres IP falownika stosowany przy bezpośrednim połączeniu za pomocą sieci Ethernet: **169.254.12.3**

#### **Sposób postępowania:**

1. Otworzyć przeglądarkę internetową w urządzeniu końcowym, na pasku adresu wpisać adres IP **169.254.12.3** i nacisnąć przycisk Enter.

#### 2. **Przeglądarka internetowa zgłasza występowanie luki bezpieczeństwa**

Po wprowadzeniu adres IP może pojawić się wskazówka informująca o tym, że połączenie z interfejsem użytkownika nie jest bezpieczne. Firma SMA Solar Technology AG gwarantuje bezpieczeństwo interfejsu użytkownika.

- Kontynuować wczytywanie interfejsu użytkownika.
- ☑ Otwiera się strona logowania do interfejsu użytkownika.

### **8.1.2 Nawiązanie bezpośredniego połączenia poprzez WLAN**

#### **Warunki:**

- ☐ Produkt jest włączony.
- ☐ Dostępne jest urządzenie końcowe (np. komputer, tablet lub smartfon).
- ☐ W urządzeniu końcowym zainstalowana jest jedna z następujących przeglądarek internetowych w najnowszej wersji: Chrome, Edge, Firefox, Internet Explorer lub Safari.
- ☐ W przeglądarce internetowej jest włączona obsługa protokołu JavaScript.
- ☐ W celu zmiany głównych parametrów jakości energii elektrycznej po upływie pierwszych 10 godzin oddawania energii do sieci lub zamknięciu asystenta instalacja wymagane jest posiadanie kodu dostępu instalatora SMA Grid Guard (patrz dokument "Application for SMA Grid Guard Code" dostępny pod adresem [www.SMA-Solar.com\)](http://www.sma-solar.com/).

#### **SSID, adres IP i hasło dostępu do sieci WLAN**

- SSID produktu w sieci WLAN: **SMA[numer seryjny]** (np. SMA0123456789)
- Indywidualne hasło dostępu urządzenia do sieci WLAN: patrz WPA2-PSK na tabliczce znamionowej produktu lub na tylnej stronie załączonej do produktu instrukcji
- Standardowy adres dostępu w celu bezpośredniego połączenia za pomocą sieci WLAN poza siecią lokalną **http://smalogin.net** lub **192.168.12.3**

#### **Importowanie i eksportowanie plików w urządzeniach końcowych z systemem operacyjnym iOS nie jest możliwe**

Z przyczyn technicznych przy używaniu przenośnych urządzeń końcowych z systemem operacyjnym iOS nie można eksportować ani importować plików (np. w celu importowania konfiguracji falownika, zapisania aktualnej konfiguracji falownika lub wyeksportowania zdarzeń i parametrów).

• Do importowania i eksportowania plików należy stosować urządzenie, w którym zainstalowany jest inny system operacyjny niż iOS.

Produkt można połączyć z jednym urządzeniem końcowym. Sposób postępowania może różnić się w zależności urządzenia końcowego. Jeśli opisane sposoby postępowania nie dotyczą posiadanego urządzenia końcowego, należy nawiązać bezpośrednie połączenie poprzez sieć WLAN, postępując zgodnie instrukcją obsługi posiadanego urządzenia końcowego.

Dostępne są następujące możliwości połączenia:

- Połączenie za pomocą aplikacji SMA 360°
- Połączenie za pomocą WPS
- Połączenie z wyszukiwaniem sieci WLAN

#### **Połączenie za pomocą aplikacji SMA 360°**

#### **Warunek:**

- ☐ Dostępne jest urządzenie końcowe z kamerą.
- ☐ W urządzeniu końcowym jest zainstalowana aplikacja SMA 360°.
- ☐ Założone zostało konto użytkownika na portalu Sunny Portal.

#### **Sposób postępowania:**

- 1. Uruchom aplikację SMA 360° i zaloguj się na koncie użytkownika na portalu Sunny Portal.
- 2. Wybierz **Serwis > Skanuj kod QR**.
- 3. Za pomocą skanera kodu QR w aplikacji SMA 360° zeskanuj umieszczony na produkcie kod QR.
	- ☑ Urządzenie końcowe łączy się automatycznie z falownikiem. Przeglądarka internetowa w posiadanym urządzeniu końcowym otwiera stronę logowania do interfejsu użytkownika.
- 4. Jeśli przeglądarka internetowa w posiadanym urządzeniu końcowym nie uruchamia się automatycznie i strona logowania do interfejsu użytkownika nie jest wyświetlana, należy uruchomić przeglądarkę i wprowadzić w wierszu adresu **https://smalogin.net**.

#### **Połączenie za pomocą WPS**

#### **Warunek:**

☐ Urządzenie końcowe musi posiadać funkcję WPS.

#### **Sposób postępowania:**

- 1. Aktywować funkcję WPS w falowniku. W tym celu należy dotknąć 2 razy palcem w pokrywę obudowy falownika.
	- ☑ Niebieska dioda LED miga szybko przez ok. 2 minuty. W tym czasie funkcja WPS jest włączona.
- 2. Aktywować funkcję WPS w urządzeniu końcowym.
	- ☑ Urządzenie końcowe łączy się automatycznie z falownikiem. Przeglądarka internetowa w posiadanym urządzeniu końcowym otwiera stronę logowania do interfejsu użytkownika.
- 3. Jeśli przeglądarka internetowa w posiadanym urządzeniu końcowym nie uruchamia się automatycznie i strona logowania do interfejsu użytkownika nie jest wyświetlana, należy uruchomić przeglądarkę i wprowadzić w wierszu adresu **https://smalogin.net**.

#### **Połączenie z wyszukiwaniem sieci WLAN**

- 1. Za pomocą urządzenia końcowego wyszukać dostępne sieci WLAN.
- 2. Na liście wyszukanych sieci WLAN wybrać numer SSID falownika **SMA[numer seryjny]**.
- 3. Wprowadzić indywidualne hasło dostępu urządzenia do sieci WLAN (patrz WPA2-PSK na tabliczce znamionowej produktu lub na tylnej stronie załączonej do produktu instrukcji).
- 4. Otworzyć przeglądarkę internetową w urządzeniu końcowym i na pasku adresu wpisać **https://smalogin.net**.

☑ Zostanie wyświetlona strona logowania do interfejsu użytkownika.

5. Jeśli strona logowania do interfejsu użytkownika nie otwiera się, w pasku adresu przeglądarki internetowej należy wpisać adres IP **192.168.12.3** lub gdy posiadane urządzenie końcowe obsługuje usługi mDNS - wprowadzić **SMA[numer seryjny].local** lub **http://SMA[numer seryjny]**.

### **8.1.3 Nawiązywanie połączenia poprzez Ethernet w sieci lokalnej**

#### **Nowy adres IP przy połączeniu z siecią lokalną**

Jeśli produkt jest połączony z siecią lokalną (np. poprzez router), otrzymuje on nowy adres IP. W zależności od rodzaju konfiguracji nowy adres IP zostaje przydzielony automatycznie poprzez serwer DHCP (router) lub wprowadzony ręcznie przez użytkownika. Po zakończeniu konfiguracji dostęp do produktu jest możliwy tylko pod następującymi adresami:

- Ogólnie obowiązujący adres dostępu: adres IP wprowadzony ręcznie lub przyporządkowany przez serwer DHCP (router) (adres można określić za pomocą oprogramowania do skanowania sieci lub na podstawie konfiguracji sieci routera).
- Adres dostępu za pomocą produktów Apple lub produktów z systemem operacyjnym Linux: **SMA[numer seryjny].local** (np. SMA0123456789.local)
- Adres dostępu za pomocą produktów z systemem operacyjnym Windows i Android: **http://SMA[numer seryjny]** (np. http://SMA0123456789)

#### **Warunki:**

- ☐ Produkt jest połączony za pomocą kabla sieciowego z siecią lokalną (np. poprzez router).
- ☐ Produkt jest zintegrowany z siecią lokalną. Wskazówka: Produkt można zintegrować w sieci lokalnej na wiele różnych sposobów za pomocą asystenta instalacji
- ☐ Dostępne jest urządzenie końcowe (np. komputer, tablet lub smartfon).
- ☐ Urządzenie końcowe musi znajdować się w tej samej sieci lokalnej co produkt.
- ☐ W urządzeniu końcowym zainstalowana jest jedna z następujących przeglądarek internetowych w najnowszej wersji: Chrome, Edge, Firefox, Internet Explorer lub Safari.
- ☐ W celu zmiany głównych parametrów jakości energii elektrycznej po upływie pierwszych 10 godzin oddawania energii do sieci lub zamknięciu asystenta instalacja wymagane jest posiadanie kodu dostępu instalatora SMA Grid Guard (patrz dokument "Application for SMA Grid Guard Code" dostępny pod adresem [www.SMA-Solar.com\)](http://www.sma-solar.com/).

- 1. Otworzyć przeglądarkę internetową w urządzeniu końcowym, na pasku adresu w przeglądarce wpisać adres IP falownika i nacisnąć przycisk Enter.
- 2. **Przeglądarka internetowa zgłasza występowanie luki bezpieczeństwa** Po wprowadzeniu adres IP może pojawić się wskazówka informująca o tym, że połączenie z interfejsem użytkownika nie jest bezpieczne. Firma SMA Solar Technology AG gwarantuje bezpieczeństwo interfejsu użytkownika.
	- Kontynuować wczytywanie interfejsu użytkownika.
- ☑ Otwiera się strona logowania do interfejsu użytkownika.

### **8.1.4 Nawiązywanie połączenia poprzez WLAN w sieci lokalnej**

#### **Nowy adres IP przy połączeniu z siecią lokalną**

Jeśli produkt jest połączony z siecią lokalną (np. poprzez router), otrzymuje on nowy adres IP. W zależności od rodzaju konfiguracji nowy adres IP zostaje przydzielony automatycznie poprzez serwer DHCP (router) lub wprowadzony ręcznie przez użytkownika. Po zakończeniu konfiguracji dostęp do produktu jest możliwy tylko pod następującymi adresami:

- Ogólnie obowiązujący adres dostępu: adres IP wprowadzony ręcznie lub przyporządkowany przez serwer DHCP (router) (adres można określić za pomocą oprogramowania do skanowania sieci lub na podstawie konfiguracji sieci routera).
- Adres dostępu za pomocą produktów Apple lub produktów z systemem operacyjnym Linux: **SMA[numer seryjny].local** (np. SMA0123456789.local)
- Adres dostępu za pomocą produktów z systemem operacyjnym Windows i Android: **http://SMA[numer seryjny]** (np. http://SMA0123456789)

#### **Warunki:**

- ☐ Produkt jest włączony.
- ☐ Produkt jest zintegrowany z siecią lokalną. Wskazówka: Produkt można zintegrować w sieci lokalnej na wiele różnych sposobów za pomocą asystenta instalacji
- ☐ Dostępne jest urządzenie końcowe (np. komputer, tablet lub smartfon).
- ☐ Urządzenie końcowe musi znajdować się w tej samej sieci lokalnej co produkt.
- ☐ W urządzeniu końcowym zainstalowana jest jedna z następujących przeglądarek internetowych w najnowszej wersji: Chrome, Edge, Firefox, Internet Explorer lub Safari.
- ☐ W celu zmiany głównych parametrów jakości energii elektrycznej po upływie pierwszych 10 godzin oddawania energii do sieci lub zamknięciu asystenta instalacja wymagane jest posiadanie kodu dostępu instalatora SMA Grid Guard (patrz dokument "Application for SMA Grid Guard Code" dostępny pod adresem [www.SMA-Solar.com\)](http://www.sma-solar.com/).

#### **Importowanie i eksportowanie plików w urządzeniach końcowych z systemem operacyjnym iOS nie jest możliwe**

Z przyczyn technicznych przy używaniu przenośnych urządzeń końcowych z systemem operacyjnym iOS nie można eksportować ani importować plików (np. w celu importowania konfiguracji falownika, zapisania aktualnej konfiguracji falownika lub wyeksportowania zdarzeń i parametrów).

• Do importowania i eksportowania plików należy stosować urządzenie, w którym zainstalowany jest inny system operacyjny niż iOS.

- W pasku adresu przeglądarki internetowej wprowadzić adres IP falownika.
	- ☑ Otwiera się strona logowania do interfejsu użytkownika.

# **8.2 Logowanie i wylogowanie z interfejsu użytkownika**

Otwiera się strona logowania do interfejsu użytkownika.Po nawiązaniu połączenia z interfejsem użytkownika falownika, otwiera się strona logowania. Zalogować się w interfejsie użytkownika, postępując w sposób opisany poniżej.

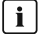

#### **Zastosowanie plików typu cookie (ciasteczek)**

Ciasteczka są niezbędne do prawidłowego wyświetlania interfejsu użytkownika. Służą one zwiększeniu komfortu użytkowania. Korzystanie z interfejsu użytkownika oznacza akceptację stosowania ciasteczek.

#### **Pierwsze logowanie się jako instalator lub użytkownik**

#### **Określenie hasła dostępu dla użytkownika i instalatora**

Przy pierwszym wyświetleniu interfejsu użytkownika należy określić hasła dostępu dla **Instalatora** i **Użytkownika**. Jeśli falownik jest zarejestrowany w urządzeniu komunikacyjnym (np. SMA Data Manager) o zostało określone hasło dostępu do instalacji, hasło dostępu do instalacji jest jednocześnie hasłem dostępu dla instalatora. W tym przypadku należy tylko określić hasło dostępu dla użytkownika.

- W przypadku określenie hasła dostępu dla użytkownika można je udostępniać tylko osobom, które będą wywoływały dane falownika za pomocą interfejsu użytkownika.
- Jeśli użytkownik określi hasło dostępu dla instalatora, hasło można przekazywać tylko osobom, które będą miały prawo dostępu do instalacji.

### **Hasło dostępu dla instalatora w przypadku falowników, które są zarejestrowane w urządzeniu komunikacyjnym lub na portalu Sunny Portal**

Aby móc zarejestrować falownik w urządzeniu komunikacyjnym (np. SMA Data Manager) lub w instalacji zarejestrowanej na portalu Sunny Portal, hasło dostępu dla **Instalatora** musi być identyczne z hasłem dostępu do instalacji. Jeśli w interfejsie użytkownika falownika zostanie określone hasło dostępu dla **Instalatora**, musi ono być takie samo jak hasło dostępu do instalacii.

• Dla wszystkich urządzeń firmy SMA w instalacji należy wprowadzić jednolite hasło dostępu dla instalatora.

- 1. Na rozwijanej liście **Język** wybierz język.
- 2. W polu **Hasło** wprowadź hasło dostępu dla **Użytkownika**.
- 3. W polu **Powtórz hasło** wprowadź ponownie hasło.
- 4. Kliknij **Zapisz**.
- 5. W polu **Nowe hasło** wprowadź hasło dostępu dla **Instalatora**. Dla wszystkich urządzeń firmy SMA, które będą zarejestrowane w instalacji, należy wprowadzić jednolite hasło dostępu. Hasło dostępu dla instalatora jest jednocześnie hasłem dostępu do instalacji.
- 6. W polu **Powtórz hasło** wprowadź ponownie hasło.
- 7. Kliknij **Zapisz i zaloguj się**.
- ☑ Otwiera się strona **Konfiguracja falownika**.

#### **Logowanie się jako instalator lub użytkownik**

- 1. Na rozwijanej liście **Język** wybierz język.
- 2. Na rozwianej liście **Grupa użytkowników** wybrać pozycję **Instalator** lub **Użytkownik**.
- 3. W polu **Hasło** wpisać hasło.
- 4. Nacisnąć **Login**.
- ☑ Otworzy się strona startowa interfejsu użytkownika.

#### **Wylogowanie się jako instalator lub użytkownik**

- 1. Na pasku menu z prawej strony wybrać menu **Ustawienia użytkownika**.
- 2. W wyświetlonym menu kontekstowym nacisnąć [**Wyloguj**].
- ☑ Otwiera się strona logowania do interfejsu użytkownika. Wylogowanie powiodło się.

# **8.3 Struktura strony startowej interfejsu użytkownika**

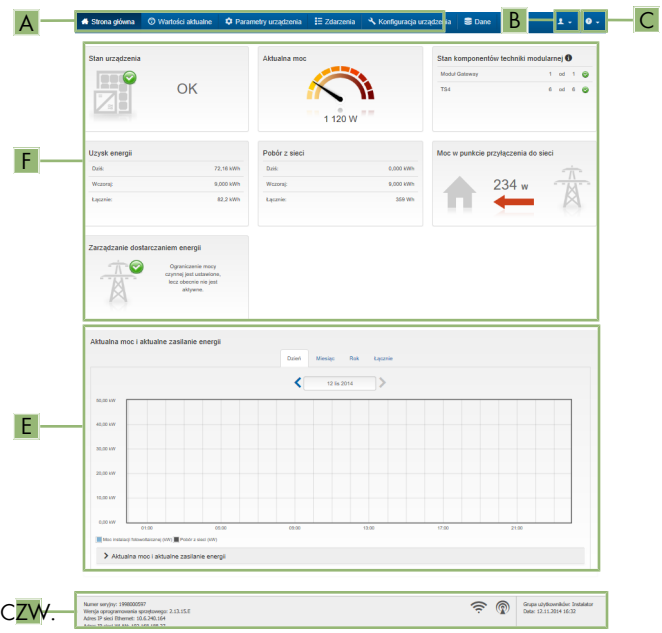

Ilustracja 13: Struktura strony startowej interfejsu użytkownika (przykład)

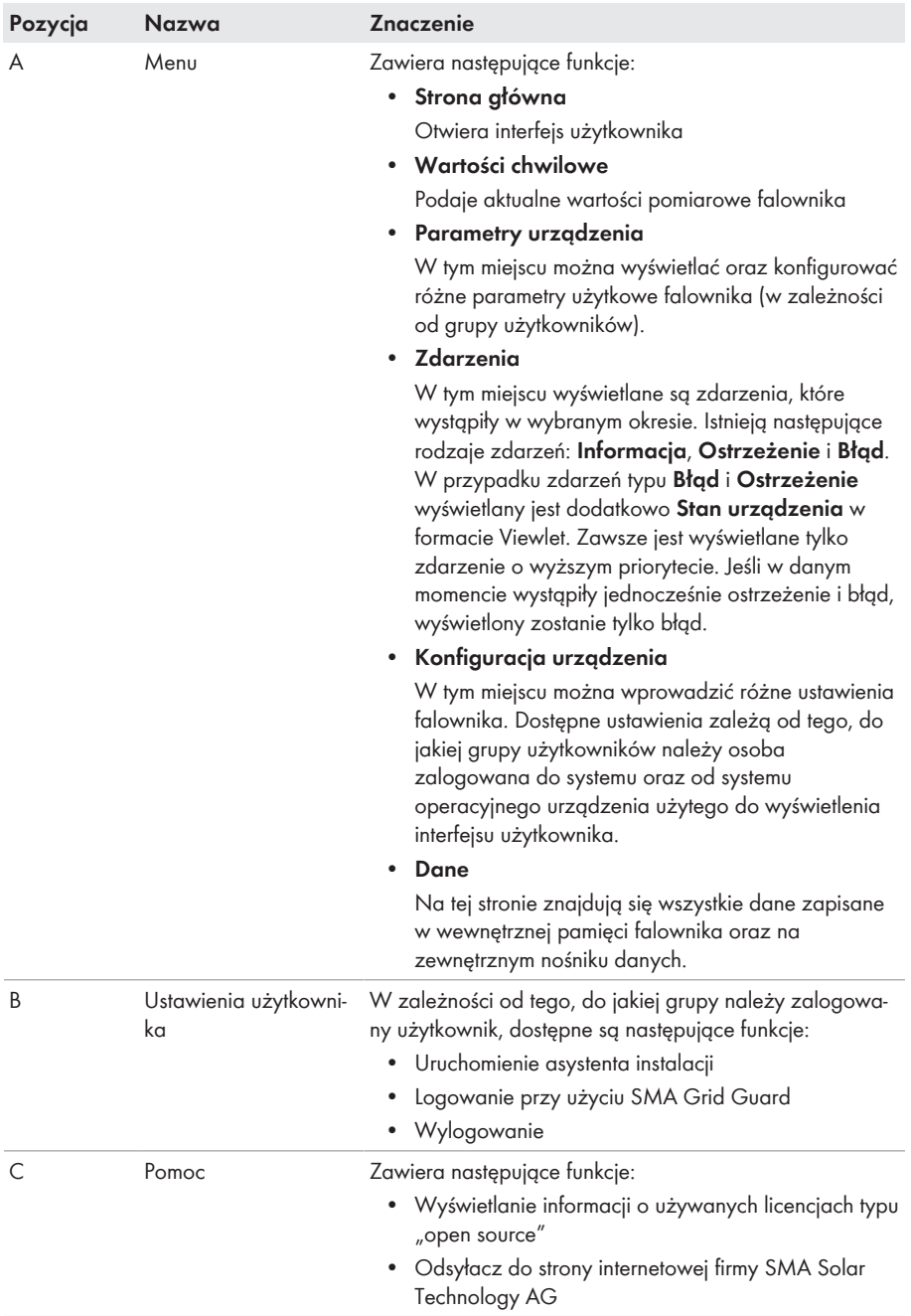

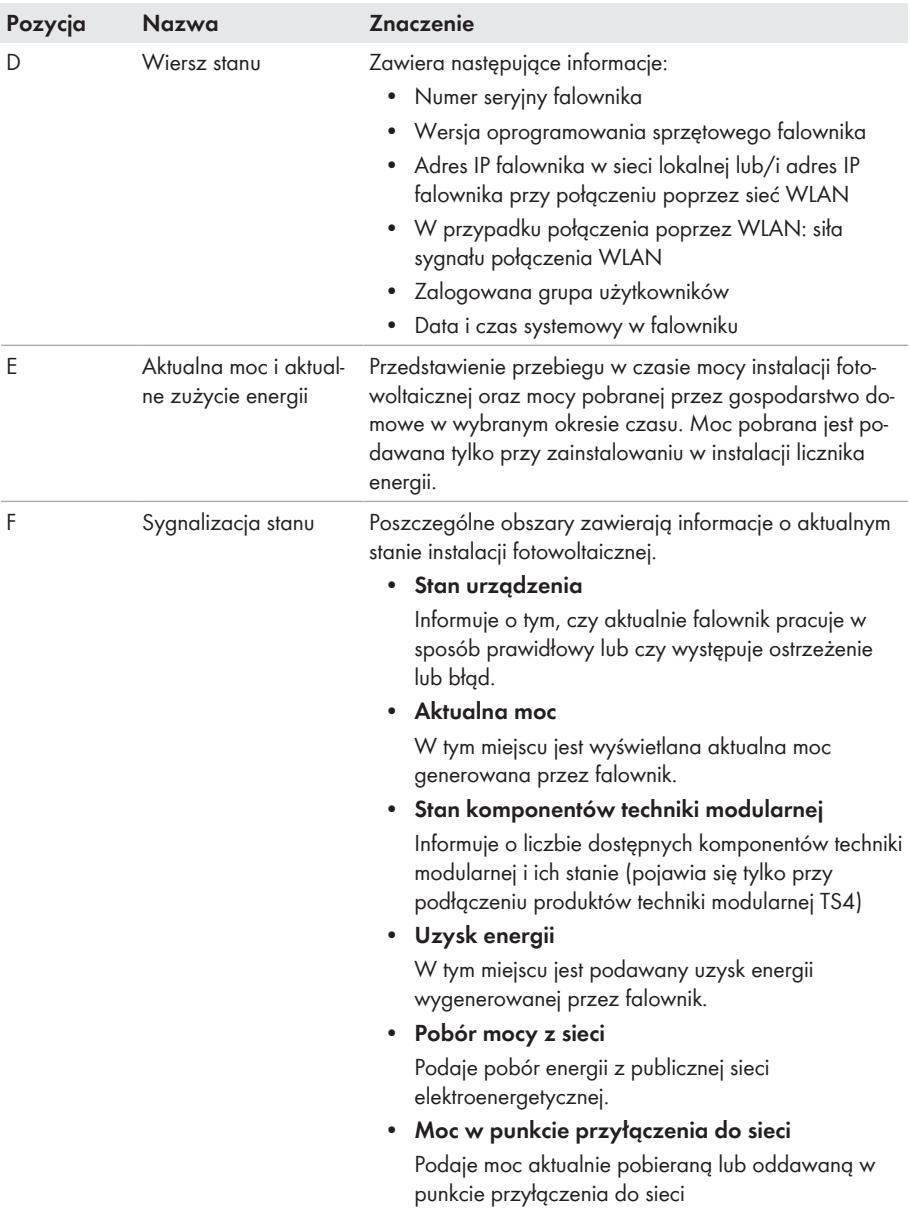

# **8.4 Aktywowanie Smart Inverter Screen**

Smart Inverter Screen umożliwia wyświetlanie najważniejszych danych falownika już na stronie logowania do interfejsu użytkownika. Aby aktywować Smart Inverter Screen, należy wykonać niżej opisane czynności.

#### **Sposób postępowania:**

- 1. Otworzyć interfejs użytkownika (patrz rozdział 8.1, strona 52).
- 2. Zaloguj się jako **Instalator** lub **Użytkownik**.
- 3. Na stronie startowej interfejsu użytkownika wybrać menu **Ustawienia użytkownika** (patrz rozdział 8.3, strona 59).
- 4. Nacisnąć [**Smart Inverter Screen**].
- ☑ Smart Inverter Screen jest włączony.

## **8.5 Uruchomienie asystenta instalacji**

#### **A SPECJALISTA**

Asystent instalacji przeprowadza użytkownika przez poszczególne etapy pierwszej konfiguracji falownika.

#### **Struktura asystenta instalacji:**

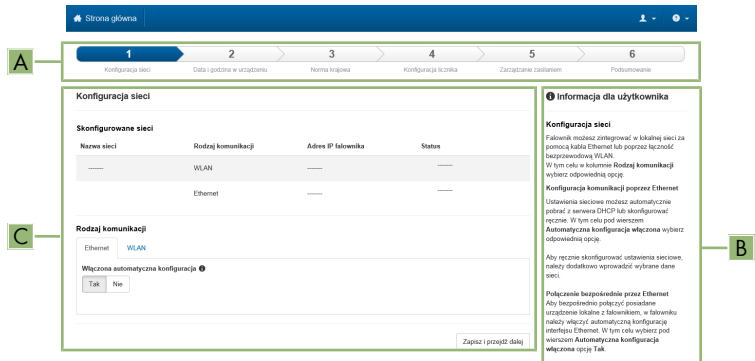

Ilustracja 14: Struktura asystenta instalacji (przykład)

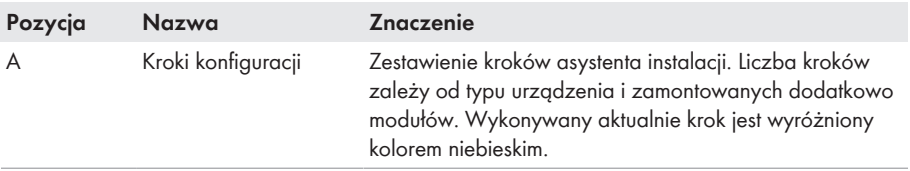

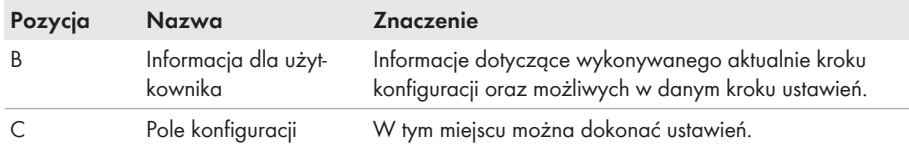

#### **Warunek:**

☐ W przypadku konfiguracji falownika po upływie pierwszych 10 godzin oddawania energii do sieci lub po zamknięciu asystenta instalacji w celu zmiany głównych parametrów jakości energii elektrycznej konieczne jest posiadanie kodu SMA Grid Guard (patrz "Application for SMA Grid Guard Code" na stronie [www.SMA-Solar.com\)](http://www.sma-solar.com/).

#### **Sposób postępowania:**

- 1. Otworzyć interfejs użytkownika (patrz rozdział 8.1, strona 52).
- 2. Zalogować się jako **Instalator**.
- 3. Na stronie startowej interfejsu użytkownika wybrać menu **Ustawienia użytkownika** (patrz rozdział 8.3, strona 59).
- 4. W menu kontekstowym nacisnąć przycisk [**Uruchomienie asystenta instalacji**].
- ☑ Otworzy się asystent instalacji.

### **8.6 Aktywacja funkcji WPS**

Funkcji WPS można używać do różnych celów:

- Automatyczne połączenie z siecią (np. za pośrednictwem routera)
- Bezpośrednie połączenie produktu z urządzeniem końcowym

W zależności od zastosowania funkcji WPS konieczne jest inne postępowanie w celu jej aktywacji.

#### **Aktywacja funkcji WPS w celu automatycznego połączenia z siecią**

#### **Warunki:**

- ☐ W produkcie jest włączona komunikacja WLAN.
- ☐ W routerze jest włączona funkcja WPS.

- 1. Otworzyć interfejs użytkownika (patrz rozdział 8.1, strona 52).
- 2. Zalogować się jako **Instalator**.
- 3. Uruchomić asystenta instalacji (patrz rozdział 8.5, strona 62).
- 4. Wybrać opcję **Konfiguracja sieci**.
- 5. W zakładce **WLAN** kliknąć przycisk ekranowy **WPS do sieci WLAN**.
- 6. Kliknąć **Aktywuj WPS**.
- 7. Kliknąć przycisk **Zapisz i przejdź dalej** i zamknąć asystenta instalacji.
- ☑ Funkcja WPS jest włączona i może być nawiązane automatyczne połączenie z siecią.

### **Aktywować funkcję WPS w celu nawiązania bezpośredniego połączenia w urządzeniu końcowym.**

- Aktywować funkcję WPS w falowniku. W tym celu uderzyć 2 razy palcem w pokrywę obudowy falownika.
	- ☑ Niebieska dioda LED miga szybko przez ok. 2 minuty. W tym czasie funkcja WPS jest włączona.

# **8.7 Włączanie i wyłączanie WLAN**

Standardowo w falowniku złącze WLAN jest włączone. Jeśli użytkownik nie chce korzystać z komunikacji WLAN, może wyłączyć funkcję WLAN, a następnie włączyć ją w dowolnym momencie. Połączenie bezpośrednie za pomocą WLAN lub połączenie poprzez WLAN w lokalnej sieci można włączać i wyłączać niezależnie od siebie.

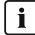

#### **Możliwość włączania funkcji WLAN tylko poprzez sieć Ethernet**

Jeśli użytkownik wyłączy funkcję WLAN zarówno dla połączenia bezpośredniego, jak i połączenia w sieci lokalnej, to dostęp do interfejsu użytkownika falownika można uzyskać – i tym samym ponownie włączyć złącze WLAN – tylko poprzez połączenie Ethernet.

Szczegółowy opis zmiany parametrów użytkowych znajduje się w innym rozdziale (patrz rozdział 8.10 "Zmiana parametrów użytkowych", strona 65).

#### **Wyłączanie WLAN**

Aby całkowicie wyłączyć komunikację za pomocą WLAN, należy wyłączyć zarówno komunikację bezpośrednią za pomocą WLAN, jak i połączenie poprzez WLAN w lokalnej sieci.

#### **Sposób postępowania:**

- Aby wyłączyć bezpośrednie połączenie, w grupie parametrów **Komunikacja w instalacji > WLAN** wybrać parametr **Soft Access Point jest włączony** i ustawić go na **Nie**.
- Aby włączyć połączenie w lokalnej sieci, w grupie parametrów **Komunikacja w instalacji > WLAN** wybrać parametr **WLAN jest włączony** i ustawić go **Nie**.

#### **Włączanie WLAN**

W przypadku wyłączenia funkcji WLAN w celu bezpośredniego łączenia się lub do połączeń w sieci lokalnej, funkcję WLAN można ponownie włączyć, wykonując poniższe czynności.

#### **Warunek:**

☐ Jeśli funkcja WLAN została całkowicie wyłączona, falownik musi być połączony poprzez sieć Ethernet z komputerem lub routerem.

- Aby włączyć bezpośrednie połączenie za pomocą WLAN, w grupie parametrów **Komunikacja w instalacji > WLAN** wybrać parametr **Soft Access Point jest włączony** i ustawić go na **Tak**.
- Aby włączyć połączenie poprzez WLAN w lokalnej sieci, w grupie parametrów **Komunikacja w instalacji > WLAN** wybrać parametr **WLAN jest włączony** i ustawić go na **Tak**.

# **8.8 Wyłączanie dynamicznego wskazania mocy**

Standardowo falownik sygnalizuje swoją moc dynamicznie za pomocą pulsującej zielonej diody LED. Zielona dioda LED naprzemiennie zapala się i gaśnie lub pali się światłem ciągłym przy pełnej mocy. Poszczególne progi szybkości pulsowania odnoszą się do ustawionej wartości granicznej mocy czynnej falownika. Aby wyłączyć to wskazanie, należy wykonać następujące czynności: Po wykonaniu tych czynności zielona dioda LED będzie paliła się światłem ciągłym, sygnalizując dostarczanie energii do sieci.

Szczegółowy opis zmiany parametrów użytkowych znajduje się w innym rozdziale (patrz rozdział 8.10 "Zmiana parametrów użytkowych", strona 65).

#### **Sposób postępowania:**

• W grupie parametrów **Urządzenie > Praca** wybrać parametr **Dynamiczny wskaźnik mocy poprzez zieloną diodę LED** i ustawić go na wartość **Wył.**.

# **8.9 Zmiana hasła**

Hasło dostępu do falownika można zmienić dla każdej grupy użytkowników. Osoba należąca do grupy użytkowników **Instalator** może zmieniać swoje hasło dostępu, a także hasło dostępu dla grupy użytkowników **Użytkownik**.

#### **Instalacje zarejestrowane w produkcie komunikacyjnym**

W przypadku instalacji fotowoltaicznych zarejestrowanych w produkcie komunikacyjnym (jak np. Sunny Portal, Cluster Controller) nowe hasło dostępu dla grupy użytkowników **Instalator** można wprowadzić również za pomocą produktu komunikacyjnego. Hasło dla grupy użytkowników **Instalator** stanowi jednocześnie hasło dostępu do instalacji. Jeśli w interfejsie użytkownika falownika zostanie określone hasło dostępu dla grupy użytkowników **Instalator**, które nie jest zgodne z hasłem dostępu do instalacji wprowadzonym w produkcie komunikacyjnym, to nie będzie można uzyskać dostępu do falownika za pomocą produktu komunikacyjnego.

• Hasło dostępu dla grupy użytkowników **Instalator** musi być zgodne z hasłem dostępu do instalacji wprowadzonym w produkcie komunikacyjnym.

#### **Sposób postępowania:**

- 1. Otworzyć interfejs użytkownika (patrz rozdział 8.1, strona 52).
- 2. Zalogować się w interfejsie użytkownika (patrz rozdział 8.2, strona 57).
- 3. Otworzyć menu **Parametry urządzenia**.
- 4. Nacisnąć przycisk [**Edytuj parametry**].
- 5. W grupie parametrów **Prawa użytkownika > Kontrola dostępu** zmienić hasło dostępu dla wybranej grupy użytkowników.
- 6. Aby zapisać zmiany, nacisnąć przycisk [**Zapisz wszystkie**].

# **8.10 Zmiana parametrów użytkowych**

Parametry użytkowe falownika są fabrycznie ustawione na pewne wartości. Użytkownik może zmienić parametry użytkowe, aby zoptymalizować pracę falownika.

Ten rozdział zawiera szczegółowy opis postępowania w celu zmiany parametrów użytkowych. Przy zmianie parametrów użytkowych należy zawsze postępować zgodnie z tym opisem. Niektóre parametry mające wpływ na działanie produktu są widoczne tylko dla specjalistów i mogą być zmieniane tylko przez specjalistów po wprowadzeniu osobistego kodu SMA Grid Guard.

### **Brak możliwości konfiguracji za pomocą Sunny Explorer**

Sunny Explorer nie obsługuje konfiguracji falowników z własnym interfejsem użytkownika. Za pomocą Sunny Explorer można co prawda uzyskać dostęp do falownika, lecz zdecydowanie odradzamy stosowanie Sunny Explorer do konfiguracji falownika. Firma SMA Solar Technology AG nie ponosi odpowiedzialności za nieprawidłowe lub brakujące dane i wynikłe z tego straty w uzysku energii.

• Falownik należy konfigurować za pomocą interfejsu użytkownika.

#### **Warunki:**

☐ Operator sieci przesyłowej wyraził zgodę na zmianę głównych parametrów jakości energii elektrycznej.

#### **Sposób postępowania:**

- 1. Otworzyć interfejs użytkownika (patrz rozdział 8.1, strona 52).
- 2. Zalogować się w interfejsie użytkownika (patrz rozdział 8.2, strona 57).
- 3. Otworzyć menu **Parametry urządzenia**.
- 4. Nacisnąć przycisk [**Edytuj parametry**].
- 5. Aby zmienić parametry oznaczone symbolem kłódki, należy się zalogować przy użyciu kodu SMA Grid Guard (opcja tylko dla instalatorów):
	- Wybrać menu **Ustawienia użytkownika** (patrz rozdział 8.3, strona 59).
	- W wyświetlonym menu kontekstowym nacisnąć przycisk [**Logowanie przy użyciu SMA Grid Guard**].
	- Wpisać kod SMA Grid Guard i nacisnąć [**Login**].
- 6. Wybrać grupę parametrów, w której znajduje się modyfikowany parametr.
- 7. Zmienić wybrany parametr.
- 8. Aby zapisać zmiany, nacisnąć przycisk [**Zapisz wszystkie**].
- ☑ Parametry falownika zostały ustawione.

#### **Zastosowanie ustawień**

Zapisanie wprowadzonych ustawień jest sygnalizowane na interfejsie użytkownika poprzez wyświetlenie symbolu klepsydry. Przy odpowiednim napięciu DC dane zostaną przesłane bezpośrednio do falownika i zastosowane w nim. Gdy napięcie DC jest zbyt niskie (np. wieczorem) ustawienia zostaną zapisane, lecz nie będą przekazane do falownika ani zastosowane przez niego. Dopóki falownik nie odbierze i nie zastosuje ustawień, dopóty na interfejsie użytkownika będzie wyświetlony symbol klepsydry. Ustawienie zostaną zastosowane przy odpowiednim napięciu DC i nowym uruchomieniu falownika. Wyświetlenie symbolu klepsydry na interfejsie użytkownika oznacza zapisanie ustawień. Ustawienia nie przepadną. Użytkownik może się wylogować z interfejsu użytkownika i zostawić instalację.

# **8.11 Ustawianie zestawu danych krajowych**

#### **A SPECJALISTA**

W falowniku jest ustawiony fabrycznie ogólny zestaw danych krajowych. Zestaw danych krajowych należy dostosować pod kątem miejsca instalacji.

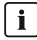

#### **Wymagane jest prawidłowe ustawienie zestawu danych krajowych.**

Ustawienie zestawu danych krajowych, który nie jest odpowiedni dla kraju instalacji lub zastosowania produktu, może być źródłem usterek w instalacji i problemów z operatorem sieci przesyłowej. Przy wyborze zestawu danych krajowych należy zawsze przestrzegać miejscowych norm i wytycznych oraz właściwości instalacji (jak na przykład wielkość instalacji, przyłącze do sieci).

• W przypadku wątpliwości co do obowiązujących w danym kraju lub dla danego zastosowania należy skontaktować się z operatorem sieci przesyłowej.

#### **Zmiana nazw i jednostek parametrów sieciowych w celu spełnienia wymogów w zakresie podłączenia do sieci w myśl Rozporządzenia Komisji (UE) 2016/631 (obowiązuje od 27.04.2019)**

W celu spełnienia unijnych wymogów w zakresie podłączenia do sieci (obowiązują od 27.04.2019) zmienione zostały nazwy i jednostki parametrów sieciowych. Zmiana dotyczy urządzeń z oprogramowaniem sprzętowym w wersji 3.00.00.R lub nowszej, gdy jest wybrany zestaw danych krajowych w celu spełnienia unijnych wymogów w zakresie podłączenia do sieci (obowiązują od 27.04.2019). Zmiany nie dotyczą nazw i jednostek parametrów sieciowych w falownikach z oprogramowaniem sprzętowym w wersji 2.99.99.R lub starszej, a zatem zachowują one swoją ważność. Dotyczy to również produktów z oprogramowaniem sprzętowym w wersji 3.00.00.R lub nowszej, gdy jest wybrany zestaw danych krajowych, obowiązujący w krajach spoza Unii Europejskiej.

Szczegółowy opis zmiany parametrów użytkowych znajduje się w innym rozdziale (patrz rozdział 8.10 "Zmiana parametrów użytkowych", strona 65).

#### **Sposób postępowania:**

• W grupie parametrów **Monitorowanie sieci > Monitorowanie sieci** wybrać parametr **Ustaw normę krajową** i ustawić wybrany zestaw danych krajowych.

## **8.12 Konfiguracja metody mocy czynnej A SPECJALISTA**

#### **Uruchomienie asystenta instalacji**

- 1. Otworzyć interfejs użytkownika (patrz rozdział 8.1, strona 52).
- 2. Zalogować się jako **Instalator**.
- 3. Uruchomić asystenta instalacji (patrz rozdział 8.5, strona 62).
- 4. W każdy kroku kliknąć przycisk **Zapisz i przejdź dalej**] aż do przejścia do kroku **Usługa sieciowa**.
- 5. Wprowadzić ustawienia, postępując w sposób opisany poniżej.

#### **Wprowadzenie ustawień w instalacjach z zewnętrznym podawaniem wartości zadanej**

- 1. W polu **Regulacja w punkcie przyłączenia do sieci** ustawić wartość [**Wył.**].
- 2. W zakładce **Metoda mocy czynnej** ustawić przełącznik **Zadana moc czynna** w położeniu [**Wł.**].
- 3. Na rozwijanej liście **Tryb pracy zadana moc czynna** wybrać opcję **Zewnętrzna zadana**.
- 4. Na rozwijanej liście **Fallback** wybrać opcję **Zastosowanie wartości fallback**.
- 5. Wpisać w polu **Wartość fallback maksymalnej mocy czynnej** wprowadzić wartość, do której falownik powinien ograniczyć swoją moc znamionową w przypadku braku komunikacji z nadrzędną jednostką sterującą po upływie opóźnienia.
- 6. Wpisać w polu **Timeout** okres czasu, po upływie którego falownik powinien ograniczyć swoją moc znamionową do ustawionej wartości awaryjnej.
- 7. Jeśli przy nastawie 0 % lub 0 W falownik nie może oddawać do publicznej sieci elektroenergetycznej nawet małej mocy, na rozwijanej liście **Odłączenie od sieci przy zadanej mocy czynnej 0%** wybrać opcję **Tak**. Takie ustawienie zapewni, że przy nastawie wartości zadanej 0 % lub 0 W falownik odłączy się od publicznej sieci elektroenergetycznej i nie będzie oddawał do niej mocy czynnej.

#### **Wprowadzenie ustawień w instalacjach z ręcznym określaniem wartości zadanej**

- 1. W zakładce **Metoda mocy czynnej** ustawić przełącznik **Regulacja w punkcie przyłączenia do sieci** w położeniu [**Wł.**].
- 2. W polu **Moc znamionowa urządzenia** wpisać moc generatora fotowoltaicznego.
- 3. Na rozwijanej liście **Tryb pracy zadana moc czynna** wybrać, czy przy ograniczeniu mocy czynnej powinna być zastosowana wartość zadana określona w procentach czy w watach.
- 4. W polu **Ustawiona granica mocy czynnej** wpisać wartość, do której powinna być ograniczana moc czynna w punkcie przyłączenia do sieci. Aby moc czynna wynosiła zero, należy ustawić wartość **0**.
- 5. Ustawić **Zadana moc czynna** na wartość [**Wł.**].
- 6. Aby ręcznie określać wartość zadaną, wybrać opcję **Ręczna zadana %** lub **Ręczna zadana w W** i wprowadzić wartość zadaną.
- 7. Aby falownik samoczynnie regulował moc czynną czynną w punkcie przyłączenia do sieci, należy wykonać następujące czynności:
	- Na rozwijanej liście **Tryb pracy zadana moc czynna** wybrać opcję **Zewnętrzna zadana**.
	- Na rozwijanej liście **Fallback** wybrać opcję **Zastosowanie wartości fallback**.
	- Na rozwijanej liście **Odłączenie od sieci przy zadanej mocy czynnej 0%** wybrać opcję **Nie**.

# **8.13 Konfiguracja funkcji Modbus**

#### **A SPECJALISTA**

Standardowo interfejs Modbus jest wyłączony i ustawione są złącza komunikacyjne 502.

Aby móc uzyskać dostęp do falownika SMA za pomocą protokołu SMA Modbus® lub SunSpec® Modbus® , należy aktywować interfejs Modbus. Po włączeniu interfejsu można zmienić porty komunikacyjne obu protokołów IP. Informacje dotyczące uruchamiania i konfiguracji interfejsu SMA Modbus zawarte są w informacji technicznej "SMA and SunSpec Modbus® Interface" dostępnej na stronie [www.SMA-Solar.com.](http://www.SMA-Solar.com)

Informacje o obsługiwanym rejestrze Modbus znajdują się w informacji technicznej "Modbus® Measured Values and Parameters" dostępnej na stronie [www.SMA-Solar.com.](http://www.SMA-Solar.com)

#### **Bezpieczeństwo danych przy włączonym interfejsie Modbus**

Gdy interfejs Modbus jest włączony, występuje ryzyko dostępu do danych instalacji fotowoltaicznej i manipulacji przez osoby nieuprawnione.

Aby zapewnić bezpieczeństwo danych, należy zastosować odpowiednie zabezpieczenia takie jak na przykład:

- Należy stworzyć zaporę sieciową.
- Zamknięcie nieużywanych złączy sieciowych.
- Umożliwienie zdalnego dostępu tylko poprzez tunel VPN.
- Niestosowanie przekierowania portów w używanych portach komunikacyjnych.
- Aby wyłączyć interfejs Modbus, należy przywrócić w falowniku ustawienia fabryczne lub dezaktywować aktywowane parametry.

#### **Sposób postępowania:**

• Aktywować interfejs Modbus i w razie potrzeby dostosować porty komunikacyjne (patrz informacja techniczna "SMA and SunSpec Modbus® Interface" dostępna na stronie [www.SMA-Solar.com\)](http://www.SMA-Solar.com).

## **8.14 Aktywowanie odbioru sygnałów sterujących (dotyczy tylko Włoch)**

#### **A SPECJALISTA**

Aby zainstalowane we Włoszech instalacje mogły odbierać od operatora sieci przesyłowej rozkazy sterujące, należy ustawić poniższe parametry.

Szczegółowy opis zmiany parametrów użytkowych znajduje się w innym rozdziale (patrz rozdział 8.10 "Zmiana parametrów użytkowych", strona 65).

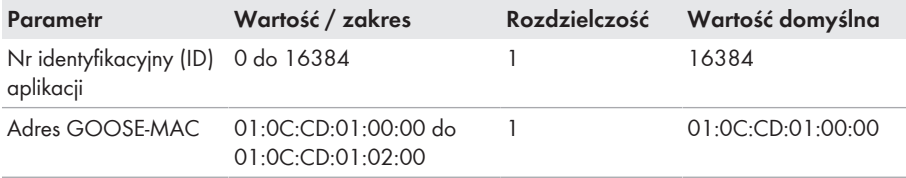

#### **Sposób postępowania:**

- 1. Wybrać grupę parametrów **Komunikacja zewnętrzna > Konfiguracja IEC 61850**.
- 2. W polu **ID aplikacji** wpisać numer identyfikacyjny aplikacji bramy sieciowej operatora sieci przesyłowej. Można go otrzymać od operatora sieci przesyłowej. Można wprowadzić wartość z zakresu od 0 do 16384. Wartość 16384 oznacza "dezaktywowana".
- 3. W polu **Adres GOOSE-MAC** wpisać adres MAC bramy sieciowej operatora sieci przesyłowej, przez którą falownik będzie otrzymywał rozkazy sterujące. Można go otrzymać od operatora sieci przesyłowej.
- ☑ Odbiór sygnałów sterujących od operatora sieci przesyłowej jest aktywowany.

# **8.15 Wyłączanie układu monitorowania przewodu ochronnego**

#### **A SPECJALISTA**

Jeśli falownik jest zainstalowany w sieci informatycznej lub w sieci o innym układzie, w której układ monitorowania przewodu ochronnego powinien być wyłączony, układ ten należy wyłączyć, wykonując w tym celu następujące czynności:

Szczegółowy opis zmiany parametrów użytkowych znajduje się w innym rozdziale (patrz rozdział 8.10 "Zmiana parametrów użytkowych", strona 65).

#### **Sposób postępowania:**

• W grupie parametrów **Monitorowanie sieci > Monitorowanie sieci > Norma krajowa** ustawić parametr **Nadzór przyłącza PE** na wartość **Wył.**.

# **8.16 Ustawienie SMA ShadeFix**

### **A SPECJALISTA**

Użytkownik może ustawić odstęp czasowy, w którym falownik będzie wyszukiwał optymalny punkt pracy. W przypadku niekorzystania z funkcji SMA ShadeFix można ją dezaktywować.

Szczegółowy opis zmiany parametrów użytkowych znajduje się w innym rozdziale (patrz rozdział 8.10 "Zmiana parametrów użytkowych", strona 65).

- W grupie parametrów **Strona DC > Ustawienia DC > SMA ShadeFix** wybrać parametr **Przedział czasu SMA ShadeFix** i ustawić pożądany .odstęp czasowy. Z reguły optymalny odstęp czasowy wynosi 6 minut. Tę wartość można zwiększyć tylko przy wyjątkowo powolnych zmianach stopnia zacienienia.
	- ☑ Falownik dokonuje optymalizacji punktu MPP instalacji fotowoltaicznej w określonych odstępach czasowych.
- Aby wyłączyć funkcję SMA ShadeFix, w grupie parametrów **Strona DC > Ustawienia DC > SMA ShadeFix** ustawić parametr **SMA ShadeFix** na wartość **Wył.**

# **8.17 Ustawienie znamionowego prądu różnicowego zadziałania wyłącznika różnicowoprądowego**

#### **A SPECJALISTA**

Przy stosowaniu wyłącznika różnicowoprądowego o znamionowym prądzie różnicowym zadziałania równym 30 mA, należy ustawić znamionowy prąd różnicowy zadziałania na wartość 30 mA. Dzięki temu falownik redukuje związane z eksploatacją prądy upływu i zapobiega nieprawidłowemu zadziałaniu wyłącznika różnicowoprądowego (szczegółowe informacje zawiera informacja techniczna "Leading Leakage Currents" dostępna pod adresem [www.SMA-](http://www.sma-solar.com/)[Solar.com](http://www.sma-solar.com/)).

Szczegółowy opis zmiany parametrów użytkowych znajduje się w innym rozdziale (patrz rozdział 8.10 "Zmiana parametrów użytkowych", strona 65).

#### **Sposób postępowania:**

• Wybrać parametr **Adaptacja RCD** i ustawić go na wartość **30 mA**.

# **8.18 Zapisanie konfiguracji do pliku**

Aktualną konfigurację falownika można zapisać do pliku. Ten plik może służyć jako kopia zapasowa danych falownika i w razie potrzeby można go zaimportować do falownika tego samego typu lub z tej samej serii urządzeń w celu jego konfiguracji. Zapisane zostaną przy tym wyłącznie parametry urządzenia, a nie hasła.

#### **Sposób postępowania:**

- 1. Otworzyć interfejs użytkownika (patrz rozdział 8.1, strona 52).
- 2. Zalogować się w interfejsie użytkownika (patrz rozdział 8.2, strona 57).
- 3. Wybrać menu **Konfiguracja urządzenia**.
- 4. Nacisnąć [**Ustawienia**].
- 5. W menu kontekstowym nacisnąć przycisk [**Zapis konfiguracji do pliku**].
- 6. Postępować zgodnie ze wskazówkami wyświetlanymi w oknie dialogowym.

# **8.19 Zastosowanie konfiguracji z pliku**

#### **A SPECJALISTA**

Do konfiguracji falownika można zastosować konfigurację zapisaną w pliku. W tym celu należy zapisać do pliku konfigurację innego falownika tego samego typu lub z tej samej serii urządzeń (patrz rozdział 8.18 "Zapisanie konfiguracji do pliku", strona 71). Zapisane zostaną przy tym wyłącznie parametry urządzenia, a nie hasła.

#### **Warunki:**

- ☐ Operator sieci przesyłowej wyraził zgodę na zmianę głównych parametrów jakości energii elektrycznej.
- ☐ Dostępny jest kod SMA Grid Guard (patrz "Application for SMA Grid Guard Code" na stronie [www.SMA-Solar.com](http://www.sma-solar.com/)).

#### **Sposób postępowania:**

- 1. Otworzyć interfejs użytkownika (patrz rozdział 8.1, strona 52).
- 2. Zalogować się w interfejsie użytkownika jako **Instalator** (patrz rozdział 8.2, strona 57).
- 3. Wybrać menu **Konfiguracja urządzenia**.
- 4. Nacisnąć [**Ustawienia**].
- 5. W menu kontekstowym nacisnąć przycisk [**Zastosowanie konfiguracji z pliku**].
- 6. Postępować zgodnie ze wskazówkami wyświetlanymi w oknie dialogowym.

# **8.20 Aktualizacja oprogramowania sprzętowego**

#### **A SPECJALISTA**

Jeśli dla falownika nie jest aktywowana automatyczna aktualizacja w produkcie komunikacyjnym (np. SMA Data Manager lub Sunny Home Manager) lub na portalu Sunny Portal, aktualizację oprogramowania sprzętowego można wykonać ręcznie.

Aktualizację oprogramowania sprzętowego można wykonywać w następujący sposób:

- Aktualizacja oprogramowania sprzętowego przy użyciu dostępnego pliku aktualizacyjnego za pomocą interfejsu użytkownika falownika.
- Wyszukanie aktualizacji oprogramowania sprzętowego i jej instalacja za pomocą interfejsu użytkownika falownika.

#### **Aktualizacja oprogramowania sprzętowego przy użyciu dostępnego pliku aktualizacyjnego za pomocą interfejsu użytkownika falownika**

#### **Warunki:**

☐ Posiadanie pliku aktualizacyjnego z potrzebną wersją oprogramowania sprzętowego falownika. Plik aktualizacyjny można np. pobrać ze strony falownika pod adresem [www.SMA-Solar.com.](http://www.sma-solar.com/) W celu pobrania pliku aktualizacyjnego konieczny jest numer seryjny falownika.

#### **Sposób postępowania:**

- 1. Otworzyć interfejs użytkownika (patrz rozdział 8.1, strona 52).
- 2. Zalogować się w interfejsie użytkownika jako **Instalator** (patrz rozdział 8.2, strona 57).
- 3. Wybrać menu **Konfiguracja urządzenia**.
- 4. W wierszu falownika kliknąć ikonę koła zębatego, a następnie wybrać opcję **Aktualizacja oprogramowania sprzętowego**.
- 5. Kliknąć przycisk [**Wyszukaj**] i wybrać plik konfiguracyjny falownika.
- 6. Wybrać opcję **Aktualizacja oprogramowania sprzętowego**.
- 7. Postępować zgodnie ze wskazówkami wyświetlanymi w oknie dialogowym.

#### **Wyszukanie aktualizacji oprogramowania sprzętowego i jej instalacja za pomocą interfejsu użytkownika falownika**

#### **Warunek:**

☐ Falownik musi być połączony z internetem.
#### **Sposób postępowania:**

- 1. Otworzyć interfejs użytkownika (patrz rozdział 8.1, strona 52).
- 2. Zalogować się w interfejsie użytkownika jako **Instalator** (patrz rozdział 8.2, strona 57).
- 3. Nacisnąć przycisk [**Edytuj parametry**].
- 4. Wybrać **Urządzenie > Aktualizacja**.
- 5. Wybrać parametr **Szukaj i instaluj aktualizację** i ustawić na wartość **Wykonaj**.
- 6. Kliknąć przycisk [**Zapisz wszystkie**].
- ☑ W tle zostanie przeprowadzona aktualizacja oprogramowania sprzętowego.

# **9 Odłączanie falownika spod napięcia A SPECJALISTA**

Przed wykonywaniem jakichkolwiek prac przy falowniku należy odłączyć go spod napięcia zgodnie z opisem zawartym w niniejszym rozdziale. Należy przy tym zawsze zachować podaną kolejność wykonywania czynności.

# **A OSTRZEŻENIE**

## **Zagrożenie życia wskutek porażenia prądem elektrycznym w przypadku zniszczenia przyrządu pomiarowego przez nadmierne napięcie**

Nadmierne napięcie może doprowadzić do uszkodzenia urządzenia pomiarowego i wystąpienia napięcia na jego obudowie. Dotknięcie będącej pod napięciem obudowy urządzenia pomiarowego prowadzi do śmierci lub odniesienia ciężkich obrażeń ciała wskutek porażenia prądem elektrycznym.

• Używać tylko przyrządów pomiarowych z minimalnym zakresem napięcia wejściowego DC 1000 V lub z większym zakresem.

#### **Sposób postępowania:**

- 1. Wyłączyć wyłącznik nadmiarowo-prądowy AC i zabezpieczyć przed ponownym właczeniem
- 2. Ustaw rozłącznik obciążenia DC falownika w położeniu **O**.

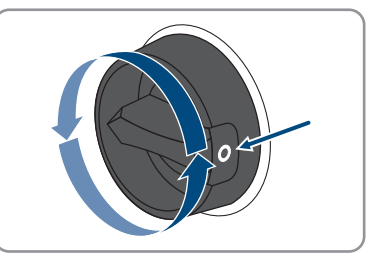

- 3. Poczekaj, aż zgasną diody LED.
- 4. Amperomierzem cęgowym sprawdzić na wszystkich przewodach DC, czy nie płynie przez nie prąd.

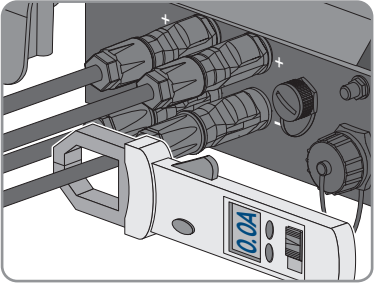

# 5. **NIEBEZPIECZEŃSTWO**

## **Zagrożenie życia wskutek porażenia prądem przy dotknięciu nieosłoniętych przewodów DC lub uszkodzonych, względnie poluzowanych wtyków DC**

Nieprawidłowe odblokowanie i zdemontowanie wtyków DC może doprowadzić do ich pęknięcia i uszkodzenia, odłączenia wtyków od kabli DC i niemożności ich późniejszego prawidłowego podłączenia. Może to doprowadzić do odsłonięcia przewodów i wtyków DC. Dotknięcia przewodzących napięcie przewodów lub wtyków DC prowadzi do śmierci lub odniesienia ciężkich obrażeń ciała wskutek porażenia prądem elektrycznym.

- Przy wykonywaniu prac przy wtykach DC należy nosić izolowane rękawice ochronne i stosować izolowane narzędzia.
- Wtyki DC muszą znajdować się w nienagannym stanie. Nie mogą być odsłonięte żadne przewody ani wtyki DC.
- Ostrożnie odblokować i wyciągnąć wtyki DC, postępując przy tym zgodnie z poniższym opisem.
- 6. Odblokować i wyciągnąć wtyki DC. W tym celu umieścić płaski wkrętak lub wkrętak kątowy o szerokości końcówki 3,5 mm w jednej z bocznych szczelin i wyciągnąć wtyki DC. Wtyków DC nie wolno przy tym podważać, lecz należy tylko włożyć narzędzie do bocznego otworu, aby odblokować wtyk. Nie wolno ciągnąć za kabel.
- 7. Za pomocą odpowiedniego przyrządu pomiarowego sprawdzić, czy na wejściach DC falownika pomiędzy biegunem dodatnim a ujemnym nie występuje napięcie.

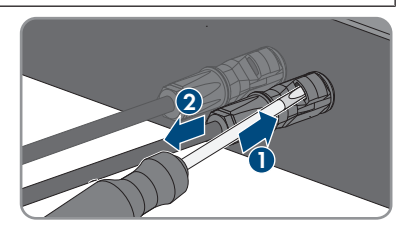

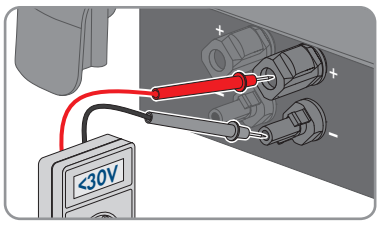

8. Za pomocą odpowiedniego przyrządu pomiarowego sprawdzić, czy na wejściach DC falownika pomiędzy biegunem dodatnim a masą oraz biegunem ujemnym a masą nie występuje napięcie.

9 Odłączanie falownika spod napięcia **SMA Solar Technology AG**

9. Odkręcić wtyk AC, następnie wyjąć go z gniazda przyłącza AC.

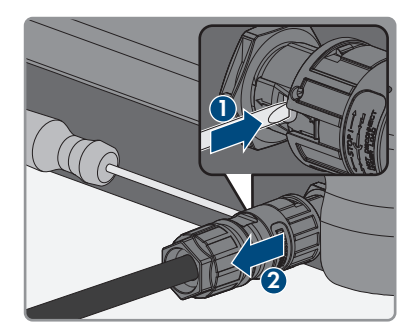

# **10 Czyszczenie falownika**

# **UWAGA**

## **Niebezpieczeństwo uszkodzenia przez środki czyszczące**

Stosowanie środków czyszczących może spowodować uszkodzenie produktu i jego części.

- Produkt i jego części składowe wolno czyścić wyłącznie ściereczką zwilżoną czystą wodą.
- Zapewnić, aby falownik nie był zabrudzony kurzem, liśćmi lub w inny sposób.

# **11 Diagnostyka błędów**

# **11.1 Zapomnienie hasła**

W razie zapomnienia hasła dostępu do falownika, można odblokować falownik przy użyciu numeru PUK. Dla każdego falownika istnieje dla każdej grupy użytkowników (**Użytkownik** i **Instalator**) jeden numer PUK. Wskazówka: W przypadku instalacji zarejestrowanych w produkcie komunikacyjnym nowe hasło dostępu dla grupy użytkowników **Instalator** można wprowadzić również za pomocą produktu komunikacyjnego. Hasło dostępu dla grupy użytkowników **Instalator** jest takie samo jak hasło dostępu do instalacji wprowadzone w produkcie komunikacyjnym.

#### **Sposób postępowania:**

- 1. Wysłać prośbę o wydanie numeru PUK (formularz wniosku jest dostępny pod adresem [www.SMA-Solar.com\)](http://www.SMA-Solar.com).
- 2. Otworzyć interfejs użytkownika (patrz rozdział 8.1, strona 52).
- 3. W polu **Hasło** wpisać zamiast hasła otrzymany numer PUK.
- 4. Nacisnąć **Login**.
- 5. Otworzyć menu **Parametry urządzenia**.
- 6. Nacisnąć przycisk [**Edytuj parametry**].
- 7. W grupie parametrów **Prawa użytkownika > Kontrola dostępu** zmienić hasło dostępu dla wybranej grupy użytkowników.
- 8. Aby zapisać zmiany, nacisnąć przycisk [**Zapisz wszystkie**].

## **Określanie hasła dostępu do falowników zarejestrowanych w produkcie komunikacyjnym**

Hasło dostępu określone dla grupy użytkowników **Instalator** stanowi jednocześnie hasło dostępu do instalacji w produkcie komunikacyjnym. Zmiana hasła dostępu dla grupy użytkowników **Instalator** może spowodować, że falownik nie będzie dostępny z poziomu produktu komunikacyjnego.

• Zmienione hasło dostępu dla grupy użytkowników **Instalator** należy wprowadzić w produkcie komunikacyjnym jako nowe hasło dostępu do instalacji (patrz instrukcja dotycząca produktu komunikacyjnego).

# **11.2 Komunikaty o zdarzeniach**

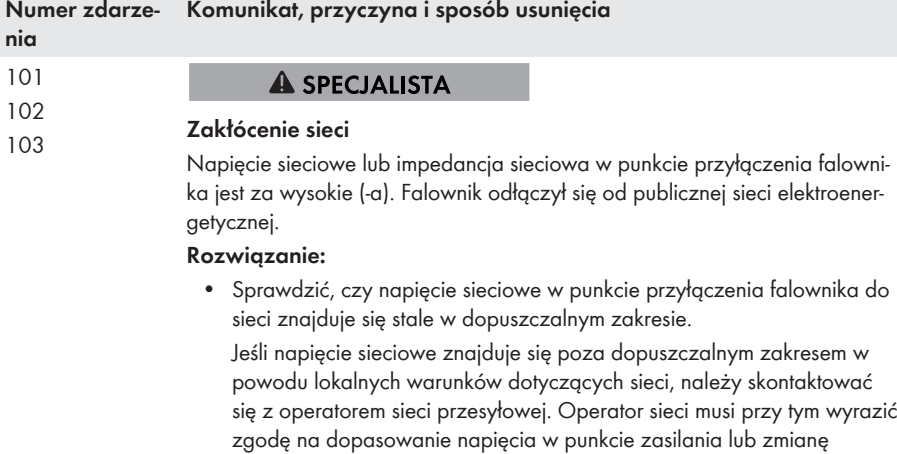

kontrolowanych wartości granicznych. Jeśli napięcie sieciowe znajduje się stale w dopuszczalnym zakresie, a komunikat o usterce jest nadal wyświetlany, należy skontaktować się z autoryzowanym serwisem.

202 203

#### **A SPECIALISTA**

# <sup>205</sup> **Zakłócenie sieci**

Odłączenie od publicznej sieci elektroenergetycznej, uszkodzony kabel AC lub za niskie napięcie sieciowe w punkcie przyłączenia falownika do sieci. Falownik odłączył się od publicznej sieci elektroenergetycznej.

#### **Rozwiązanie:**

- Sprawdzić, czy zadziałał wyłącznik nadmiarowo-prądowy.
- Sprawdzić, czy kabel AC nie jest uszkodzony i czy jest podłączony prawidłowo.
- Ustawić prawidłowy zestaw danych krajowych.
- Sprawdzić, czy napięcie sieciowe w punkcie przyłączenia falownika do sieci znajduje się stale w dopuszczalnym zakresie.

Jeśli napięcie sieciowe znajduje się poza dopuszczalnym zakresem z powodu lokalnych warunków dotyczących sieci, należy skontaktować się z operatorem sieci przesyłowej. Operator sieci musi przy tym wyrazić zgodę na dopasowanie napięcia w punkcie zasilania lub zmianę kontrolowanych wartości granicznych.

Jeśli napięcie sieciowe znajduje się stale w dopuszczalnym zakresie, a ten komunikat jest nadal wyświetlany, należy skontaktować się z serwisem.

#### **Numer zdarzenia Komunikat, przyczyna i sposób usunięcia**

301

#### **A SPECJALISTA**

#### **Zakłócenie sieci**

Średnia 10-minutowa wartość napięcia sieciowego przekroczyła dopuszczalny zakres. Napięcie sieciowe lub impedancja sieciowa w punkcie przyłączenia falownika jest za wysokie (-a). Falownik odłącza się od publicznej sieci elektroenergetycznej, aby nie wpływać negatywnie na jakość napięcia.

#### **Rozwiązanie:**

• Podczas pracy w trybie dostarczania energii sprawdzić, czy napięcie sieciowe w punkcie przyłączenia falownika do sieci znajduje się stale w dopuszczalnym zakresie.

Jeśli napięcie sieciowe znajduje się poza dopuszczalnym zakresem w powodu lokalnych warunków dotyczących sieci, należy skontaktować się z operatorem sieci przesyłowej. Operator sieci musi przy tym wyrazić zgodę na dopasowanie napięcia w punkcie zasilania lub zmianę kontrolowanych wartości granicznych.

Jeśli napięcie sieciowe znajduje się stale w dopuszczalnym zakresie, a komunikat o usterce jest nadal wyświetlany, należy skontaktować się z autoryzowanym serwisem.

#### 302

#### **A SPECJALISTA**

#### **Ogr. mocy czynnej, napięcie AC**

Falownik redukuje swoją moc wskutek zbyt wysokiego napięcia sieciowego, aby zapewnić stabilność sieci.

#### **Rozwiązanie:**

• W miarę możliwości sprawdzić napięcie sieciowe pod kątem występowania częstych wahań. Jeśli wahania często się powtarzają i jest wyświetlany ten komunikat, należy zwrócić się do operatora sieci przesyłowej z zapytaniem, czy wyraża on zgodę na zmianę parametrów użytkowych falownika. Jeśli operator sieci wyrazi na to zgodę, zmianę parametrów użytkowych należy uzgodnić z serwisem.

## 401

#### **A SPECJALISTA**

# <sup>404</sup> **Zakłócenie sieci**

Falownik odłączył się od publicznej sieci elektroenergetycznej. Wykryto wyspowy tryb pracy lub zbyt dużą zmianę częstotliwości napięcia w sieci.

#### **Rozwiązanie:**

• Sprawdzić, czy w punkcie przyłączenia do sieci nie występują silne, krótkotrwałe wahania częstotliwości.

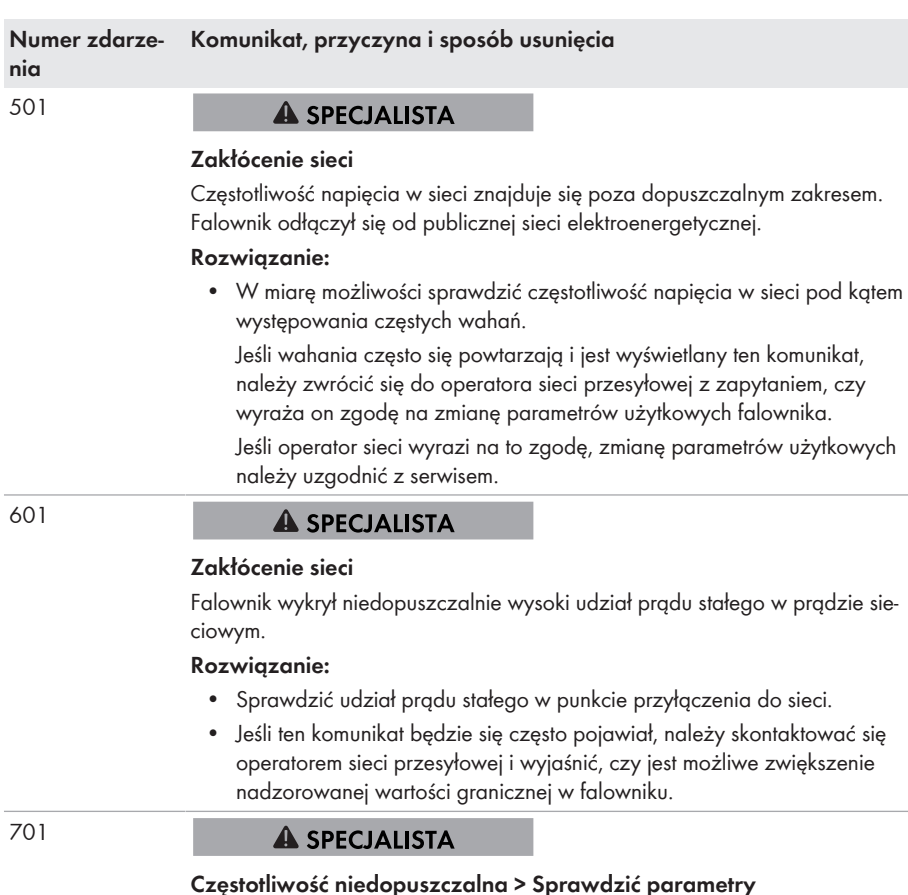

Częstotliwość napięcia w sieci znajduje się poza dopuszczalnym zakresem. Falownik odłączył się od publicznej sieci elektroenergetycznej.

#### **Rozwiązanie:**

• W miarę możliwości sprawdzić częstotliwość napięcia w sieci pod kątem występowania częstych wahań.

Jeśli wahania często się powtarzają i jest wyświetlany ten komunikat, należy zwrócić się do operatora sieci przesyłowej z zapytaniem, czy wyraża on zgodę na zmianę parametrów użytkowych falownika.

Jeśli operator sieci wyrazi na to zgodę, zmianę parametrów użytkowych należy uzgodnić z serwisem.

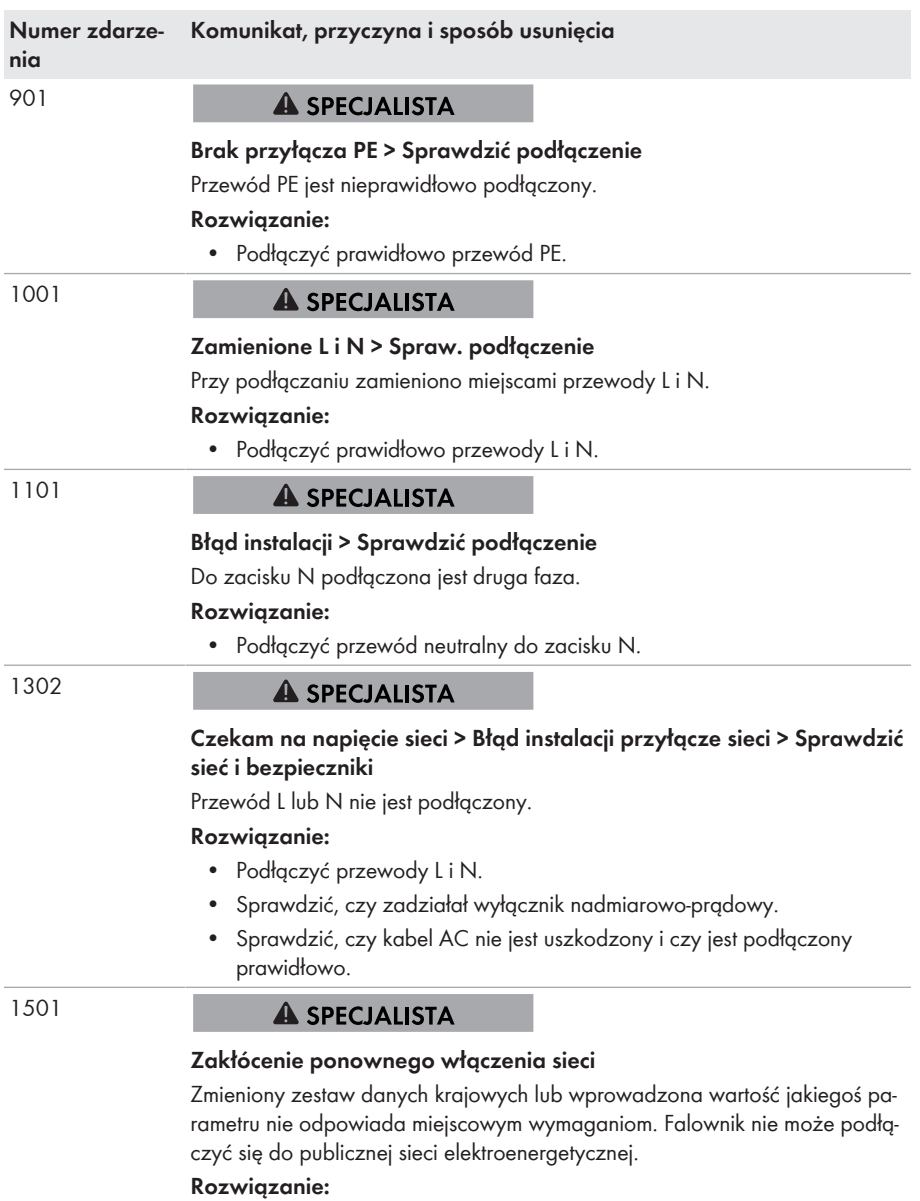

• Ustawić prawidłowy zestaw danych krajowych. W tym celu wybrać parametr **Ustaw normę krajową** i sprawdzić wartość.

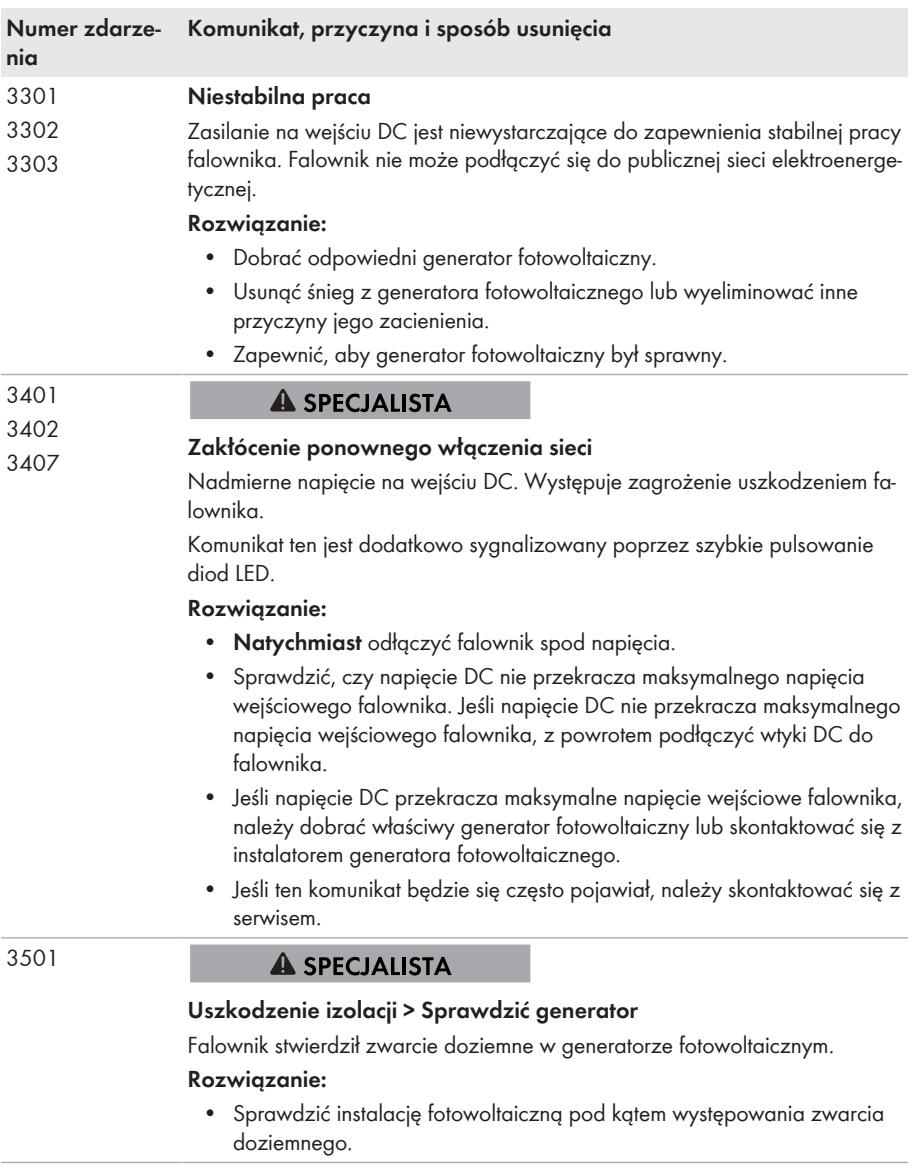

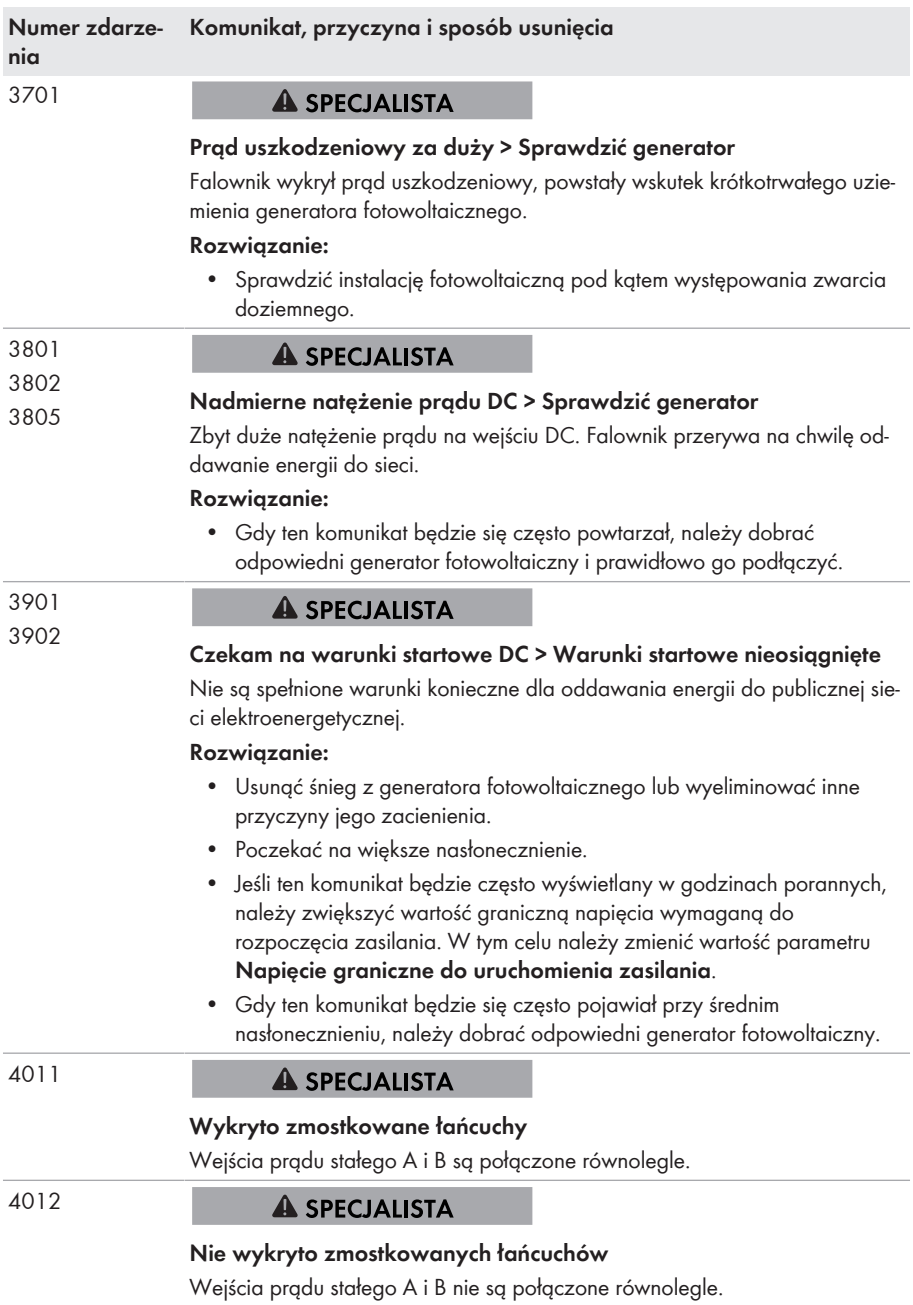

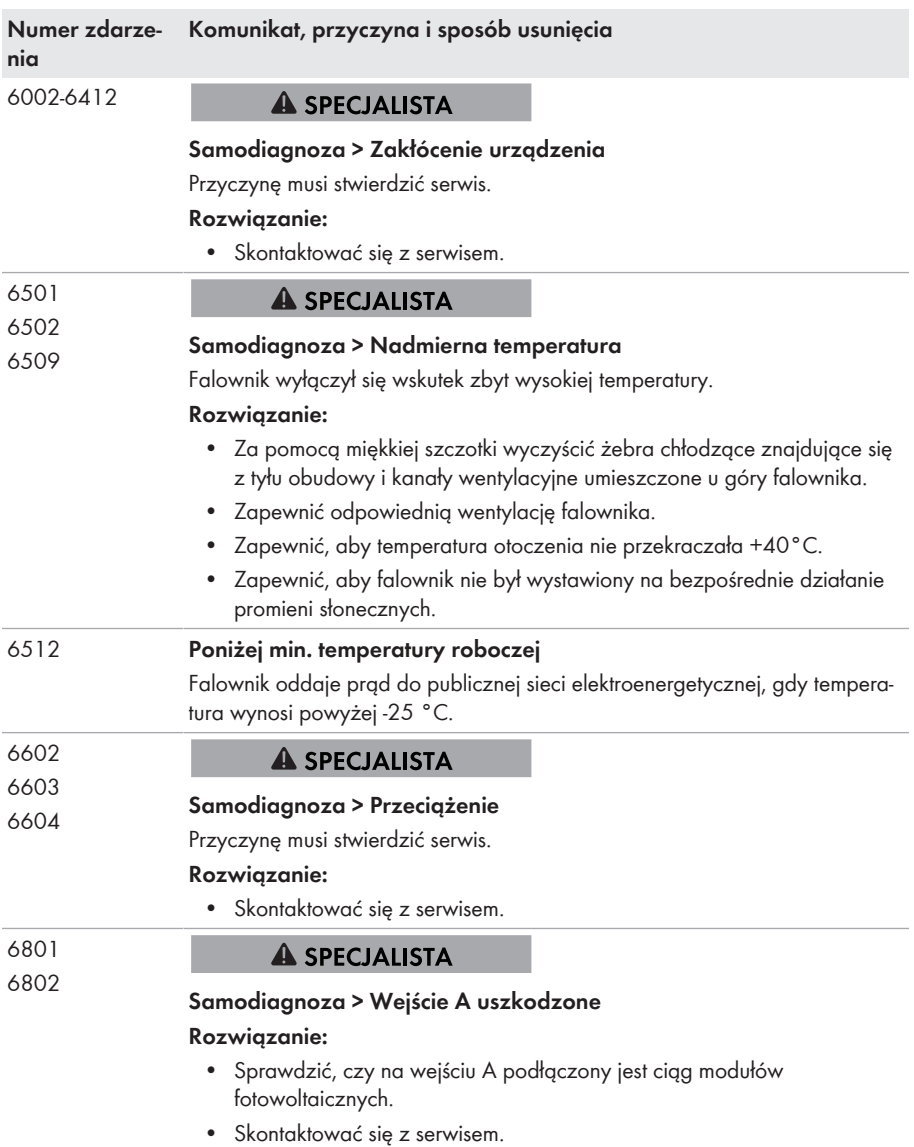

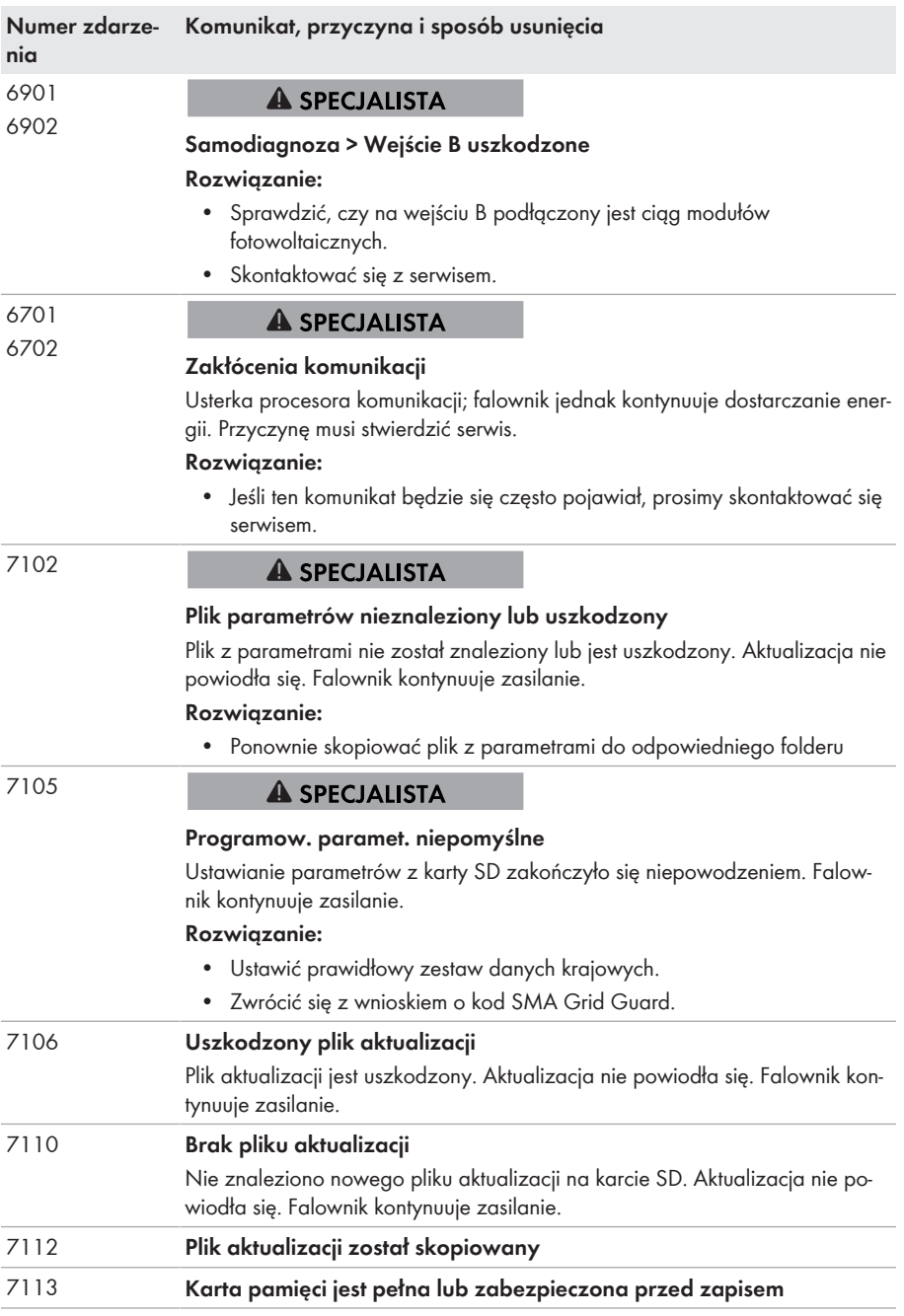

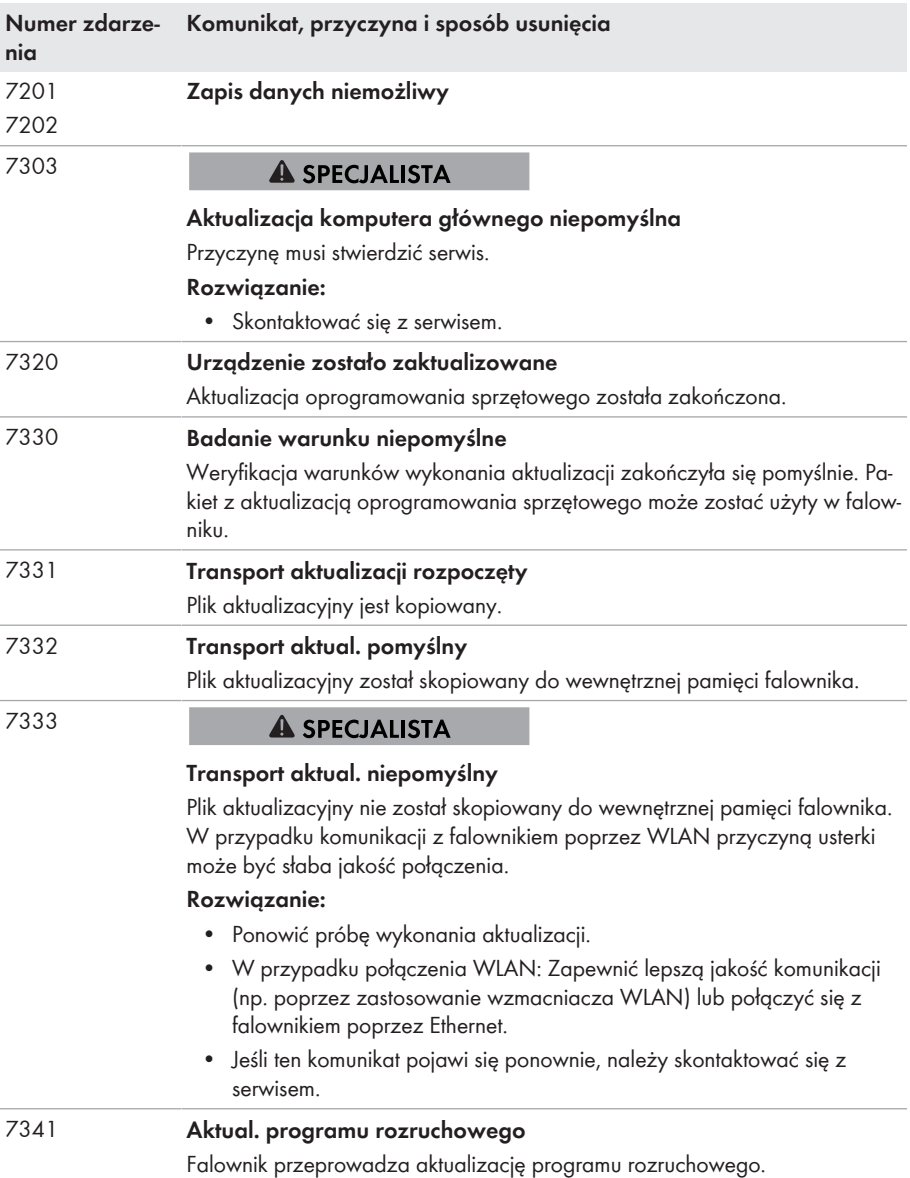

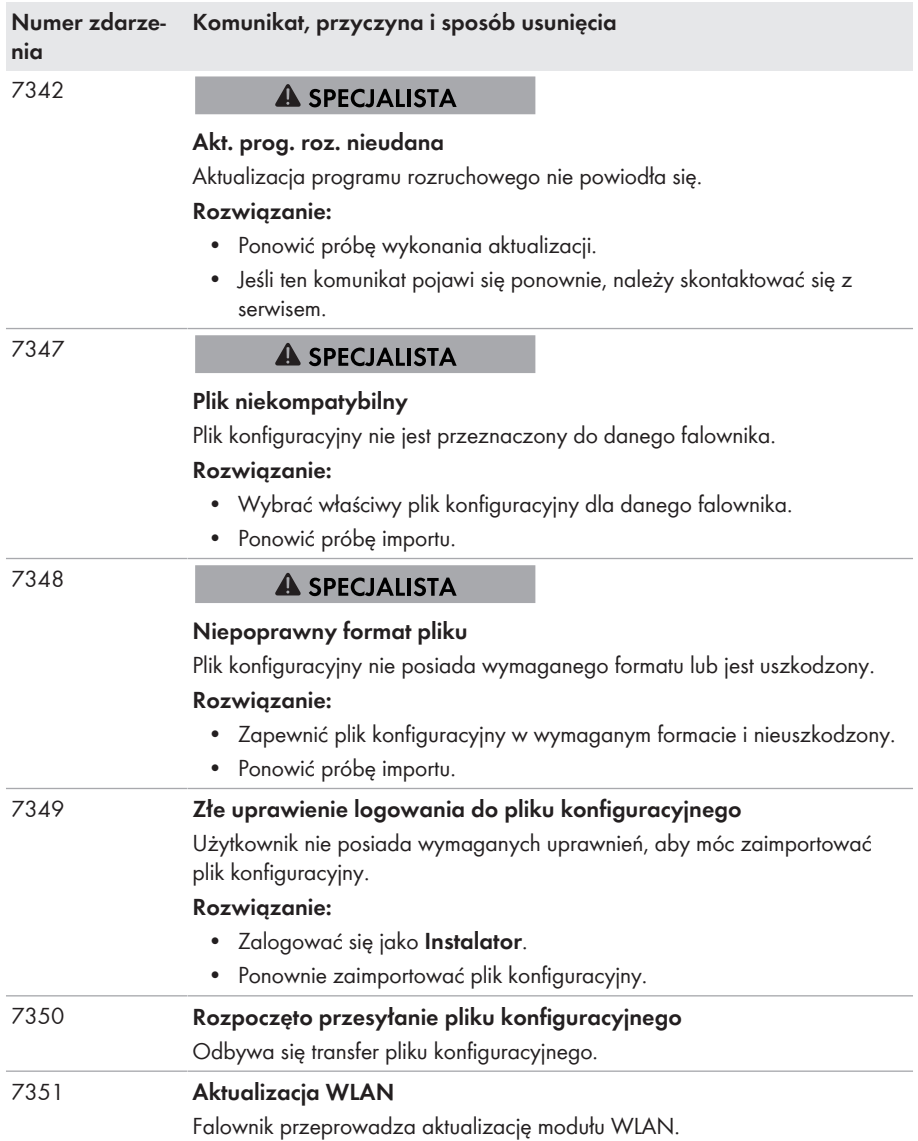

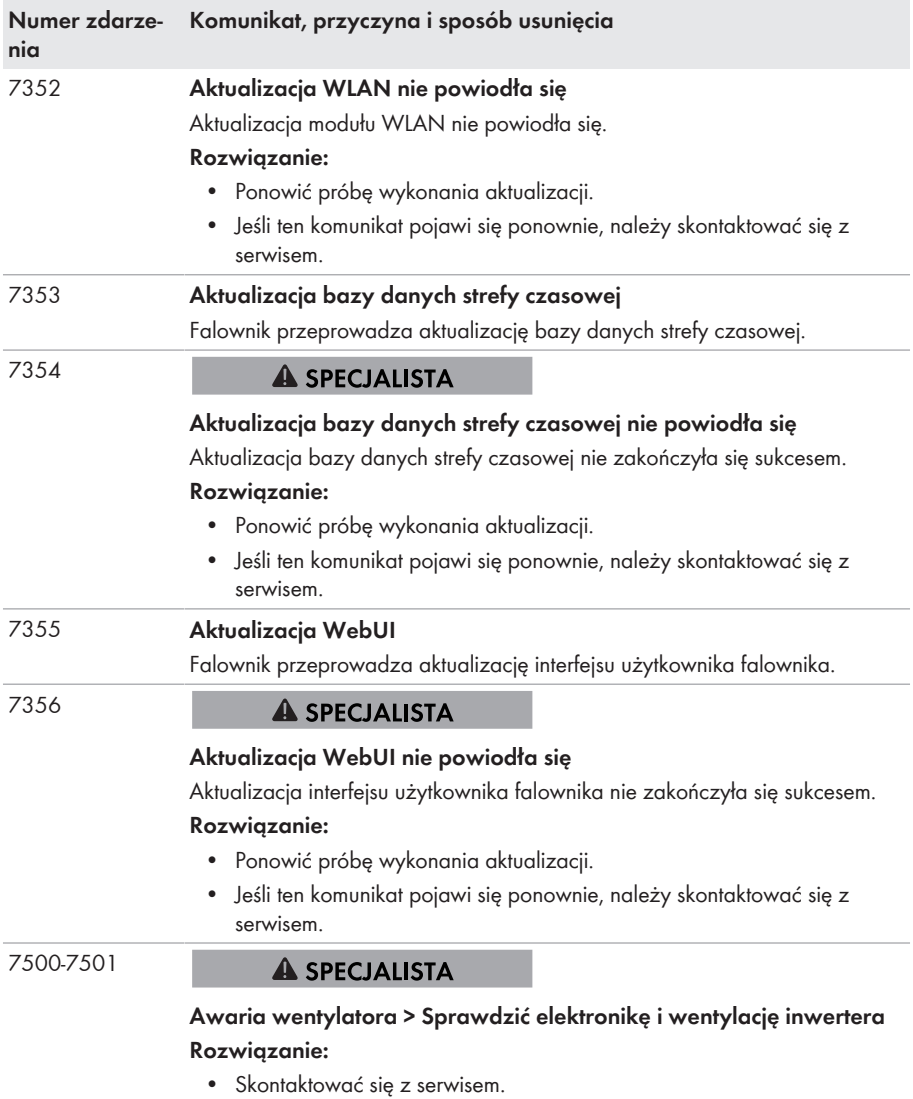

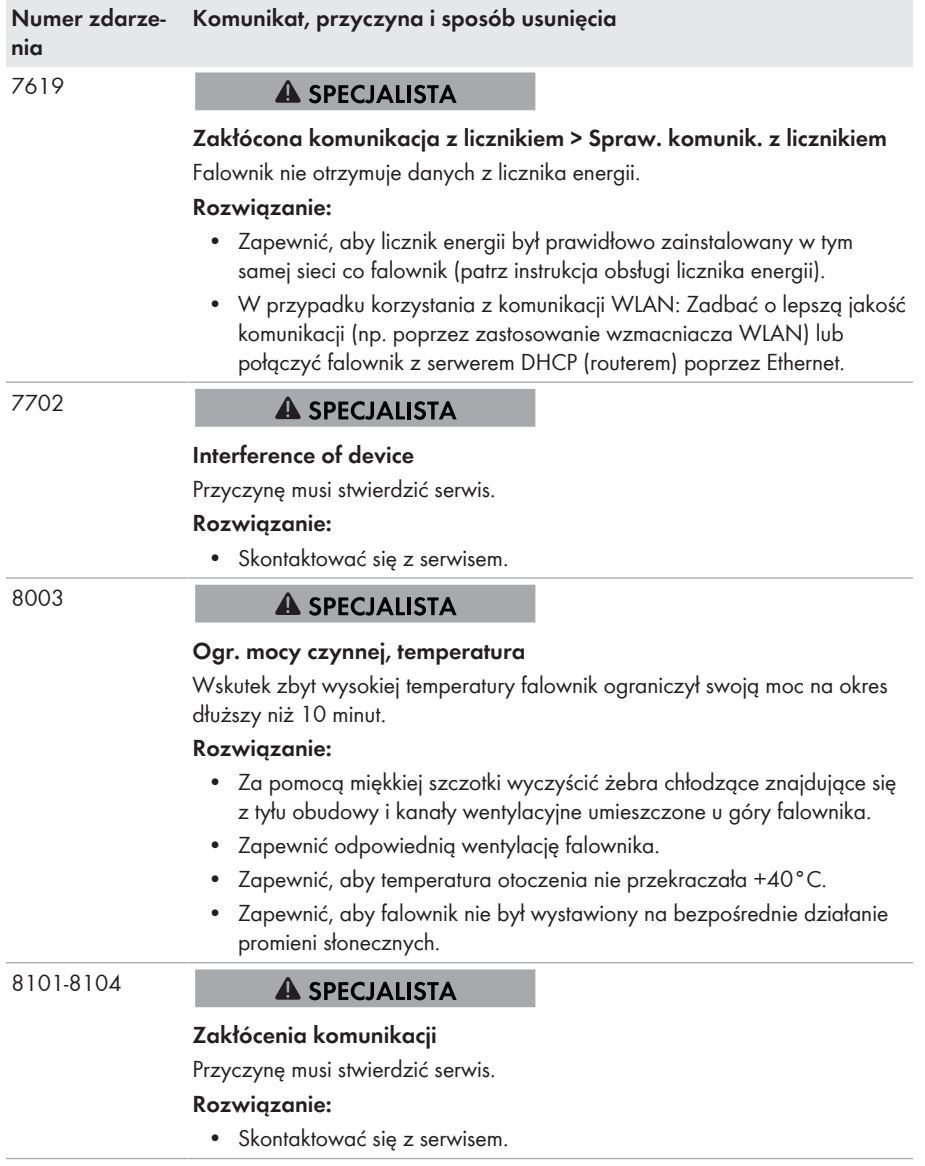

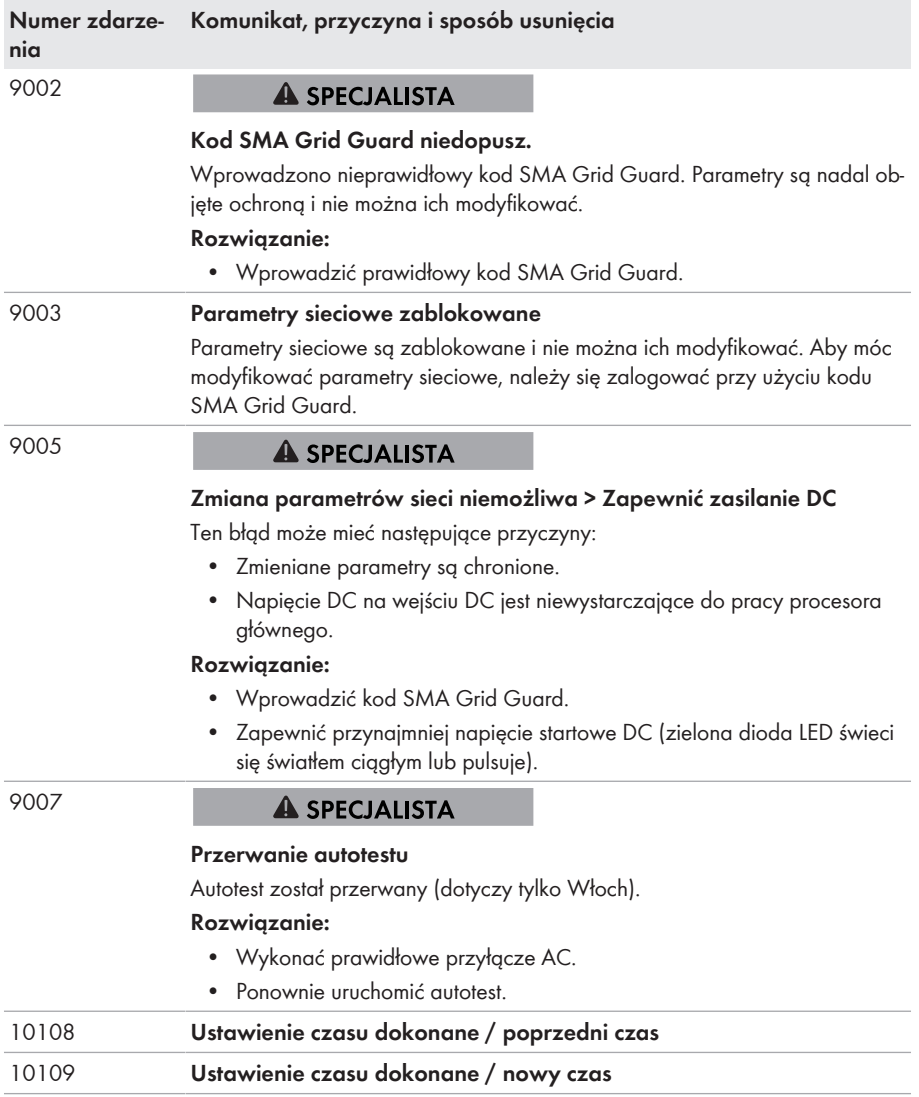

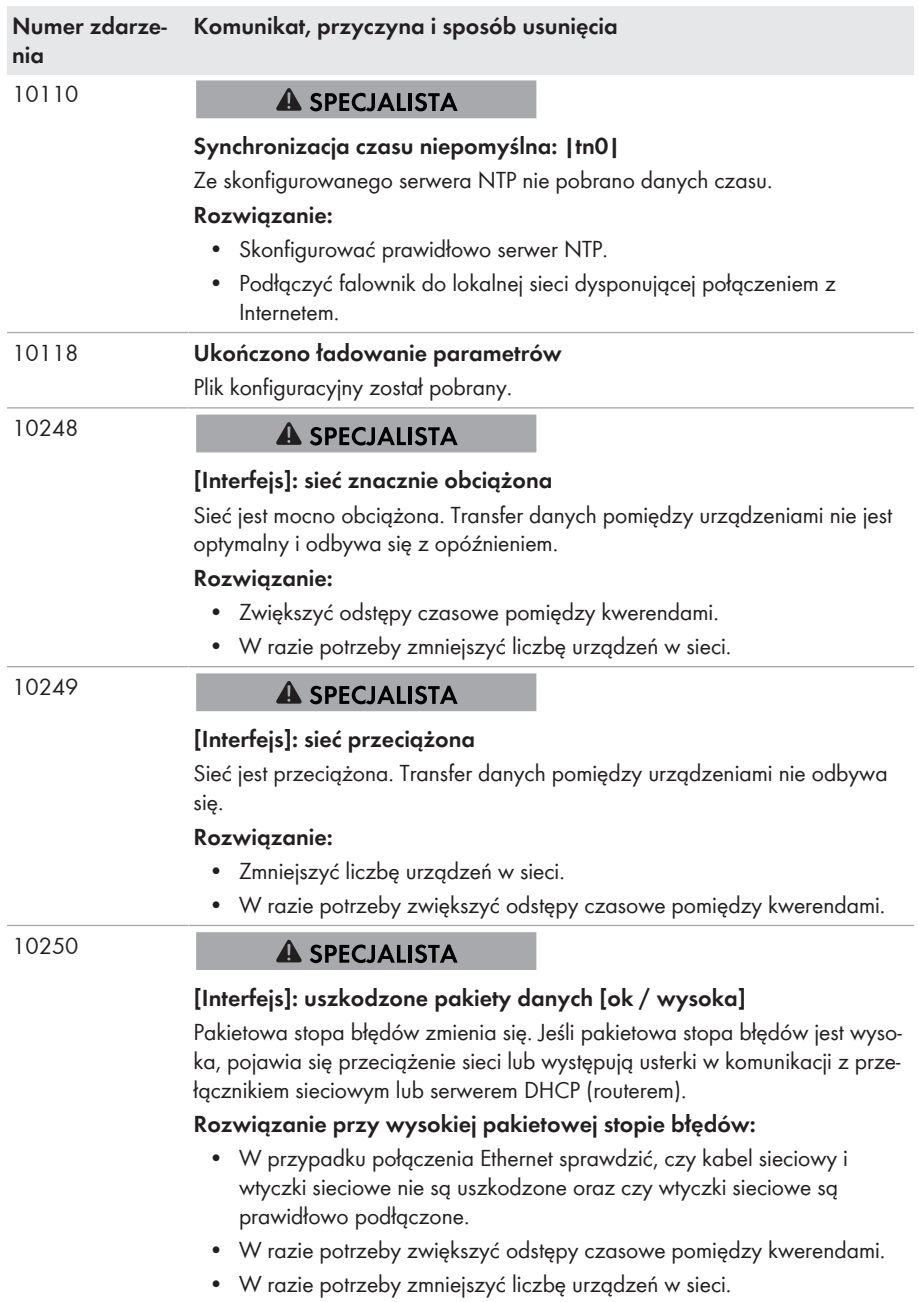

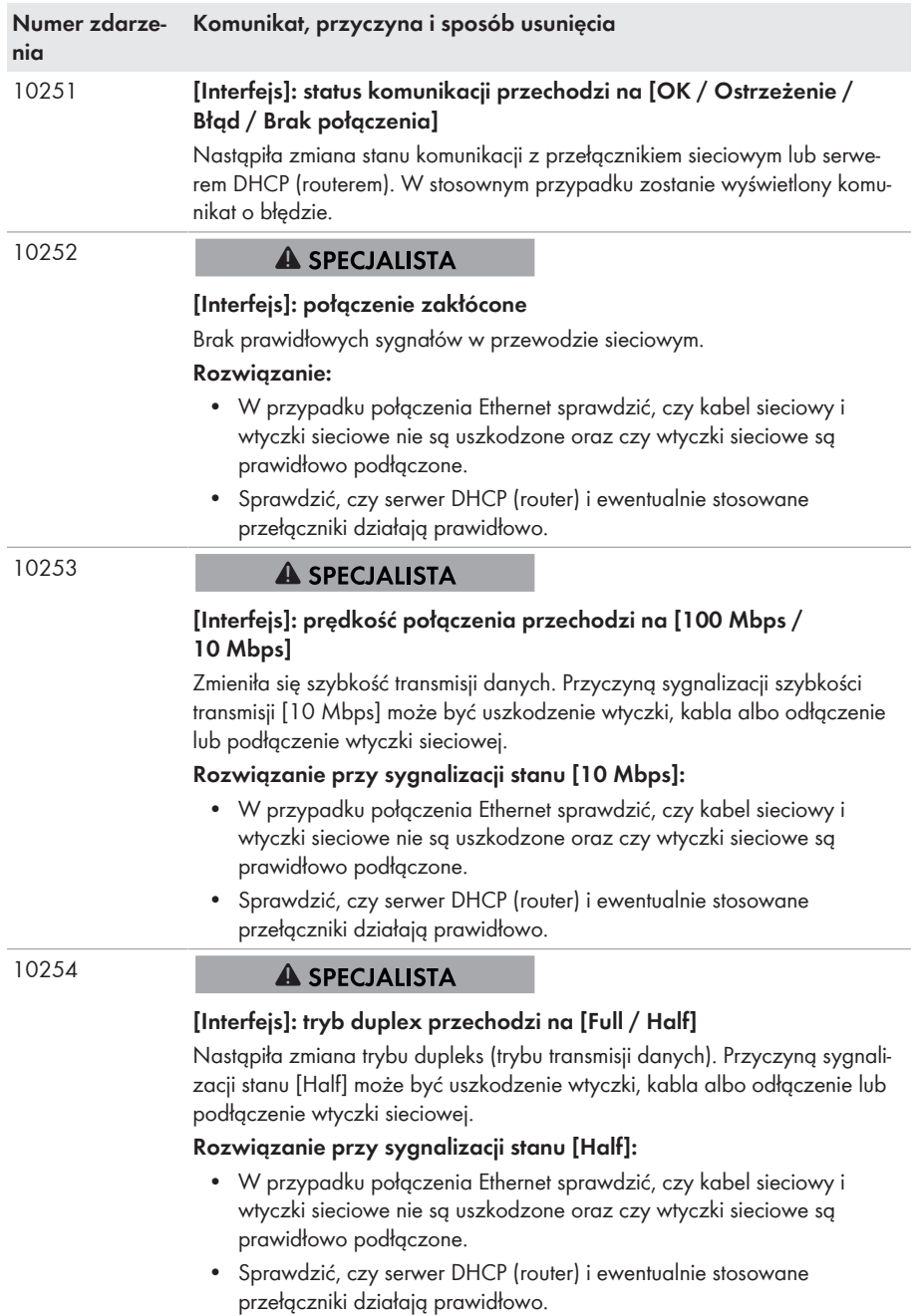

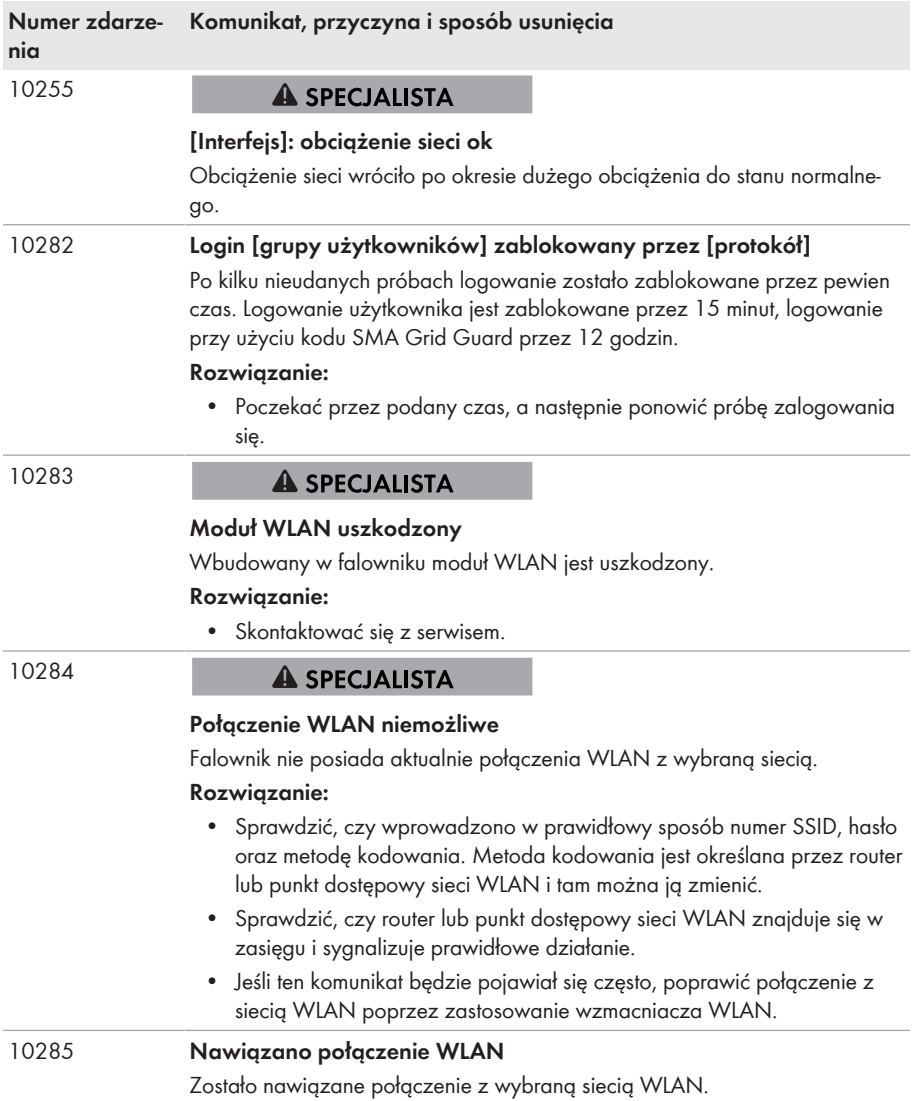

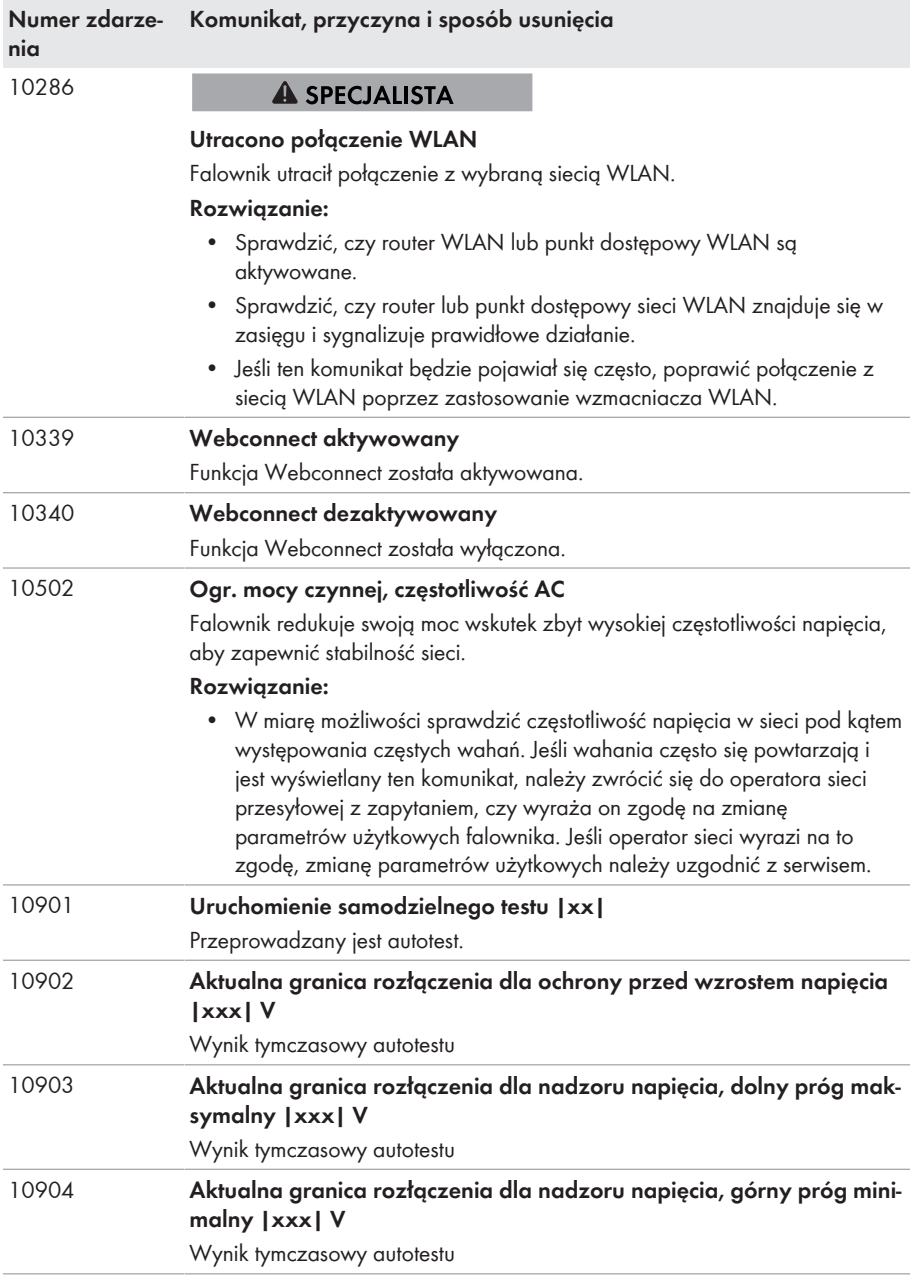

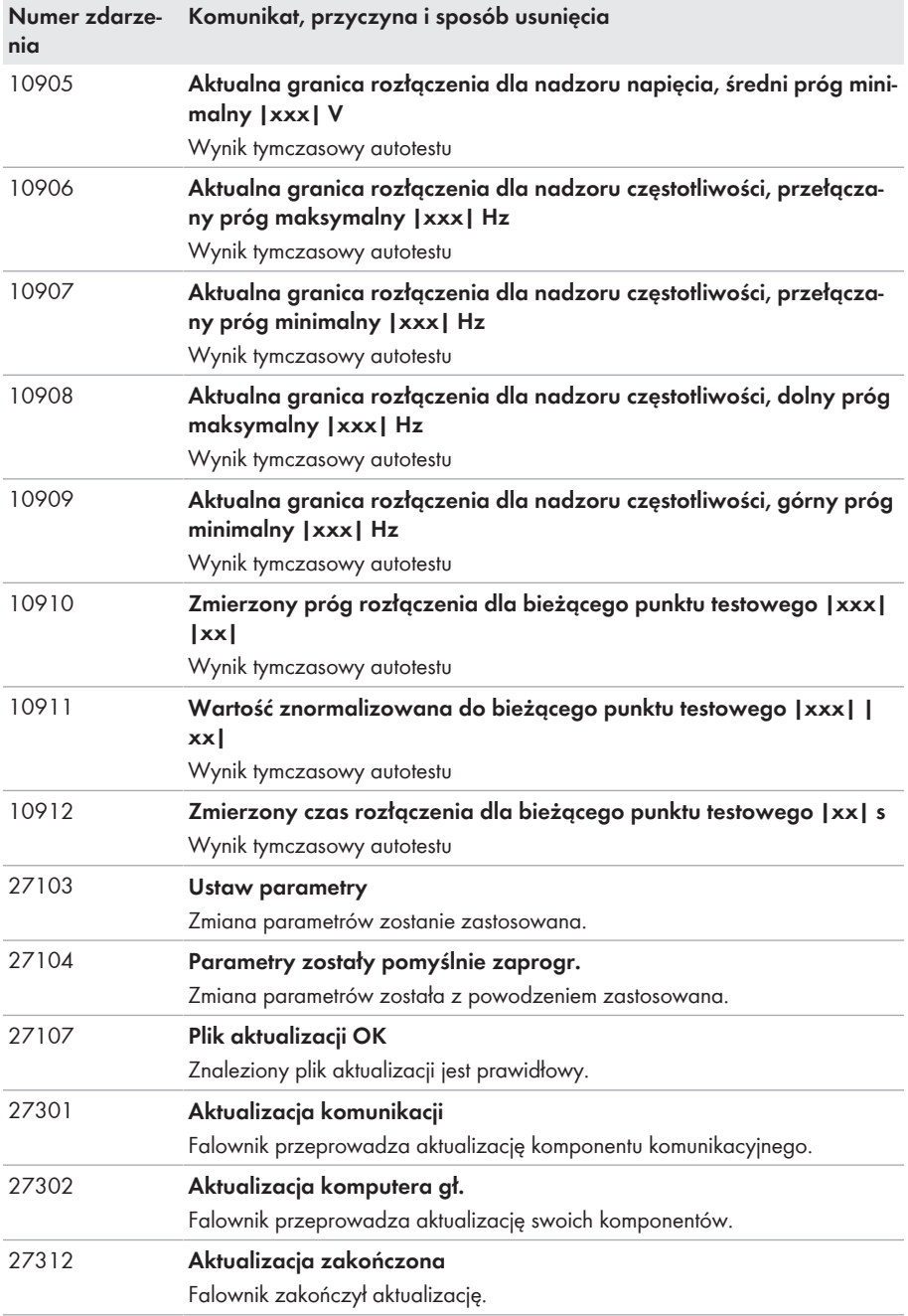

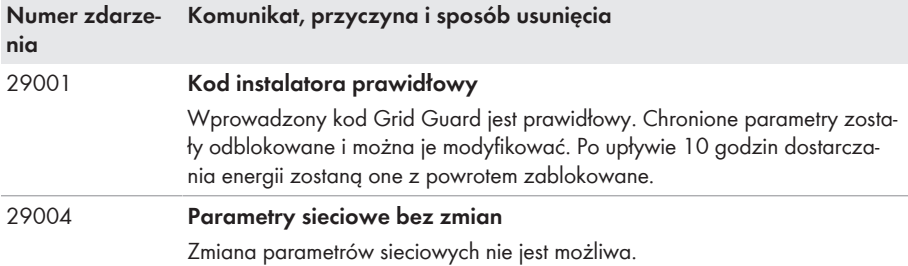

# **11.3 Sprawdzanie instalacji fotowoltaicznej pod kątem występowania zawarcia doziemnego**

#### **A SPECJALISTA**

Gdy świeci się czerwona dioda LED i na interfejsie użytkownika falownika w menu **Zdarzenia** wyświetlone są numery zdarzeń 3501, 3601 lub 3701, może występować zwarcie doziemne. Elektryczna izolacja instalacji fotowoltaicznej względem ziemi jest uszkodzona lub niewystarczająca.

## **NIEBEZPIECZEŃSTWO**

## **Zagrożenie życia na skutek porażenia prądem elektrycznym w przypadku dotknięcia będących pod napięciem elementów instalacji przy zwarciu**

Przy wystąpieniu zwarcia doziemnego na elementach instalacji może się pojawić napięcie. Dotknięcia elementów przewodzących napięcie lub kabli prowadzi do śmierci lub odniesienia ciężkich obrażeń ciała wskutek porażenia prądem elektrycznym.

- Przed rozpoczęciem prac produkt należy odłączyć spod napięcia i zabezpieczyć przed ponownym włączeniem.
- Kable generatora fotowoltaicznego wolno dotykać tylko za izolację.
- Nie wolno dotykać elementów konstrukcji nośnej i podstawy generatora fotowoltaicznego.
- Nie wolno podłączać do falownika ciągów modułów fotowoltaicznych ze zwarciem doziemnym.

## **A OSTRZEŻENIE**

## **Zagrożenie życia wskutek porażenia prądem elektrycznym w przypadku zniszczenia przyrządu pomiarowego przez nadmierne napięcie**

Nadmierne napięcie może doprowadzić do uszkodzenia urządzenia pomiarowego i wystąpienia napięcia na jego obudowie. Dotknięcie będącej pod napięciem obudowy urządzenia pomiarowego prowadzi do śmierci lub odniesienia ciężkich obrażeń ciała wskutek porażenia prądem elektrycznym.

• Używać tylko przyrządów pomiarowych z minimalnym zakresem napięcia wejściowego DC 1000 V lub z większym zakręsem.

#### **Sposób postępowania:**

Aby sprawdzić, czy w instalacji fotowoltaicznej występuje zwarcie, należy wykonać poniższe czynności w podanej kolejności. Dokładny opis postępowania znajduje się poniżej.

- Sprawdzić instalację fotowoltaiczną pod kątem występowania zwarcia doziemnego, wykonując pomiar napięcia.
- Jeśli pomiar napięcia nie zakończył się pomyślnie, sprawdzić instalację fotowoltaiczną pod kątem występowania zwarcia doziemnego, wykonując pomiar rezystancji izolacji.

#### **Kontrola za pomocą pomiaru napięcia**

Sprawdzić każdy ciąg ogniw fotowoltaicznych pod kątem występowania zwarcia doziemnego zgodnie z poniższym opisem.

#### **Sposób postępowania:**

# 1. **NIEBEZPIECZEŃSTWO**

### **Zagrożenie życia wskutek występowania wysokiego napięcia**

- Odłączyć falownik spod napięcia (patrz rozdział 9, strona 74).
- 2. Zmierzyć napięcie:
	- Zmierzyć napięcie pomiędzy biegunem dodatnim a potencjałem ziemi (PE).
	- Zmierzyć napięcie pomiędzy biegunem ujemnym a potencjałem ziemi (PE).
	- Zmierzyć napięcie pomiędzy biegunem ujemnym a dodatnim. W przypadku, gdy jednocześnie otrzymamy poniższe wyniki, to w instalacji fotowoltaicznej występuje zwarcie doziemne:
		- ☑ Wszystkie zmierzone wartości napięcia są stabilne.
		- ☑ Suma wartości napięć zmierzonych względem potencjału ziemi jest w przybliżeniu równa napięciu zmierzonemu pomiędzy biegunem dodatnim a ujemnym.
- 3. Jeśli występuje zwarcie doziemne, na podstawie stosunku obu zmierzonych wartości napięcia określić miejsce występowania zwarcia, a następnie usunąć je.
- 4. Jeśli pomiar nie pozwala na jednoznaczne wskazanie zwarcia doziemnego, a komunikat jest nadal wyświetlany, wykonać pomiar rezystancji izolacji.
- 5. Podłączyć z powrotem do falownika ciągi modułów fotowoltaicznych bez zwarcia i uruchomić falownik (patrz instrukcja instalacji falownika).

#### **Miejsce wystąpienia zwarcia doziemnego**

Na przedstawionym przykładzie zwarcie doziemne występuje między drugim i trzecim modułem fotowoltaicznym.

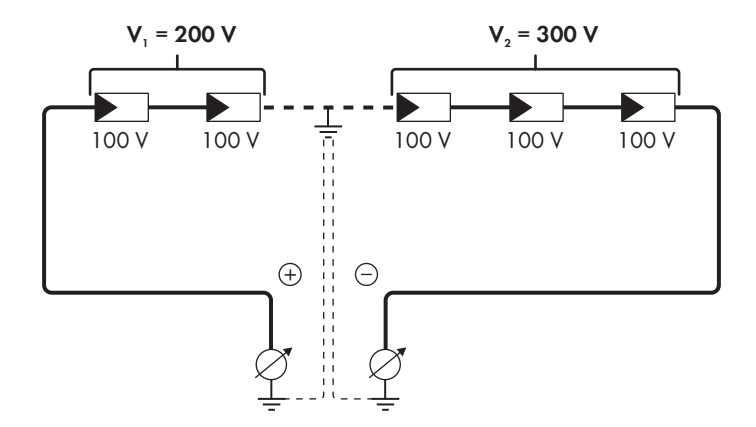

#### **Kontrola za pomocą pomiaru rezystancji izolacji**

Jeśli pomiar napięcia nie pozwala na jednoznaczne stwierdzenie, czy występuje zwarcie doziemne, należy wykonać pomiar rezystancji izolacji.

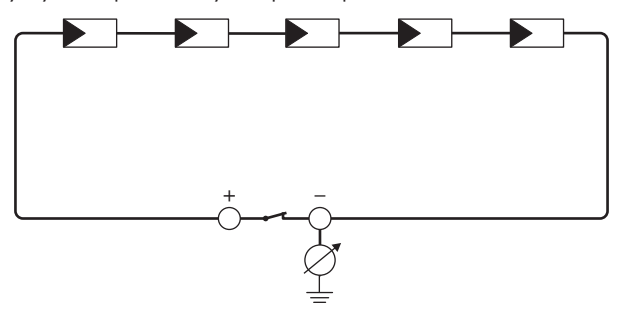

Ilustracja 15: Schemat pomiaru

## **Obliczenie rezystancji izolacji**

Łączną rezystancję instalacji fotowoltaicznej lub jednego ciągu ogniw fotowoltaicznych można obliczyć na podstawie poniższego wzoru:

$$
\frac{1}{R_{\text{Hqczny}}} = \frac{1}{R_1} + \frac{1}{R_2} + \frac{1}{R_3} + \dots
$$

Informację o dokładnej wartości rezystancji izolacji modułu fotowoltaicznego można uzyskać u producenta modułu lub znaleźć w parametrach technicznych.

Jako przeciętną wartość rezystancji modułu można przyjąć dla cienkowarstwowych modułów fotowoltaicznych wartość równą ok. 40 mega omów, a w przypadku modułów polikrystalicznych i monokrystalicznych - ok. 50 mega omów (szczegółowe informacje na temat obliczania rezystancji izolacji zawiera informacja techniczna ""Insulation Resistance (Riso) of Non-Galvanically Isolated PV Plants"" dostępna w pod adresem [www.SMA-](http://www.SMA-Solar.com)[Solar.com](http://www.SMA-Solar.com)).

#### **Wymagane urządzenia:**

- ☐ Odpowiednie urządzenie do bezpiecznego rozłączania i zwierania obwodów
- ☐ Miernik rezystancji izolacji

## **Wymagane jest urządzenie do bezpiecznego rozłączania i zwierania obwodów generatora fotowoltaicznego.**

Pomiar rezystancji izolacji można wykonać tylko przy stosowaniu odpowiedniego urządzenia do bezpiecznego rozłączania i zwierania obwodów generatora fotowoltaicznego. Bez odpowiedniego urządzenia nie wolno wykonywać pomiaru rezystancji izolacji.

#### **Sposób postępowania:**

- 1. Obliczyć przewidywaną wartość rezystancji izolacji w ciągu ogniw fotowoltaicznych.
- 

## 2. **NIEBEZPIECZEŃSTWO**

#### **Zagrożenie życia wskutek występowania wysokiego napięcia**

- Odłączyć falownik spod napięcia (patrz rozdział 9, strona 74).
- 3. Zamontować urządzenie do zwierania obwodów.
- 4. Podłaczyć miernik rezystancji izolacji.
- 5. Stworzyć obwód zwarciowy w pierwszym ciągu ogniw fotowoltaicznych.
- 6. Ustawić napięcie probiercze. Napięcie probiercze powinno być jak najbardziej zbliżone do maksymalnej wartości napięcia w modułach fotowoltaicznych, lecz nie może go przekraczać (patrz parametry techniczne modułów fotowoltaicznych).
- 7. Zmierzyć rezystancję izolacji.
- 8. Usunąć zwarcie doziemne.
- 9. Wykonać w ten sam sposób pomiar rezystancji izolacji w pozostałych ciągach ogniw fotowoltaicznych.
	- ☑ Jeśli zmierzona w danym ciągu ogniw fotowoltaicznym wartość rezystancji izolacji znacznie odbiega od wartości obliczonej teoretycznie, to w danym ciągu występuje zwarcie doziemne.
- 10. Ciąg ogniw fotowoltaicznych, w którym występuje zwarcie doziemne, wolno podłączyć z powrotem do falownika dopiero po usunięciu zwarcia.
- 11. Podłączyć z powrotem do falownika wszystkie pozostałe ciągi ogniw fotowoltaicznych.
- 12. Ponownie uruchomić falownik.
- 13. Jeśli falownik nadal sygnalizuje usterkę izolacji, należy skontaktować się z serwisem (patrz rozdział 14, strona 111). Ewentualnie może mieć miejsce sytuacja, w której do falownika podłączona jest nieodpowiednia ilość modułów fotowoltaicznych.

# **11.4 Problemy z usługami streamingu**

W przypadku korzystania z usług streamingu w sieci lokalnej, w której zintegrowany jest także falownik, mogą wystąpić usterki podczas transmisji. W tym wypadku można zmienić ustawienia IGMP falownika w parametrach użytkowych.

• Należy skontaktować się z serwisem i zmienić ustawienia IGMP w sposób uzgodniony z serwisem.

# **12 Wyłączenie falownika z użytkowania**

## **A SPECJALISTA**

Aby po zakończeniu okresu eksploatacji falownika wyłączyć go całkowicie z użytkowania, należy wykonać czynności opisane w niniejszym rozdziale.

# **A PRZESTROGA**

### **Niebezpieczeństwo odniesienia obrażeń ciała wskutek dużej masy produktu**

Wskutek niewłaściwego podnoszenia i upuszczenia produktu podczas transportu lub montaży można odnieść obrażenia.

- Przy podnoszeniu i transporcie produktu należy zachować ostrożność. Należy przy tym mieć na uwadze masę produktu.
- Podczas wykonywania wszystkich prac przy produkcie należy stosować odpowiednie środki ochrony indywidualnej.

#### **Sposób postępowania:**

# 1. **NIEBEZPIECZEŃSTWO**

### **Zagrożenie życia wskutek występowania wysokiego napięcia**

- Odłączyć falownik spod napięcia (patrz rozdział 9, strona 74).
- 

# 2. **PRZESTROGA**

## **Niebezpieczeństwo poparzenia się o gorące elementy obudowy**

- Poczekać 30 minut, aby obudowa mogła się schłodzić.
- 3. Odkręcić wtyk RS485, a następnie wyjąć go z gniazda.

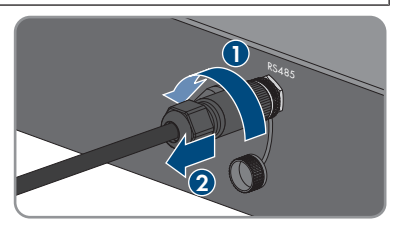

RS485

4. Nakręcić kapturek ochronny na gniazdo RS485.

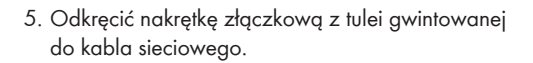

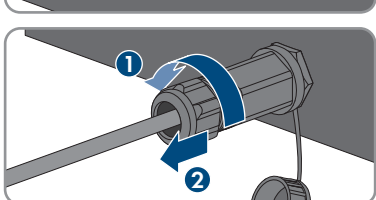

**1**

- 6. Odkręcić, a następnie zdjąć tuleję gwintowaną z gwintu w gnieździe sieciowym w falownika.
- 7. Odblokować wtyczkę kabla sieciowego i wyjąć ją z gniazda w falowniku.
- 8. Wyjąć z tulei gwintowanej przelotkę kablową i wysunąć kabel sieciowy z przelotki kablowej.
- 9. Wysunąć kabel sieciowy z tulei gwintowanej i nakrętki złączkowej.
- 10. Nakręcić kapturek ochronny na gniazdo sieciowe.

11. Odkręcić i odłączyć antenę.

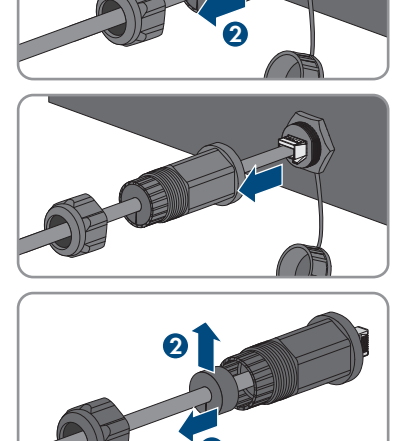

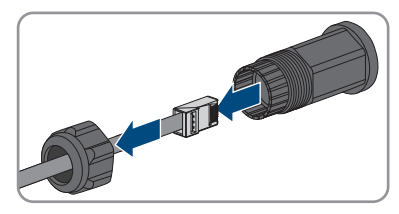

**1**

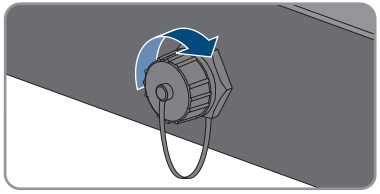

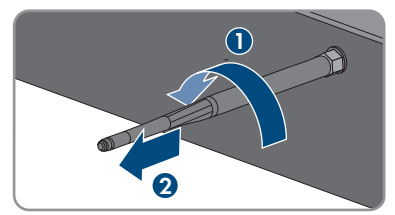

- 104 STP8-10-3AV-40-BE-pl-12 Instrukcja eksploatacji
	-
- 12. W przypadku posiadania kapturka ochronnego nałożyć go na gniazdo przyłączeniowe anteny.
- 13. Jeśli falownik posiada dodatkowe uziemienie lub wyrównanie potencjału, odkręcić śrubę z łbem soczewkowym M5x12 (TX25) i odłączyć przewód uziemiający.
- 14. Odkręcić zabezpieczające falownik śruby z łbem soczewkowym M5x12 z lewej i prawej strony uchwytu ściennego (TX25).

- 15. Zdjąć falownik z uchwytu ściennego, przesuwając go pionowo ku górze.
- 

16. Wykręcić śruby mocujące uchwyt ścienny i zdjąć go.

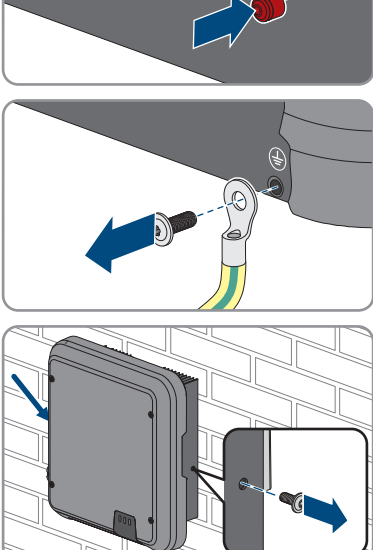

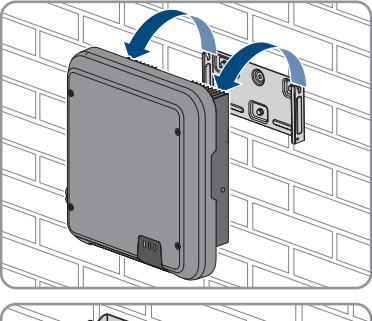

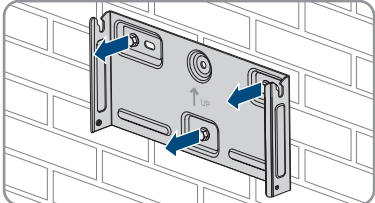

- 17. Jeśli falownik będzie przechowywany lub wysłany, zapakować do opakowania falownik, wtyk DC, wtyk AC, tulejkę ochronną gniazda RJ45, antenę i uchwyt ścienny. W tym celu należy użyć oryginalnego opakowania lub opakowania odpowiedniego do ciężaru i rozmiarów falownika.
- 18. W przypadku utylizacji falownika należy przestrzegać obowiązujących w miejscu instalacji przepisów dotyczących utylizacji złomu elektronicznego.

# **13 Dane techniczne**

# **13.1 DC/AC**

# **13.1.1 Sunny Tripower 8.0 / 10.0**

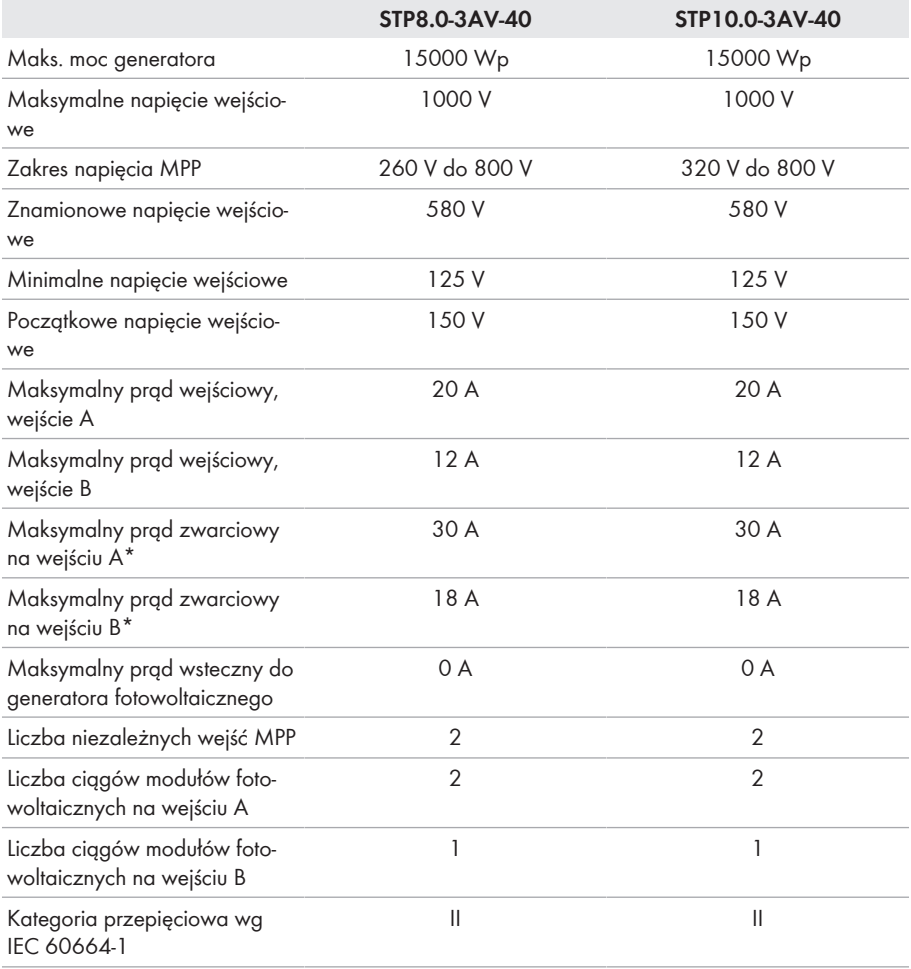

\* Wg IEC 62109-2: ISC PV

## **Wyjście AC**

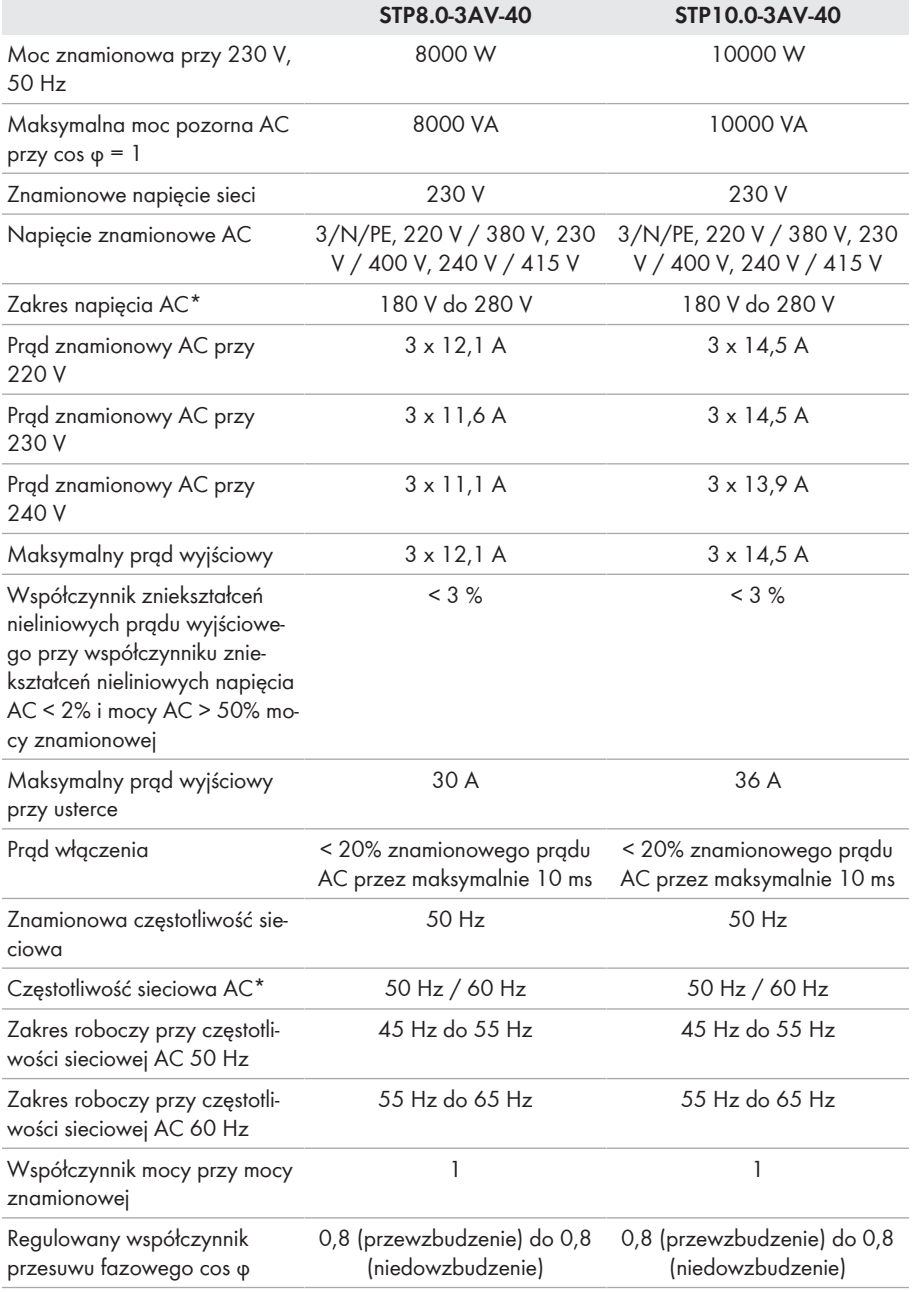

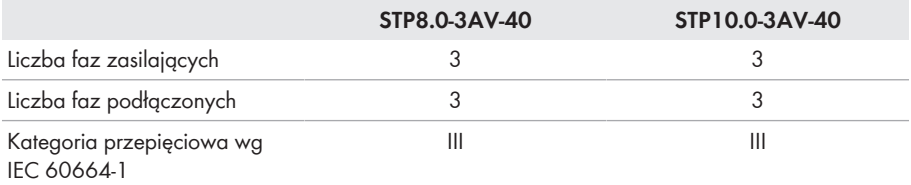

\* W zależności od ustawionego zestawu danych krajowych

## **Sprawność**

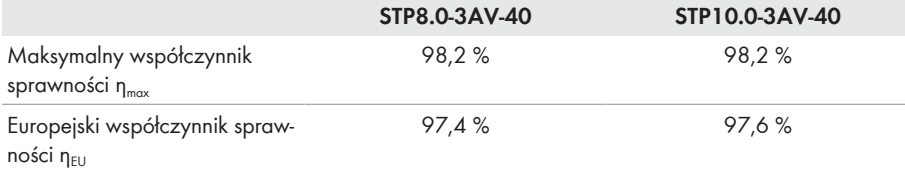

# **13.2 Dane ogólne**

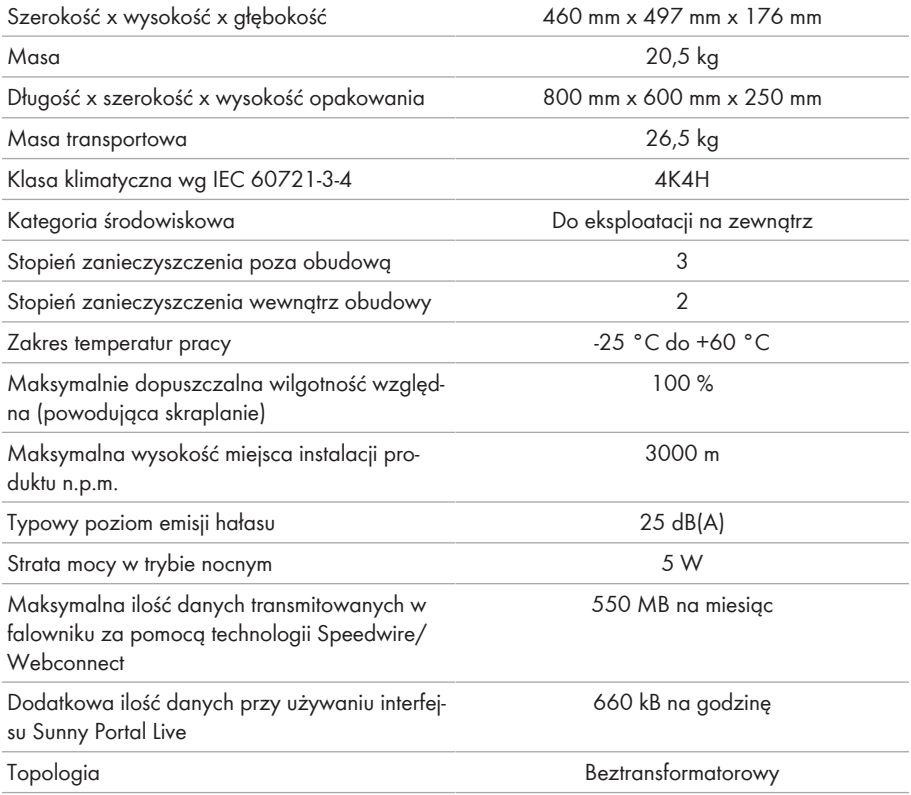
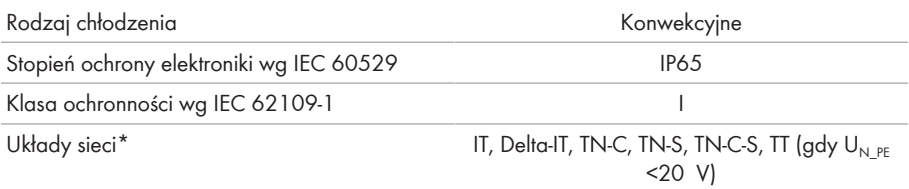

\* **IT, Delta-IT:** Przy stosowaniu produktu w tych sieciach konieczne jest wyłączenie układu monitorowania przewodu ochronnego i podłączenie do falownika dodatkowego uziemienia.

#### **13.3 Warunki klimatyczne**

#### **Ustawienie wg normy IEC 60721-3-3, klasa 4K4H**

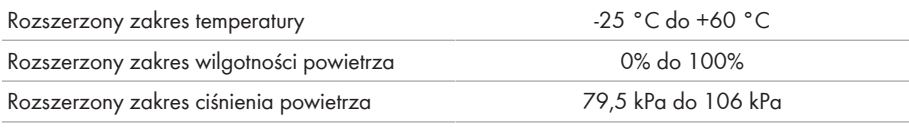

#### **Transport wg normy IEC 60721-3-2, klasa 2K3**

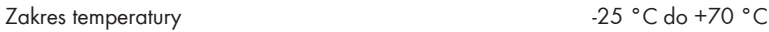

#### **13.4 Zabezpieczenia**

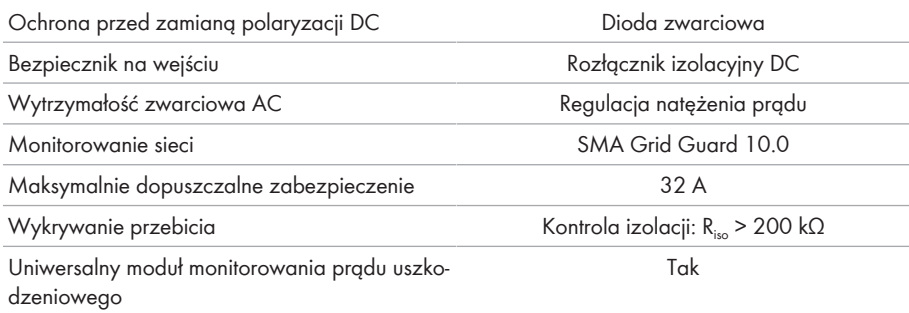

### **13.5 Wyposażenie**

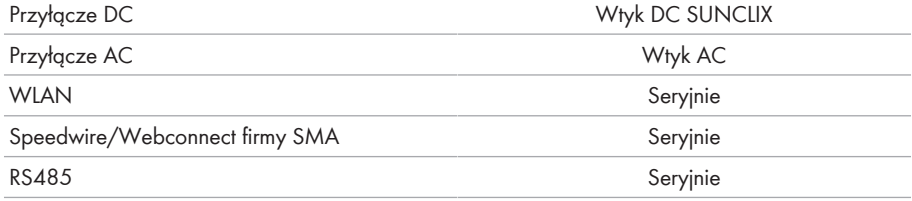

## **13.6 Momenty dokręcania**

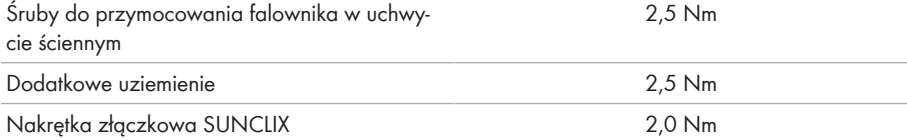

# **13.7 Pojemność pamięci danych**

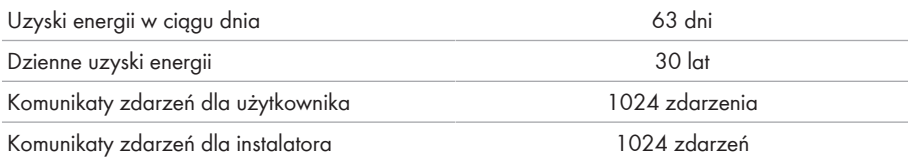

# **14 Kontakt**

W przypadku problemów technicznych z naszymi produktami prosimy o kontakt z infolinią serwisową firmy SMA. Aby ułatwić nam rozwiązanie konkretnego problemu, prosimy przygotować następujące dane:

- Typ urządzenia
- Numer serviny
- Wersja oprogramowania sprzętowego
- Komunikat o zdarzeniu
- Miejsce i wysokość montażu
- Typ i liczba modułów fotowoltaicznych
- Wyposażenie opcjonalne, np. produkty komunikacyjne
- Nazwa instalacji na portalu Sunny Portal (w stosownym przypadku)
- Dane dostępu do portalu Sunny Portal (w stosownym przypadku)
- Specjalne krajowe ustawienia (w stosownym przypadku)

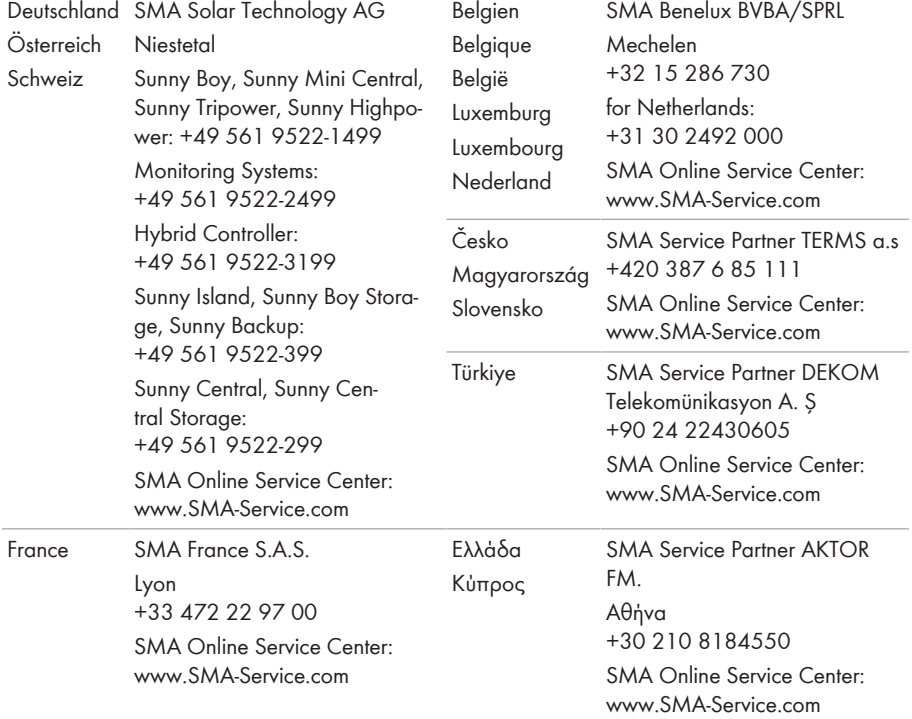

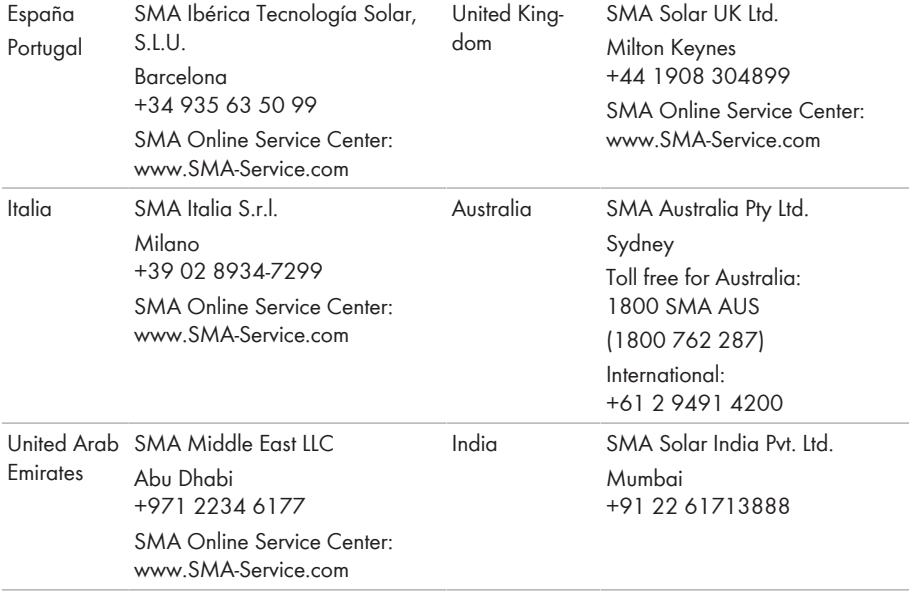

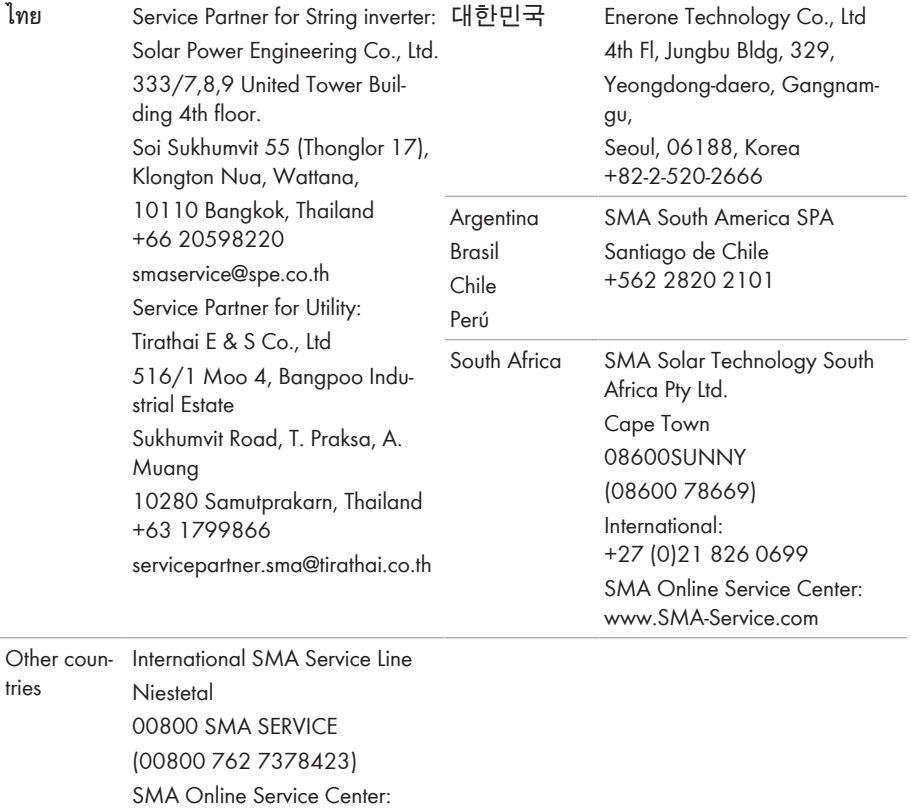

[www.SMA-Service.com](http://www.SMA-Service.com)

# **15 Deklaracja zgodności UE**

zgodna z wymogami dyrektyw UE

- Dyrektywa dotycząca kompatybilności elektromagnetycznej 2014/30/ UE (29.3.2014 L 96/79-106) (EMC)
- Dyrektywa niskonapięciowa 2014/35/UE (29.3.2014 L 96/357-374) (LVD)
- Dyrektywa w sprawie urządzeń radiowych 2014/53/UE (22.5.2014 L 153/62) (RED)
- Dyrektywa w sprawie ograniczenia stosowania niektórych niebezpiecznych substancji 2011/65/UE (8.6.2011 L 174/88) i 2015/863/UE (31.3.2015 L 137/10) (RoHS)

Firma SMA Solar Technology AG oświadcza niniejszym, że produkty opisane w niniejszym dokumencie spełniają zasadnicze wymagania i inne istotne wymogi określone przez ww. dyrektywy. Pełna deklaracja zgodności UE znajduje się pod adresem [www.SMA-Solar.com](http://www.SMA-Solar.com).

# $\epsilon$

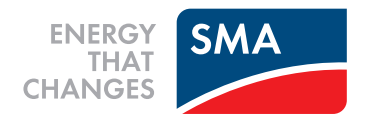